#### **IPN ESCUELA SUPERIOR DE INGENIERÍA MECÁNICA Y ELÉCTRICA UNIDAD CULHUACAN**

#### **TESINA**

**QUE PARA OBTENER EL TITULO DE: INGENIERO MECANICO** 

**POR LA OPCIÓN DE TITULACION: SEMINARIO DE TITULACIÓN** 

# **"SISTEMAS DE CAD-CAM APLICADOS A EQUIPOS DE CONTROL NUMERICO"**

**DEBERAN DESARROLLAR:** 

 **ARGÜELLES GUERRERO RODRIGO MARQUEZ ROSALES ISRAEL . PEÑA MEDINA JONATAN ARTURO ROBLES ROMERO HUGO .**

#### **NOMBRE DEL TEMA:**

#### **"METODOLOGÍA DE OPERACIÓN DE EQUIPOS CNC Y APLICACIÓN DE TECNOLOGÍA CAD-CAM"**

#### **CAPITULADO:**

- **1. SIMULADOR DENFORD PARA TORNO CNC CON CONTROL FANUC**
- **2. DESCRIPCION DEL USO DEL CENTRO DE TORNEADO CYCLONE GE-FANUC OT (8 HTAS)**
- **3. SIMULADOR DENFORD PARA FRESA CNC CON CONTROL FANUC**
- **4. DESCRIPCION DEL USO DEL CENTRO DE MAQUINADO TRIAC CON CONTROL FANUC OM (8 HTAS)**
- **5. SISTEMAS CAD-CAM.**

 **México D.F. Octubre 2007** 

**Ing. Carlos Silva Hernández Ing. Isaías Sánchez Cortes Director del Seminario Casa del Seminario del Seminario del Seminario del Seminario del Seminario del Seminario del Seminario del Seminario del Seminario del Seminario del Seminario del Seminario del Seminario del Seminar** 

**\_\_\_\_\_\_\_\_\_\_\_\_\_\_\_\_\_\_\_\_\_\_\_\_\_\_\_\_\_\_\_\_\_\_ Ing. Ramón Ávila Anaya Jefe de la carrera de Ingeniería Mecánica** 

# **INDICE**

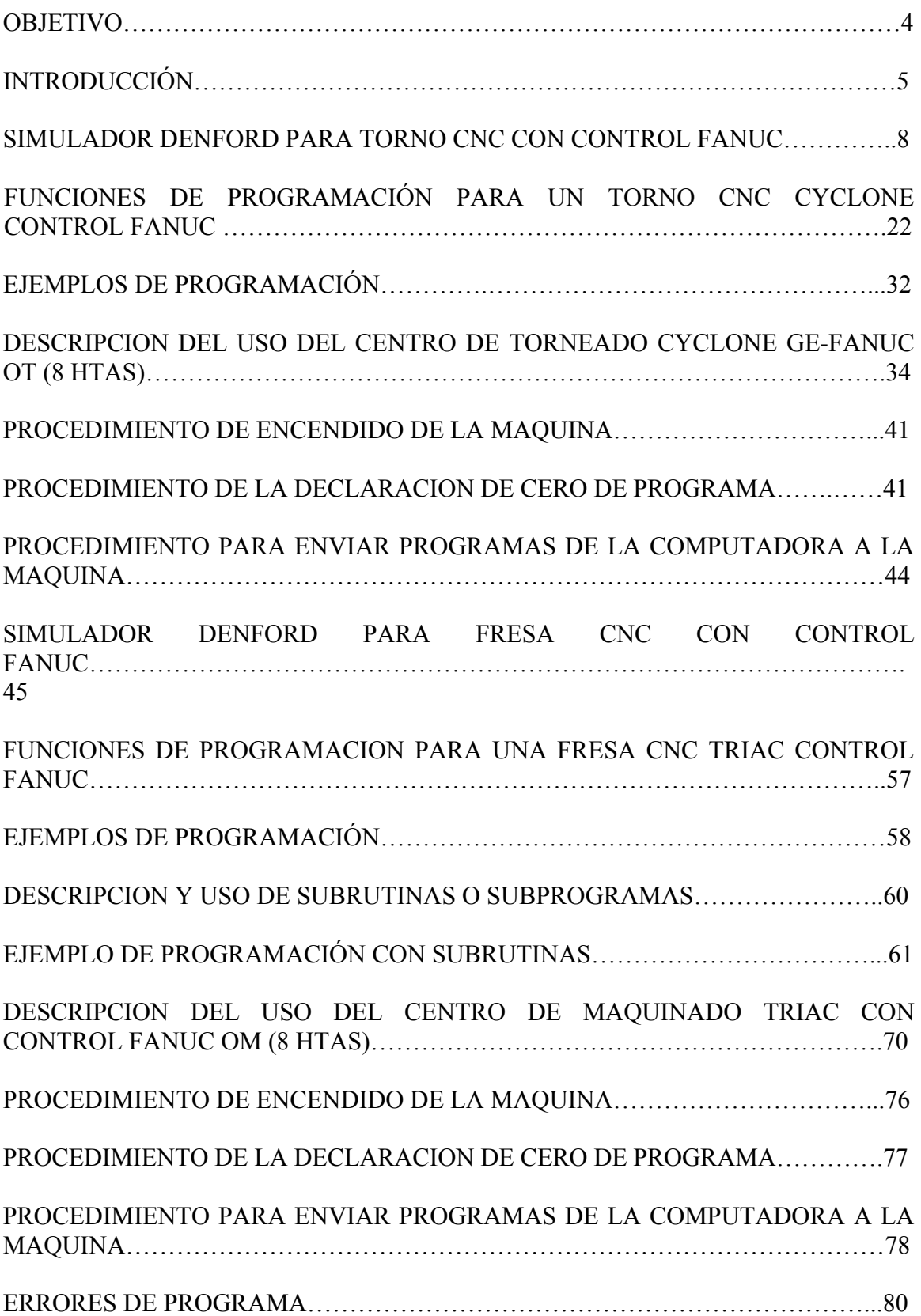

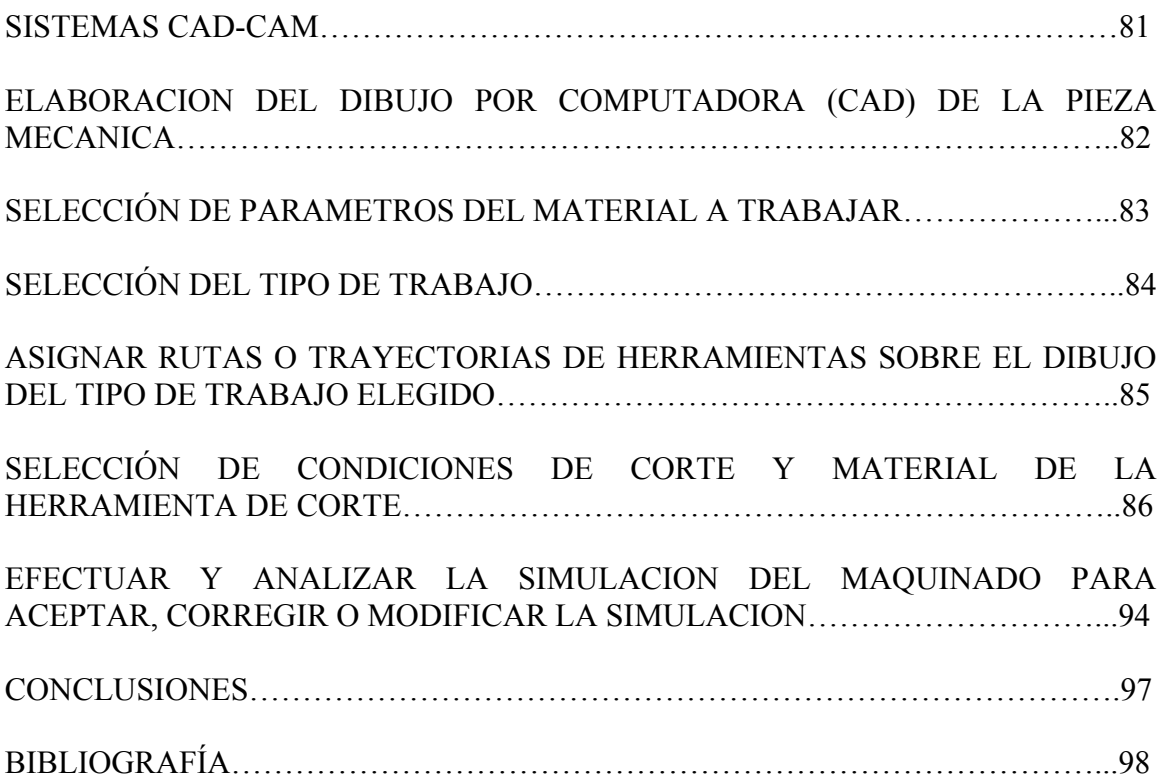

# **Objetivo:**

La meta que se pretende alcanzar con este trabajo es hacer mas fácil y práctico el manejo de los equipos CNC con los que se cuenta en la institución, esto se logra explicando de una manera: clara y simple los pasos a seguir para tener el control y un manejo adecuado de las herramientas de CNC, así como de los software auxiliares tales como son: simulador DENFORD V1.42 (para torno), V1.96 (para fresadora), y software especializados de CAD y CAM.

Se pretende que este documento este al alcance de todas las personas interesadas en la programación de equipos CNC, para las personas de la comunidad de ESIME como para los visitantes de nuestras instalaciones.

Los egresados autores de este documento, tienen la intensión de retroalimentarse con nuevas ideas, equipos y software con los que cuente la institución o alguna propuesta de un lector de dicho documento, para realizarle actualizaciones si así les es permitido.

# **INTRODUCCIÓN FUNDAMENTOS DEL CONTROL NÚMERICO.**

# **Panorama General del Control Numérico.**

Uno de los conceptos fundamentales en el área avanzada de la tecnología en procesos de manufactura es el Control Numérico. Previo a la aparición del CN, todas las maquinasherramienta eran operadas y controladas manualmente. Entre las muchas limitaciones asociadas a la operación manual de maquinas-herramienta, la más notable es quizá la habilidad del operario, y esta va directamente relacionada con la calidad y repetibilidad de las piezas.

El CN, en tanto, es el medio de control de maquinas-herramienta y otros sistemas de manufactura a través del uso de registros, escritos en instrucciones simbólicas. Antes de operar una maquina-herramienta, un técnico en CN escribe un programa que usa instrucciones operacionales de la maquina. Para que una maquina-herramienta pueda ser operada numéricamente, debe existir una interfase con un dispositivo para aceptar y decodificar las instrucciones de programación para que puedan leerse.

¿Que es el Control Numérico?

Control significa ejercitar acción directiva de conducción sobre cualquier objeto. Para ejecutar tareas de dirección o de conducción, es preciso comunicar determinados informes sobre la forma de desarrollar los comandos que se deben impartir.

Un programa de CN comprende una lista ordenada de instrucciones y puede utilizarse las veces que sean, necesarias obteniéndose resultados idénticos. La operación manual de las maquina-herramienta puede ser inmejorable para producir piezas de alta calidad, .pero tales calidades no son uniformes.

"El Control Numérico no es un método de maquinado; es un medio para controlar una maquina"

# *Principio de operación de las maquinas-herramienta de CN*

*A* fin de lograr que funcione una maquina de CN se debe programar una computadora, es decir, instruirla en la secuencia de señales eléctricas que se enviaran a los controles de la maquina-herramienta para que se activen los transductores, motores y engranajes conectados a los componentes de operación. Esto se efectúa haciendo que un programador elabore un programa de partes para CN. Por lo tanto, el principio de operación para producir un tipo de pieza determinado es el siguiente:

1. Se inicia con el dibujo de ingeniería.

2. Se planean los procesos.

- 1. Secuencia de operaciones.
- 2. Premaquinados.
- 3. Ajuste de la maquina.
- 4. Se detallan las herramientas.

En este caso se determinan los dispositivos como cortadores y elementos de sujeción de la parte a fabricar.

- 3. Se escribe el programa a partir del dibujo de ingeniería para obtener un manuscrito que se inserta en la computadora.
- 4. Se corre el programa en el software de simulación.
- 5. Se checa el programa contra el manuscrito y si existe un error se corrige.
- 6. Se vuelve a correr el programa verificando el perfil de la trayectoria de la herramienta en el monitor del panel de control de la maquina o en la computadora.
- 7. Se prueban las herramientas sobre la maquina, por supuesto que antes de hacer esto se debe contar ya con el material, los dispositivos de sujeción y las herramientas de corte.
- 8. Si existe algún error se determina de que tipo es:
	- a) Si es error de programación se vuelve a corregir el programa.
	- b) Si es error de planeación se vuelven a analizar los procesos de maquinado.

 9 Se maquina la primera pieza, se inspecciona, *y* si tiene algun error, se determina de que tipo es y se corrige.

10 Una vez corregidos los errores se inicia la producción.

# **Diferencia entre CN y CNC**

En la actualidad, la gran mayoría de las maquinas-herramienta emplean sistemas de CNC, sin embargo, existen otras que todavía emplean sistemas de CN. Aunque ambas utilizan simbología similar conviene conocer sus diferencias.

Los sistemas de CN (figura 2.1) tienen un control incorporado dentro de la maquinaherramienta, el cual permite introducir programas externamente (por casete, disco compacto y computadora).

Estos programas de CN pueden ser iniciados e interrumpidos, pero no pueden ser modificados por el operador.

Las dimensiones del herramental y los dispositivos de sujeción de la pieza deben ser tomados en consideración en el programa. El operador de la maquina tiene que ajustar las herramientas y los dispositivos de la pieza en estricta concordancia con la información dada en el plano.

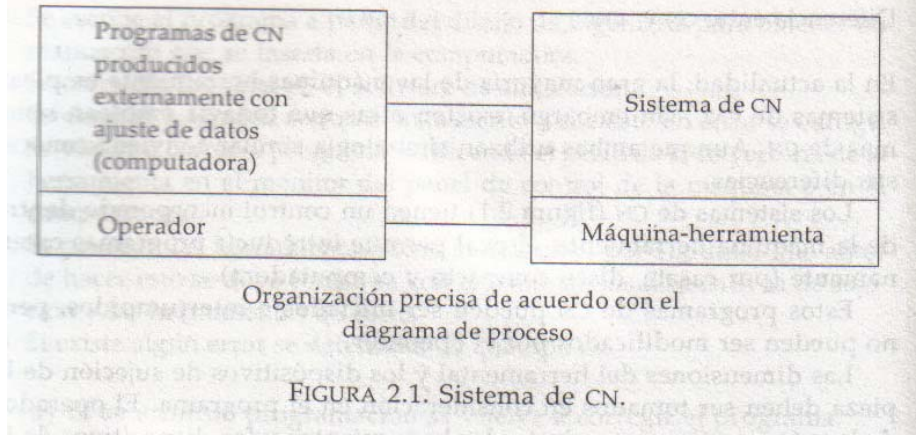

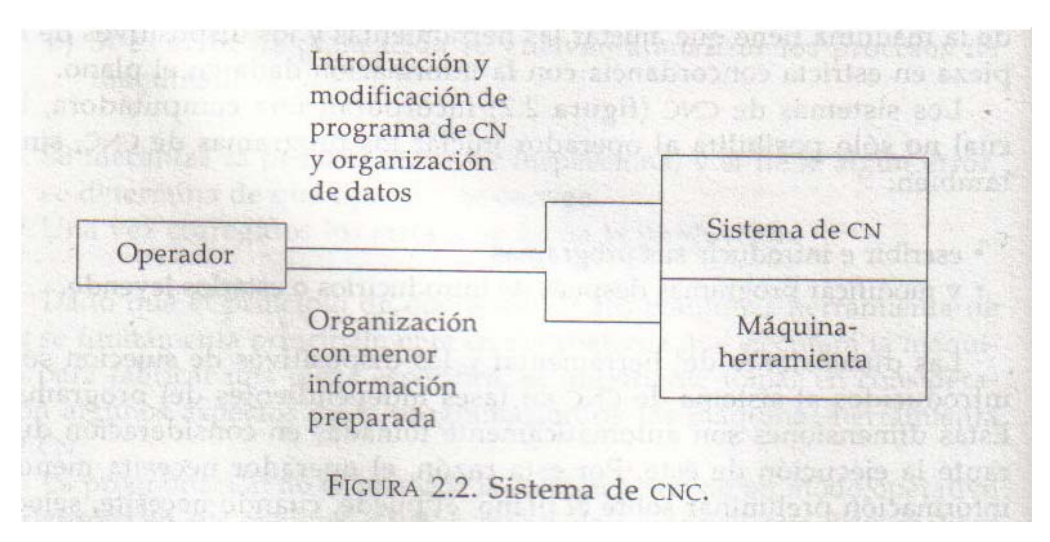

Los sistemas de CNC (figura 2.2) incorporan una computadora, la cual no solo posibilita al operador iniciar los programas de CNC, sino también:

- Escribir e introducir sus programas
- Y modificar programas después de introducirlos o estarlos leyendo.

Las dimensiones del herramental v los dispositivos de sujeción son introducidos al sistema de CNC en fases independientes del programa. Estas dimensiones son automáticamente tomadas en consideración durante la ejecución de este. Por esta razón, el operador necesita menor información preliminar sobre el plano; el puede, cuando necesite, seleccionar herramientas y dispositivos de sujeción de trabajo.

Hay diferencias no fundamentales entre los sistemas de CN y CNC con respecto a:

- El lenguaje de programación.
- La tecnología de maquinado de la herramienta.

# **Capitulo I**

# **Simulador DENFORD para torno CNC con control FANUC.**

# **Descripción del software:**

A continuación se describe en forma general la pantalla o "Escritorio" del software simulador para tornos de CNC.

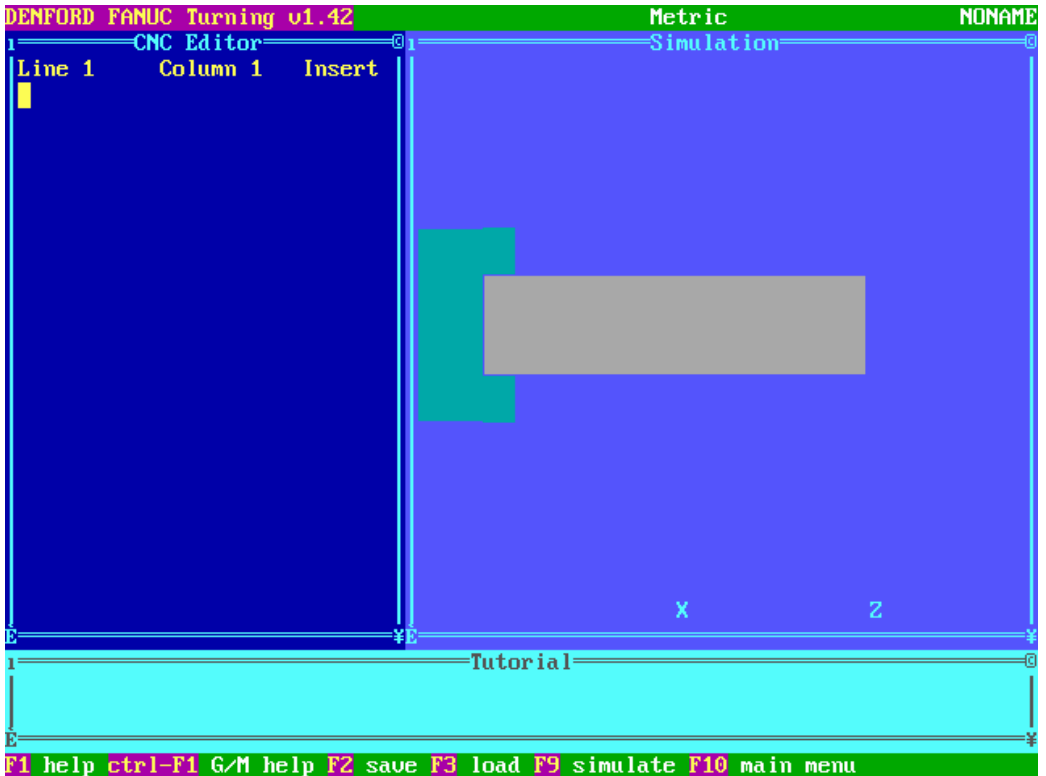

**DENFORD FANUC TURNING v1.42. –** Simulación de torno 1.42

**Metric:** UNIDADES DE TRABAJO (Existen dos opciones). **Metric:** Milímetros. **Imperial:** Pulgadas.

**NONAME:** Nombre del archivo en el que se esta trabajando es muy importante que el nombre del archivo tenga como máximo ocho caracteres alfanuméricos, no se incluyen espacios ni otro carácter.

**CNC Editor:** Es el editor de textos en el cual se escriben todos los programas.

**Line 1:** Se registran el número de líneas para facilidad del usuario.

**Column 1:** Se contabiliza el número de columnas de acuerdo al recorrido del cursor, el usuario puede visualizar el párrafo más amplio.

**Opcion insert:** Modo de escritura de insertar (insert) es decir que cuando se esta escribiendo se graba la escritura sin afectar lo que esta al lado del cursor se activa presionando la tecla "insert".

**OPCION OVERWRITE:** Modo de escritura de sobrescribir (overwrite) es decir que cuando se esta escribiendo se borra todo lo que esta al lado del cursor se activa presionando la tecla "insert".

**Simulation:** Es la zona gráfica donde se visualiza la simulación del programa es decir el usuario observa el maquinado con su respectiva herramienta simultáneamente junto con el contenido o texto del programa.

**Tutorial:** Es un cuadro en donde aparecen los mensajes o instrucciones que el operador realiza en el programa, el usuario deberá de conocer los siguientes símbolos para que en su debido momento pueda utilizar de ellos:

**¡** Aparece en el mensaje programado pero sin parar la simulación del mismo.

**?** Aparece en el mensaje pero haciendo una pausa en la simulación del programa restaurando la simulación por medio de la tecla "enter".

# **F1 Help:**

Por medio de la tecla de función F1 se consigue la ayuda del software editado en el idioma inglés, dentro de esta ayuda se encuentran las siguientes funciones rápidas mediante las siguientes operaciones del teclado.

En el modo de edición del programa:

Flechas del teclado: Se utilizan para mover el cursor a través del programa escrito (El Mouse es inoperante debido a que el software trabaja en sistema MS-DOS).

**Tecla SUPR:** Se utiliza para borrar caracteres a la derecha del cursor.

**Tecla flecha de retroceso:** Se utiliza para borrar caracteres a la izquierda del cursor.

**Tecla insert:** Cambia las opciones de escritura INSERT y OVERWRITE.

**Tecla inicio:** Mueve el cursor al inicio de la línea de la escritura del programa.

**Tecla fin:** Mueve el cursor al final de la línea de la escritura del programa.

**Tecla Re Pág.:** Retrocede atrás una pagina de la línea de la escritura del programa.

**Tecla Av Pág.:** Avanza una pagina de la línea de la escritura del programa.

**Teclas ctrl. + Av Pág.:** El cursor se desplaza a la primera línea de la escritura del programa.

**Teclas ctrl. + Re Pág.:** El cursor se desplaza a la última línea de escritura del programa.

**Teclas ctrl. + Y:** Borra o elimina toda una línea de escritura del programa del cursor en posición, en el modo de selección de líneas de escritura del programa (También conocidas como bloques).

**Tecla F7:** Selecciona el inicio del área marcada usando las flechas del teclado para desplazar el cursor.

**Tecla F8:** Selecciona el fin del área marcada usando las flechas del teclado para desplazar el cursor.

**Teclas Alt + Supr:** Borra el área marcada.

**Teclas Alt + M:** Mueve o desplaza toda el área marcada a la posición del cursor.

**Teclas Alt + C:** Copia toda el área marcada a la posición del cursor.

**Ctrl + F1 G/M Help:** Función para seleccionar la ayuda en los códigos G y códigos M del programa (editados en inglés).

**F2 Save:** Graba los cambios realizados en la escritura del programa (Los cambios los podrá realizar tanto en el disco duro como en el disco de 3 ½")

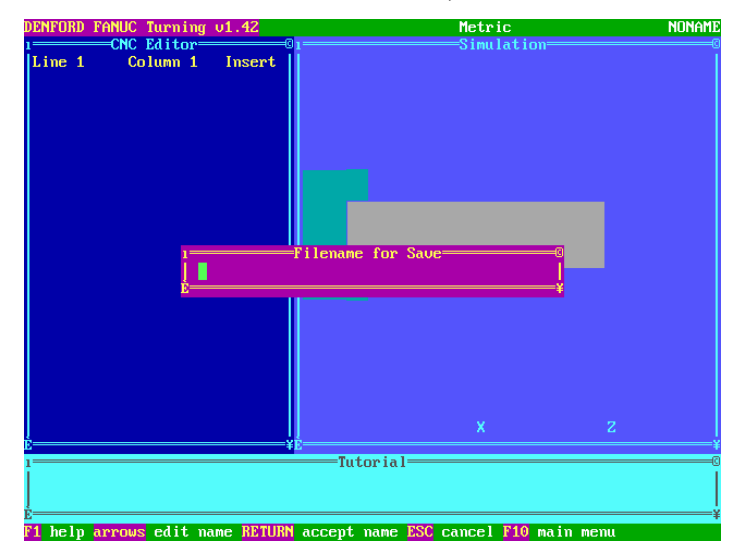

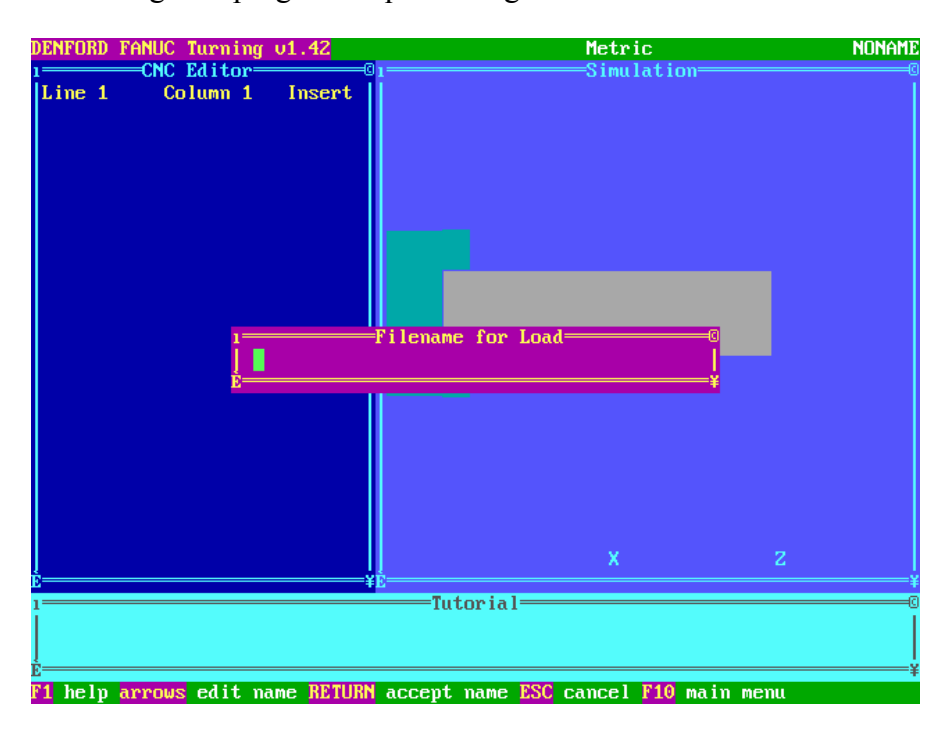

**F3 Load:** Llama o carga los programas que están grabados en el disco duro o disco de 3 ½"

**F9 Simulate:** Se utiliza para simular el programa en sus diferentes opciones

**Opciones del menú de simulación (F9)** 

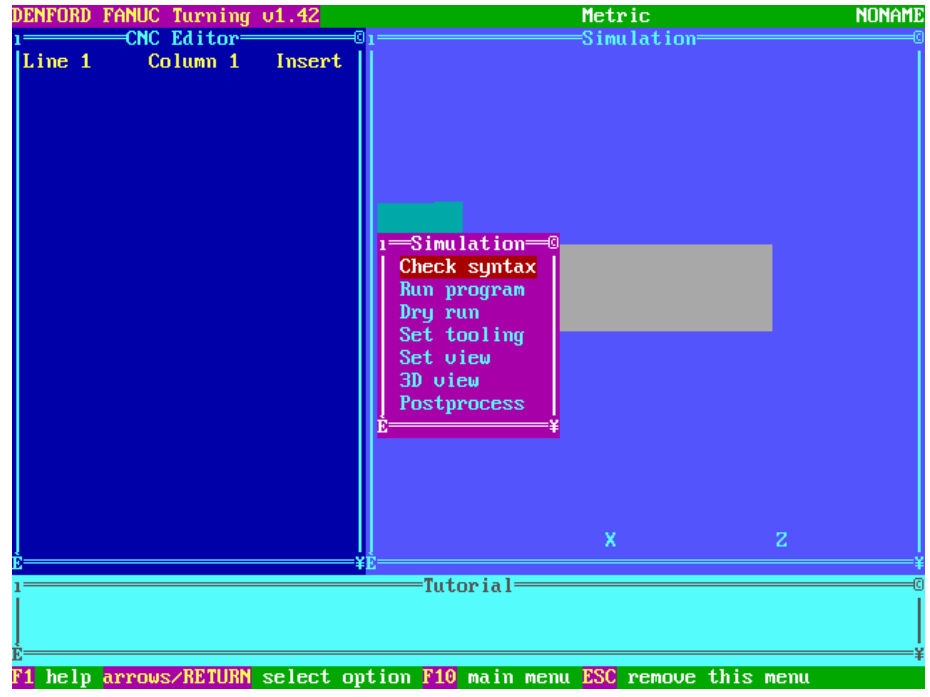

#### **Check Sintax:**

Esta opción solo revisa la sintaxis del programa es decir detecta y señala un error de escritura y que pueden ser las equivocaciones frecuentes como confundir letras con números o viceversa la letra "o" con el numero "0", el numero 1 por la letra I, la falta de<br>un comando, teclear dos puntos seguidos por ejemplo 8..11, etc. El usuario deberá corregir<br>estas anomalías para que el software de

#### **Run Program:**

De acuerdo al programa escrito por el usuario con esta opción se "corre" o se simula el programa y en la zona de simulación aparece la imagen de herramienta y pieza de trabajo con maquinado en simulación.

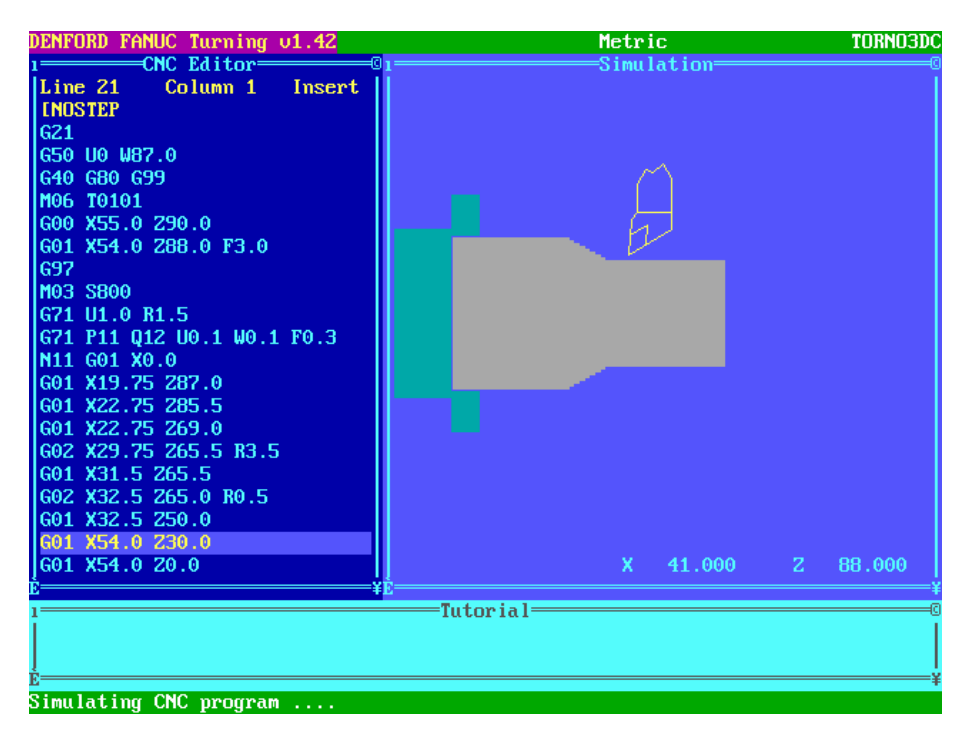

### **Dry Run:**

Esta opción se utiliza para una rápida simulación solamente del programa pero no de movimientos ni de imágenes, por lo tanto solamente se utilizara para detectar fallas y errores en los programas

### **Set Tooling**

Se utiliza para ajustar la forma de las herramientas tanto externas como internas de almacén de herramientas donde el operario pide la forma de la herramienta deseada y la monta en la torreta en la posición programada. A continuación se enlistan las herramientas que el software tiene cargadas, el usuario se familiarizara solamente con la simulación y forma de estas debido a que en el Maquinado real se tendrán herramientas diferentes pero que realizaran el mismo trabajo de la simulación:

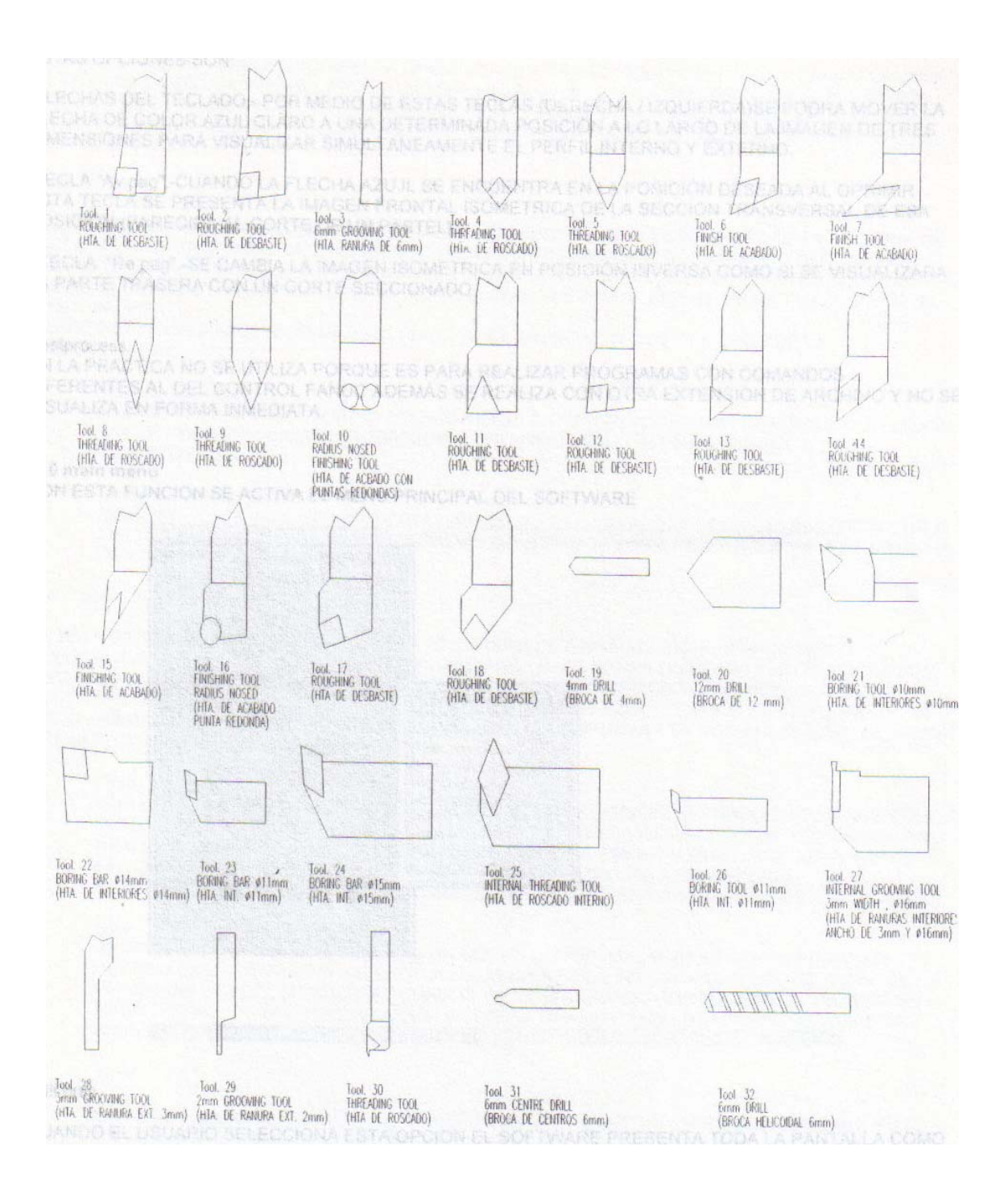

#### **Set view:**

Se utiliza para realizar acercamientos a las zonas de trabajo que el usuario desee de acuerdo a la amplitud de la vista solamente se tienen 4 acercamientos que el usuario deberá familiarizarse activando estas opciones con la tecla espaciadora del teclado.

# **3D View:**

Al terminó de la simulación del programa el software proporciona al usuario la opción de una vista en tres dimensiones (vista isométrica de una pieza cilíndrica) mediante esta vista se tienen otras acciones que el usuario podrá activar par una mejor visión y comprensión detallada de su pieza de trabajo ya terminada.

Estas opciones son:

Flechas del teclado.- por medio de estas teclas (derecha / izquierda) se podrá mover la flecha de color azul claro a una determinada posición a lo largo de la imagen de tres dimensiones para visualizar simultáneamente el p

Tecla "av pag" cuando la flecha azul se encuentra en la posición deseada al oprimir esta tecla se presenta la imagen frontal isométrica de la sección transversal de esa posición (parecida al corte de un pastel)

Tecla "re pag".-se cambia la imagen isométrica en posición inversa como si se visualizara la parte trasera con un corte seccionado.

**Postprocess.**<br>En la practica no se utiliza porque es para realizar programas con comandos diferentes al del control fanuc además se realiza con otra extensión de archivo y no se visualiza en forma inmediata.

### **F10 main menú:**

Con esta función se activa el menu principal del software.

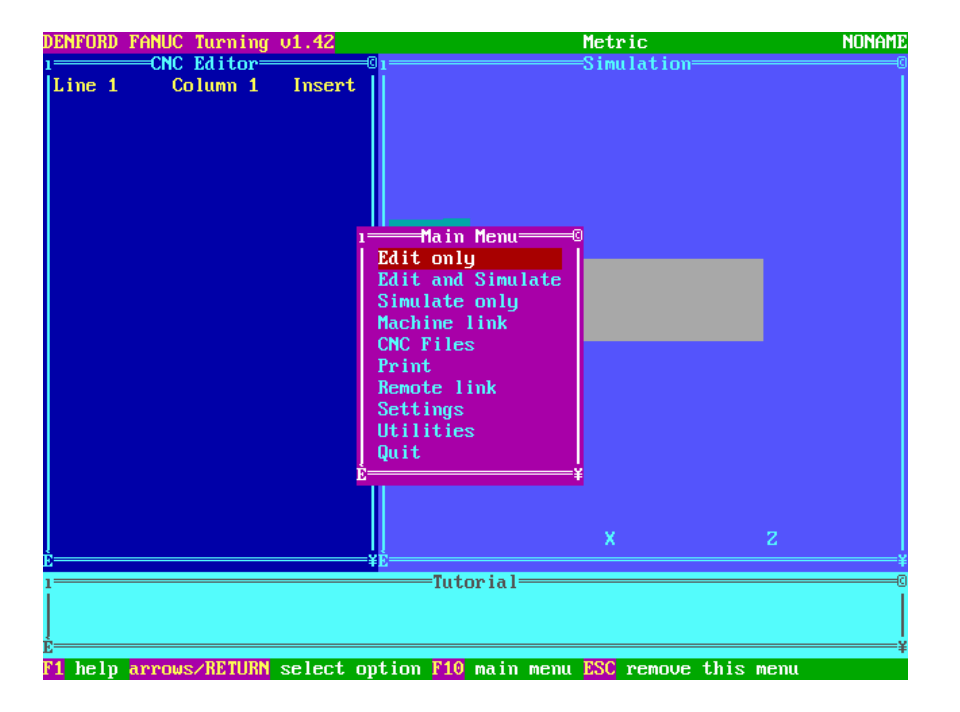

# **Edit only.**

Cuando el usuario selecciona esta opción el software presenta toda la pantalla como editor de textos y el área de simulación no aparece, esta opción se recomienda solamente para la escritura y para la revisión de sintaxis del mismo.

# **Edit and simulate.**

La pantalla aparece en forma de zonas con recuadros (es la presentación original al entrar al software) donde se presenta la área de edición del programa, simulación del programa, áreas de información y de teclado de funciones rápidas.

# **Simulate.**

Cuando el usuario selecciona esta opción el software presenta toda la pantalla como el área de la simulación del programa sin visualizar el área del texto o escritura del programa, esta opción se recomienda solamente para visualizar la forma en que se simula el maquinado de la pieza así como su representación en tres dimensiones o en su representaci6n en forma isométrica.

# **Machine link.**

Mediante esta opción el usuario podrá transmitir o recibir programas de la maquina de CNC a la computadora o viceversa a través de una comunicación serial con conexión mediante un puerto RS232 instalado en la maquina de CNC (puerto de 25 pines hembra) y el puerto serial de la computadora (puerto serial que puede ser de 9 pines macho o de 25 pines macho) cuando el usuario selecciona esta

#### **Receive from machine.**

Con esta opción el usuario esta habilitado para realizar una comunicación con el fin de recibir o "bajar" programas contenidos en la maquina de CNC a la computadora.

### **Transmite to machine.**

Con esta opción el usuario esta habilitado para realizar una comunicación con el fin de transmitir o "subir" programas contenidos en la computadora a la maquina de CNC.

# **CNC Files.**

En esta opción se presenta un completo sistema de organización de archivos o programas que el usuario deberá familiarizarse para tener un completo orden de sus archivos ya sea en disco duro o en discos de 3 ½" (es necesario comentar que este software de simulación esta diseñado para sistema MS-DOS y como tal no reconoce un disco compacto o compact disk) a continuación se explicara en forma general cada una de las funciones de esta opción:

### **Load**

Con esta opción el usuario podrá cargar un programa grabado en el disco duro o disco de 3  $\frac{1}{2}$ " con su respectivo directorio la tecla F3 es una función rápida para realizar esta función se deberá tener especial cuidado que no tenga algún programa activado en el momento de cargar otro programa porque de lo contrario el software preguntara si se desea o no fusionar los dos programas.

New<br>Se utiliza para crear o realizar un nuevo programa se debe tener atención Se utiliza para crear o realizar un nuevo programa se debe tener atención cuando exista un programa activo al momento de seleccionar esta opción , el programa actual se "cierra" cuando ha sido grabado sus recientes cambios en caso contrario se preguntara si se desea grabar o no los cambio realizados antes de "cerrar" dicho programa.

#### **Save**

Con esta opción el usuario podrá grabar o "salvar" un programa grabado en el disco duro o disco de 3 ½" con su respectivo directorio la tecla F2 es una función rápida para realizar esta función.

#### **Save as.**

Con esta opción el usuario podrá hacer una copia del programa activado en ese momento con diferente nombre y/o diferente directorio ya sea en el disco duro o disco de 3 ½".

#### **Change dir**

Tiene como función cambiar el directorio actual del disco duro el de 3 ½", se recomienda no tener mas de dos directorios diferentes dentro de los discos .

#### **Print**

Se utiliza para realizar una impresión del programa activado en ese momento cabe<br>mencionar e insistir como es un software basado en un sistema MS-DOS las impresoras<br>actuales no son compatibles para imprimir bajo este siste

#### **Remote link**

Se utiliza para enviar o recibir información de un aparato remoto como por ejemplo una lectora de cintas perforadas o de controladores independientes funciona similarmente a la opción de "machine link" al igual que las conexiones hembra-macho y de los puertos seriales explicados en esa función cuando el usuario selecciona esta función se presentan dos opciones de la comunicación:

#### **Load from device**

Con esta opción el usuario esta habilitado para realizar una comunicación con el fin de recibir o "bajar" programas contenidos en el aparato remoto a la computadora.

Send to device<br>Con esta opción el usuario esta habilitado para realizar una comunicación con el fin de transmitir o "subir" programas contenidos en la computadora al aparato remoto.

**Settings**<br>Existen en esta opción diferentes formas de ajustes o configuraciones de cada una de las funciones u opciones explicadas anteriormente a conveniencia del usuario permitiéndole grabar o salvar dichos ajuste con otros archivos mediante extensiones \*.opt

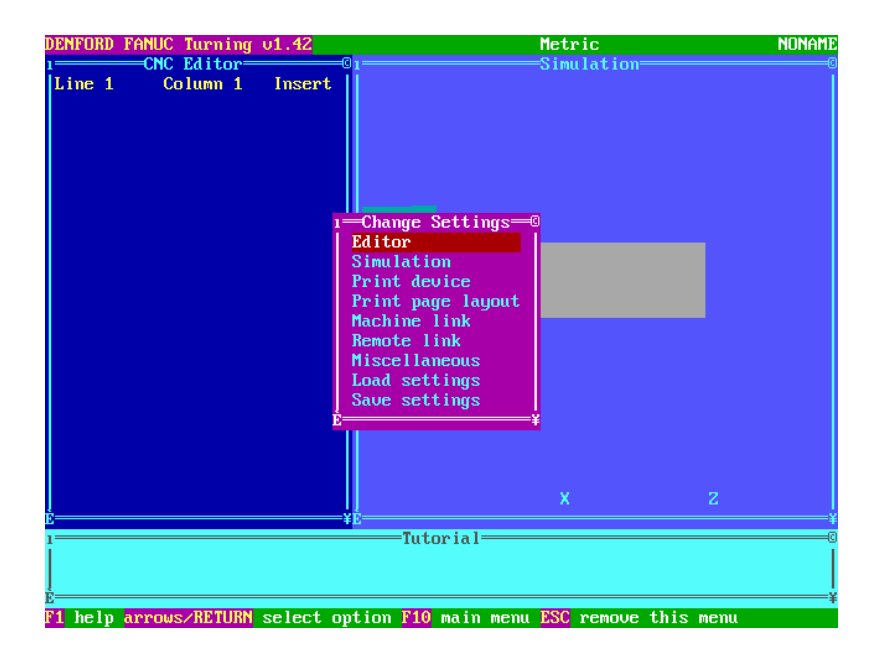

# **Change editor settings**

Contiene las siguientes opciones de configuración a la opción del editor.

# **Auto error-check**

**Yes.-** Mediante la tecla enter activa la descripción de errores en la programación y en la sintaxis

**No.-** Mediante la tecla enter desactiva la descripción de errores en programación y en la sintaxis

### **Marking mode**

**Anchor.-** Mediante la tecla enter activa el marcado o seleccionado del texto del programa en forma de línea por línea

**Drag.-** mediante la tecla enter activa el marcado o seleccionado del texto del programa en forma arrastre del cursor

### **Edit only mode**

**Text.-** mediante la tecla enter activa solamente la pantalla en forma completa del área de texto del programa.

**Grphics.-** mediante la tecla enter activa solamente la pantalla en forma completa del área de simulación del programa.

#### **Editor on left**

**Yes.-** mediante la tecla enter activa el área de texto a la izquierda de la pantalla **No.-** mediante la tecla enter activa el área de texto a la derecha de la pantalla

Line split on CR/EOB<br>Yes.- mediante la tecla enter activa la partición de la línea de texto del programa de<br>acuerdo a la posición del cursor dejando el contenido de la izquierda del cursor en su posición original mientras que el contenido a la derecha del cursor la desplaza a<br>la siguiente línea del programa.<br>**No,-** mediante la tecla enter desactiva la partición de la línea de texto del programa

## **Change simulation settings**

Contiene las siguientes opciones de configuración a la opción de simulación:

### **Simulation window**

**Normal.-** mediante la tecla enter activa el área de simulación en tamaño normal **Wide.-** mediante la tecla enter activa el área de simulación en tamaño amplio

#### **Show 3D**

**Yes.-** mediante la tecla enter activa la imagen y movimiento del maquinado de tres dimensiones o isométrico desde el principio de la simulación. **No.-** mediante la tecla enter desactiva la imagen de tres dimensiones o isométrico

**Display fast-traverses**<br>**Yes.**- mediante la tecla enter activa la representación de desplazamientos rápidos de la herramienta en forma de líneas punteadas y los desplazamientos lentos en línea continua.

**No.-** mediante la tecla enter desactiva la representación de desplazamientos de la hta.

**Tool motion**<br>**Yes.**- mediante la tecla enter activa la imagen y movimiento de la herramienta de **Yes.-** mediante la tecla enter activa la imagen y movimiento de la herramienta de corte durante la simulación programa.

**No.-** mediante la tecla enter desactiva la imagen de la herramienta de corte.

#### **Change print device settings**

Contiene las 3 siguientes opciones o modos de configuración a la opción de print device:

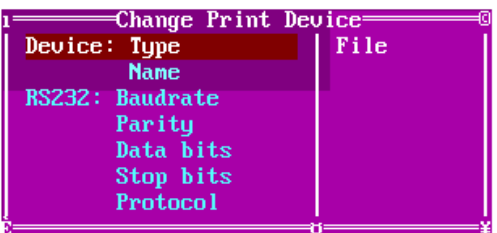

#### **Device type**

**1.-File**<br>Mediante la tecla enter activa la opción para grabar los datos de la impresión y de la impresión misma en formatos de archivos con extensión \*.lst ya sea en disco duro o en disco de 3  $\frac{1}{2}$ "

# **2.-Dos device**

Mediante la tecla enter activa la opción de imprimir en impresoras obsoletas que soportan solamente el sistema MS-DOS conectadas solamente en el puerto paralelo.

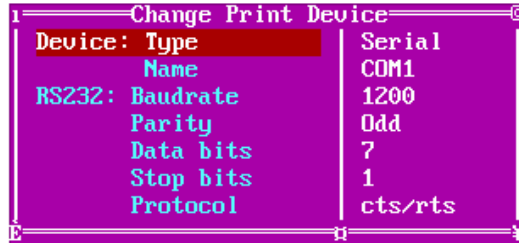

**3.-Serial** 

Mediante la tecla enter activa la opción de imprimir en impresoras obsoletas conectadas al puerto serial y que requerirán de los siguientes ajustes para la comunicación serial entre la computadora y la impresora:

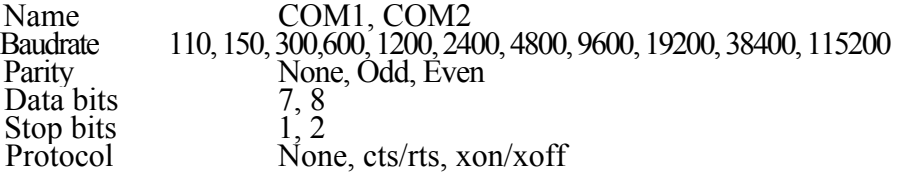

#### **Change print page layout settings**

(Solo para impresoras obsoletas que sean compatibles con el sistema MS-DOS)

Mediante esta opción el usuario podrá personalizar o ajustar la distribución de espacios de la hoja a imprimir (page lay-out) de tal manera que deberá intentar con diferentes valores indicados en la siguiente figura hasta

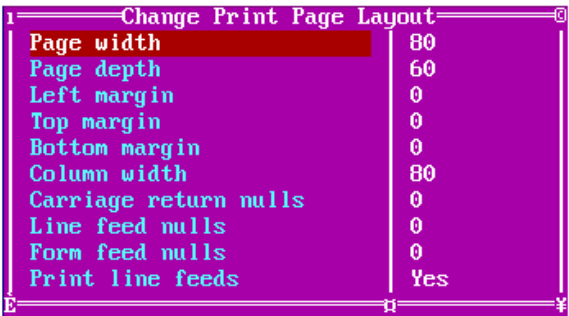

### **Change machine link settings**

(Se utilizara básicamente para maquinas de cnc con control fanuc)

Con esta opción el usuario podrá ajustar valores para lograr la comunicación entre computadora y maquina de cnc a través del puerto serial para lograr esto es necesario que el usuario conozca los valores y la forma de ajustarlos en las maquinas de cnc que tenga a su cargo.

En conclusión para lograr una comunicación correcta el usuario deberá igualar los valores de la maquina CNC con los valores de la computadora de acuerdo a las siguientes opciones:

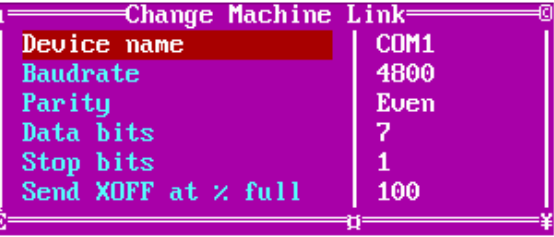

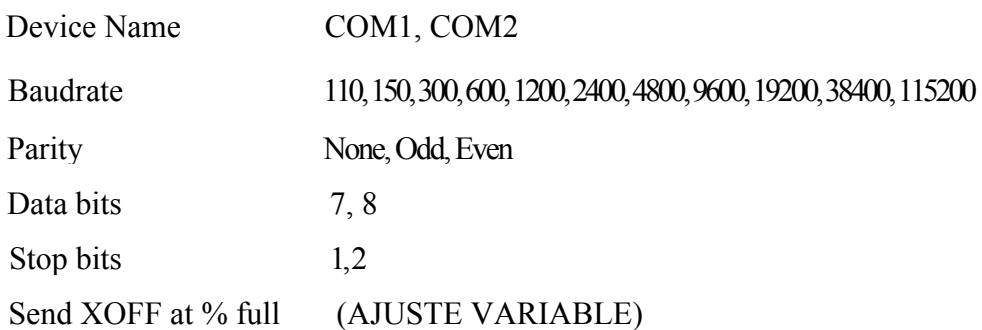

# **Change remote link settings**

(Se utilizara básicamente para controladores o equipo de comunicación compatibles con control fanuc).

Con esta opción el usuario podrá ajustar valores para lograr la comunicación entre computadora y equipos diferentes a través del puerto serial para lograr esto es necesario que el usuario conozca los valores y la forma de ajustarlos en los controladores y equipos diferentes que tenga a su cargo.

En conclusión para lograr una comunicación correcta el usuario deberá igualar los valores de los controladores y equipos diferentes con los valores de la computadora de acuerdo a las siguientes opciones:

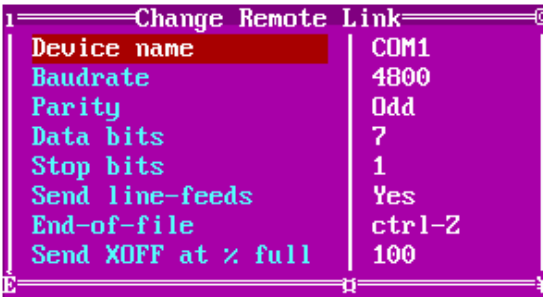

Device Name COM1, COM2<br>Baudrate 110, 150, 300, 6 Baudrate 110, 150, 300, 600, 1200, 2400, 4800, 9600, 19200, 38400, 115200<br>Parity None, Odd, Even None, Odd, Even<br>  $\begin{array}{c} 7, 8 \\ 1, 2 \end{array}$ Data bits Stop bits 1, 2<br>Send line-feeds Yes, No Send line-feeds<br>End-of-file ctrl-(AJUSTE VARIABLE) Send XOFF at % full (AJUSTE VARIABLE)

### **Change miscellanious settings**

Contiene las siguientes opciones de configuración a la opción de miscellanious:

### **Global units**

**Metric.-** Mediante la tecla enter activa las unidades a trabajar en milímetros **Imperial.-** Mediante la tecla enter activa las unidades a trabajar en pulgadas

#### **User's Name**

El usuario podrá ajustar este valor de acuerdo a su conveniencia y servirá para personalizar el nombre de su compañía o el nombre propio con el fin de que en todas las impresiones aparezca este enunciado

### **Screen text size**

**Large.-** Mediante la tecla enter activa la zona de texto aumentándola a 45 líneas de escritura en la pantalla.

**Small-** mediante la tecla enter activa la zona de texto reduciéndola a 25 líneas de escritura en la pantalla.

## **Load settings**

Todos los ajustes que se mencionaron anteriormente son susceptibles de cargarlos o llamarlos mediante archivos con extensiones \*.opt

#### **Save settings**

Todos los ajustes que se mencionaron anteriormente son susceptibles de almacenarlos o grabarlos mediante archivos con extensiones \*.opt

#### **Funciones de programación para un torno CNC cyclone control fanuc:**

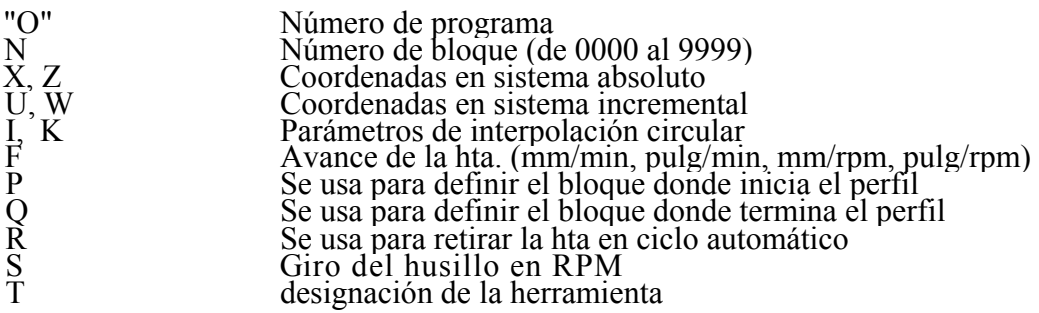

Funciones misceláneas o auxiliares

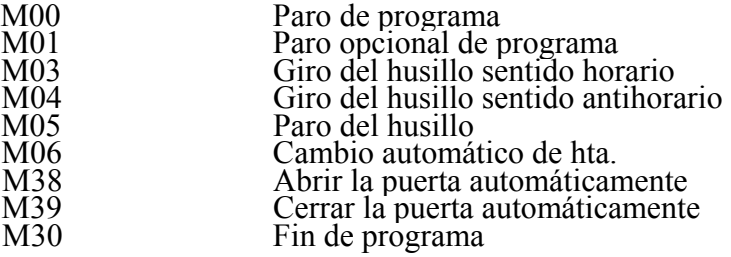

Funciones principales (comandos "G")

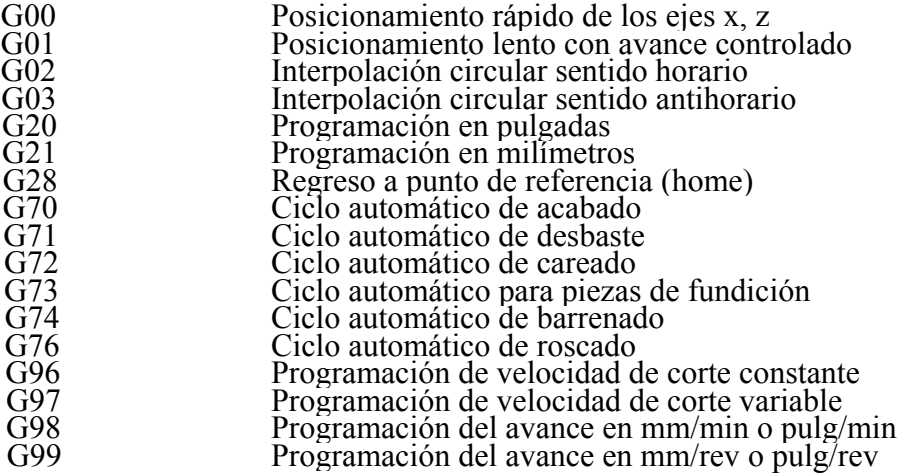

# **G02 interpolación circular sentido horario G03 interpolación circular sentido antihorario**

Maquinado con el *comando G02/G03* desplazamiento circular de la herramienta en sentido horario (G02) y antihorario (G03) cuando se conoce el punto inicial, el punto final, el centro del radio y propiamente el radio del ar *dependerá del sentido de la trayectoria del corte que lleva la herramienta.*

Para programar este tipo de maquinado se deberá tener en cuenta las siguientes reglas para utilizar el comando G02/G03 con el fin de reducir errores

Con el control fanuc se pueden maquinar arcos de 0 a 180 grados, los parámetros I, K se calculan bajo la siguiente norma:

"La distancia de I, K se encuentra desde el punto de inicio del arco al punto final del arco en forma incremental mas no en forma absoluta"

Cuando el ángulo que forma el punto inicial del arco es igual a 0 grados , 90 grados , 180 grados (O cualquier ángulo que forme un cuadrante) uno de los componentes de I , K será siempre cero y el otro será igual al radio.

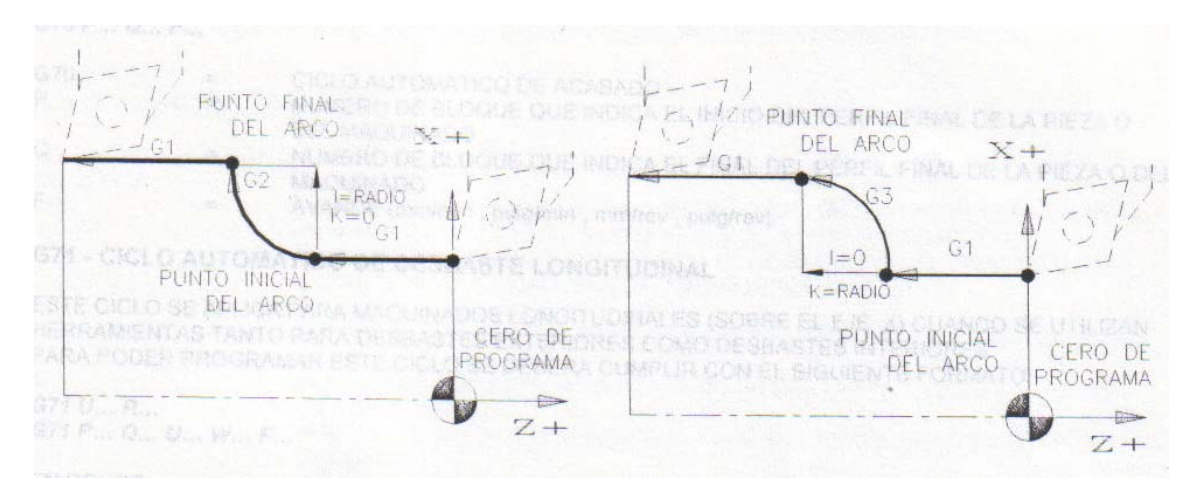

Cuando el ángulo que forma el punto inicial del arco con respecto a cualquier cuadrante es diferente de 0, 90, 180 los componentes I, K se calcularan en forma incremental mediante trigonometría por lo que en este caso siem

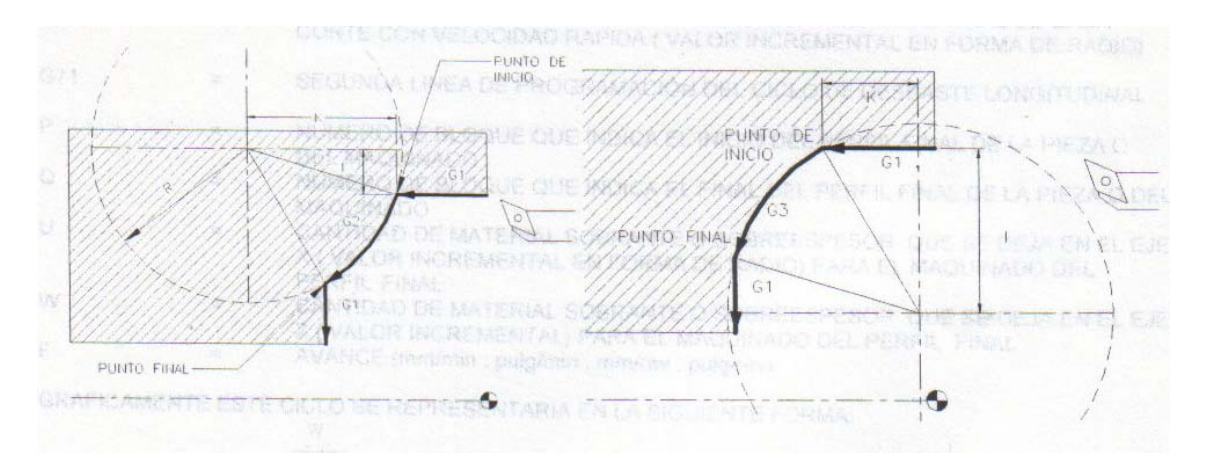

Esta forma de programación llevara el siguiente formato: *G02 X... Z... I... K... G03 X... Z... I... K...*

En donde:

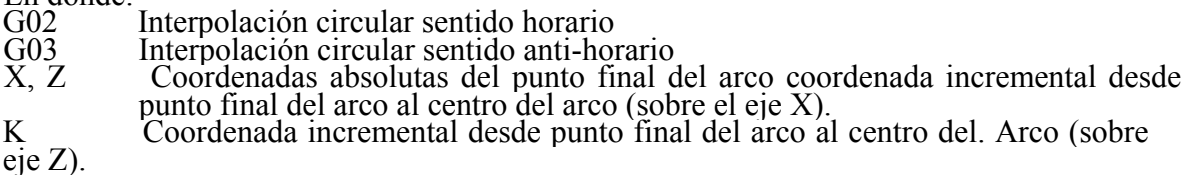

# **G70 - Ciclo automático de acabados**

Este ciclo se aplica para maquinados de acabado o posteriores en los ciclos G71, G72, G73

Para poder programar este ciclo se deberá cumplir con el siguiente formato:

- *G70P... Q... F...* CICLO AUTOMATICO DE ACABADO
- 
- $G70$  P Número de bloque que indica el inicio del perfil final de la pieza o del maquinado<br>Q Numero de bloque que indica el final del perfil final de la pieza o del maquinado<br>F Avance (mm/min, pulg/min, mm/rev, pulg/rev)
- 

# **G71 - CICLO AUTOMATICO DE DESBASTE LONGITUDINAL**

Este ciclo se aplica para maquinados longitudinales (sobre el eje x) cuando se utilizan herramientas tanto para desbastes exteriores como desbastes interiores para poder programar este ciclo se deberá cumplir con el siguie

*G71 U... R...*

EN DONDE:

- **G71** Primera línea de programación del ciclo de desbaste longitudinal
- **U** Profundidad de corte sobre el eje x (valor incremental en forma de radio)
- **R** Distancia de salida o retirada de la herramienta al final de cada corte con velocidad rápida (valor incremental en forma de radio)

*G71 P... Q... U... W...* **F...** 

- **G71** Segunda línea de programación del ciclo de desbaste longitudinal.
- **P** Número de bloque que indica el inicio del perfil final de la pieza o del maquinado
- **<sup>Q</sup>**Número de bloque que indica el final del perfil final de la pieza o del maquinado
- **U** Cantidad de material sobrante o sobre espesor que se deja en el eje x (valor incremental en forma de radio) para el maquinado del perfil final
- **<sup>W</sup>** Cantidad de material sobrante o sobre espesor que se deja en el eje z (valor incremental) para el maquinado del perfil final
- **F** AVANCE (mm/min, pulg/min, mm/rev, pulg/rev)

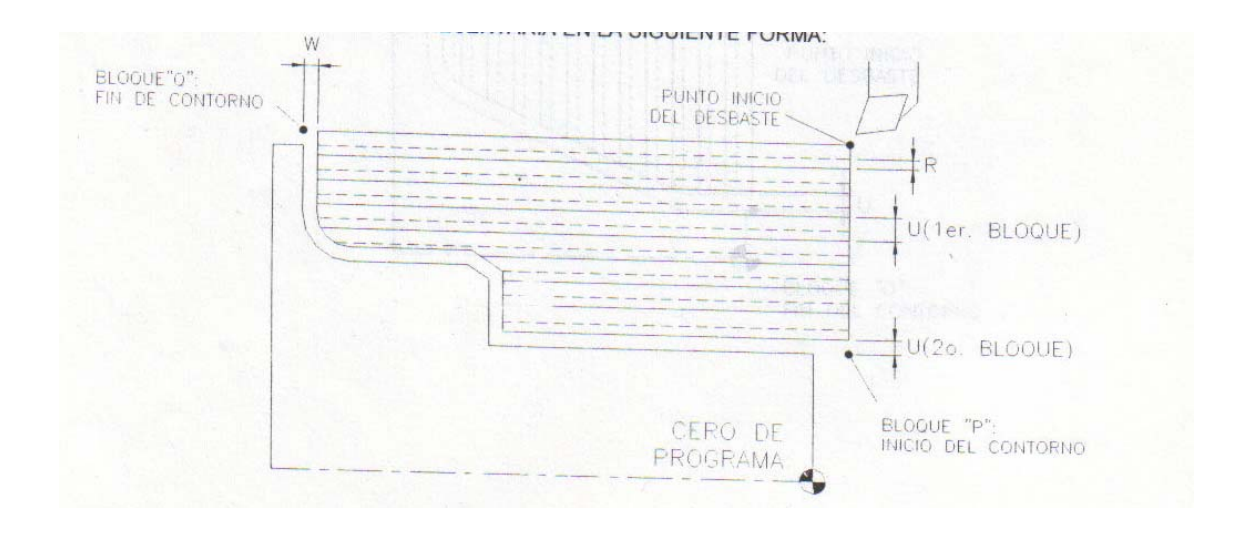

# **G72 - CICLO AUTOMATICO DE DESBASTE TRANSVERSAL (CAREADO)**

Este ciclo se aplica para maquinados transversales (sobre el eje z) cuando se utilizan herramientas tanto para desbastes exteriores como desbastes interiores para poder programar este ciclo se deberá cumplir con el siguiente formato:

# *G72 W... R...*

# *G72P... Q... U... W... F...*

# EN DONDE

- **G72** Primera línea de programación del ciclo de desbaste transversal
- **W** Profundidad de corte sobre el eje z (valor incremental)
- **R** Distancia de salida o retirada de la herramienta al final de cada corte con velocidad rápida (valor incremental)
- **G72** Segunda línea de programación del ciclo de desbaste transversal
- **P** Número de bloque que indica el inicio del perfil final de la pieza o del maquinado
- **<sup>Q</sup>**Número de bloque que indica el final del perfil final de la pieza o del maquinado
- **<sup>U</sup>** Cantidad de material sobrante o sobre espesor que se deja en el eje x( valor incremental en forma de radio) para el maquinado del perfil final.
- **<sup>W</sup>** Cantidad de material sobrante o sobre espesor que se deja en el eje z ( valor incremental) para el maquinado del perfil final **<sup>F</sup>** Avance (mm/min, pulg/min, mm/rev, pulg/rev)
- 

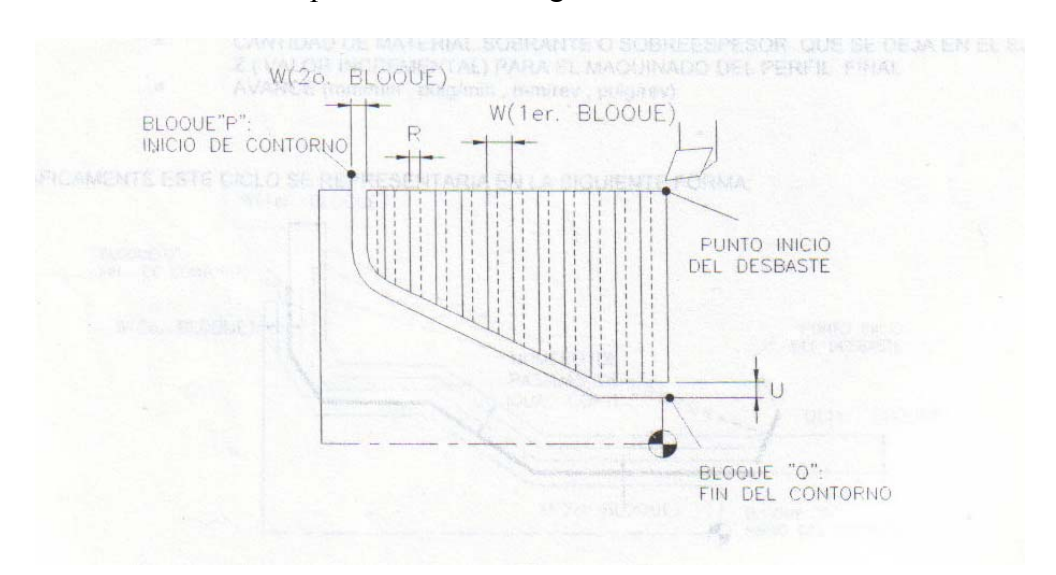

# **G73 - CICLO AUTOMATICO DE DESBASTE DE CONTORNOS PARALELOS (PIEZAS DE FUNDICION)**

Este ciclo se aplica para desbastes en piezas de trabajo con una forma muy cercana al contorno final de una pieza ya terminada, por eso se le denomina desbaste de contornos paralelos y que comúnmente se utiliza para maquina piezas de fundición.

Para poder programar este ciclo se deberá cumplir con el siguiente formato:

# *G73U...W …R...*

*G73P... Q... U... W...F...*

# EN DONDE

**G73** Primera línea del ciclo de desbaste de contornos paralelos (para piezas de fundición)

- **<sup>U</sup>** Profundidad de corte y de salida de la herramienta sobre el eje x (valor incremental en forma de radio)
- **W** Profundidad de corte y de salida de la herramienta sobre el eje z (valor
- **R** Número de pasadas o repeticiones para realizar el desbaste total

**G73** Segunda línea del ciclo de desbaste de contornos paralelos (para piezas de fundición)

- 
- P<br>Múmero de bloque que indica el inicio del perfil final de la pieza o del<br>maquinado<br>Q<br>Múmero de bloque que indica el final del perfil final de la pieza o del<br>maquinado<br>U<br>Cantidad de material sobrante o sobre espesor que
- 
- **W** Cantidad de material sobrante o sobre espesor que se deja en el eje z (valor incremental) para el maquinado del perfil final **F** Avance (mm/min , pulg/min , mm/rev , pulg/rev)
- 

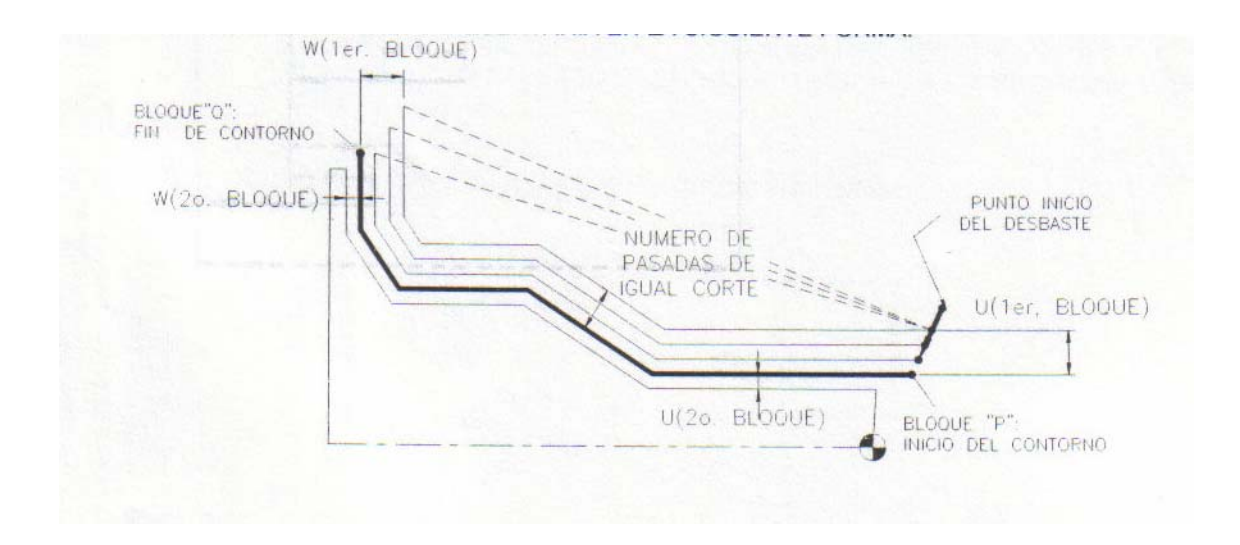

# **G74 PROGRAMACION DE CICLO AUTOMATICO DE BARRENADO**

Este tipo de ciclo de barrenado se aplicara solamente en casos en que la profundidad del orifico sea mas de tres veces el diámetro de la broca a utilizar.

Para poder programar este ciclo se deberá cumplir con el siguiente formato:

*G74R... G74Z... Q... R... F...*

EN DONDE:

- G74 Ciclo de barrenado profundo (1<sup>ª</sup> línea)
	- **R** Distancia de regreso de la broca por cada entrada de la broca
- G74 Ciclo de barrenado profundo (2<sup>ª</sup> línea)
	- **Z** Profundidad total del barrenado
	- **Q** Profundidad de corte en cada entrada de la broca
	- **F** Avance de corte de la broca

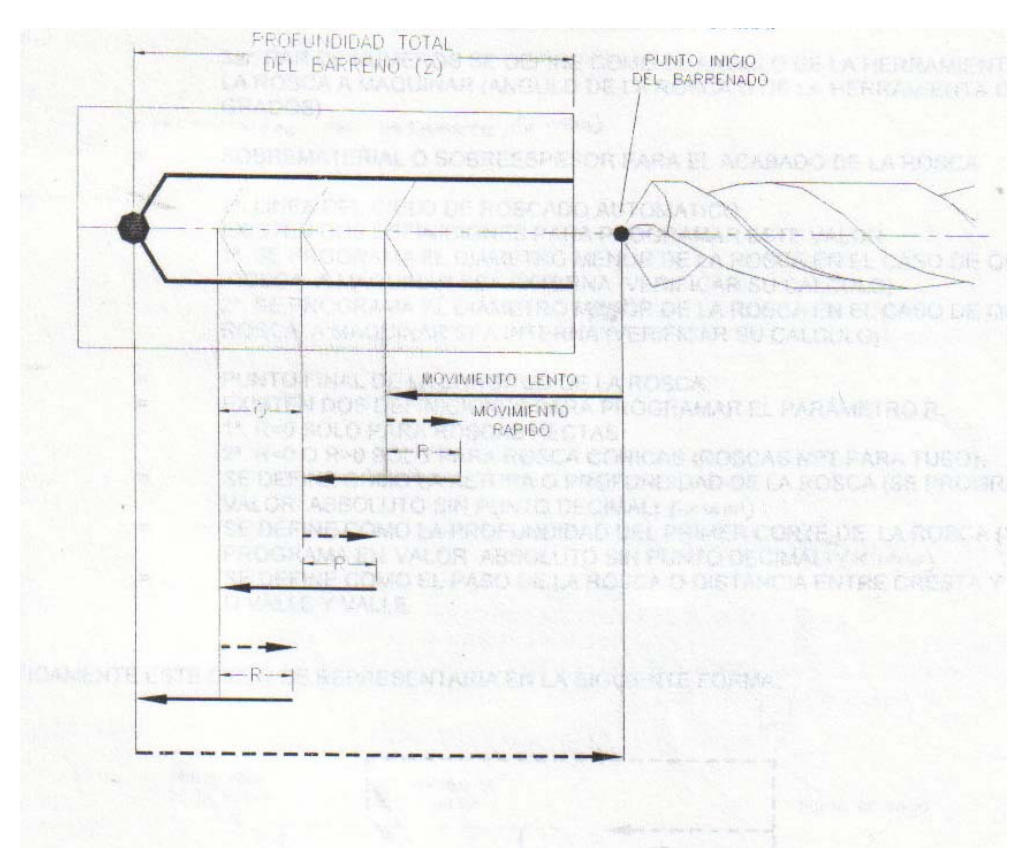

# **G76 - CICLO DE ROSCADO AUTOMATICO.**

Este tipo de ciclo de roscado se utiliza para roscar en formas cilíndricas rectas o cónicas maquinándose ya sea en exteriores o interiores.

Para poder programar este ciclo se deberá cumplir con el siguiente formato.

*G76 P... ... ... Q... R... G76 X... Z.& P... Q... F...* **G76** = Línea del ciclo de roscado automático **P** = Para este parámetro es necesario programar tres pares de números de los cuales se designaran de la forma siguiente mediante un ejemplo: EJEMPLO : P031060 Explicación: 1er. par de números se definen como el numero de pasadas para el acabado de la rosca (tres pasadas para el acabado 2°: Par de números ángulo de salida de la herramienta al final de la rosca (salida de 10 grados)

de la rosca (salida de 10 grados) 3er. par de números se define como el ángulo de la herramienta o de la rosca a maquinar (ángulo de la rosca o de la herramienta de 60 grados)

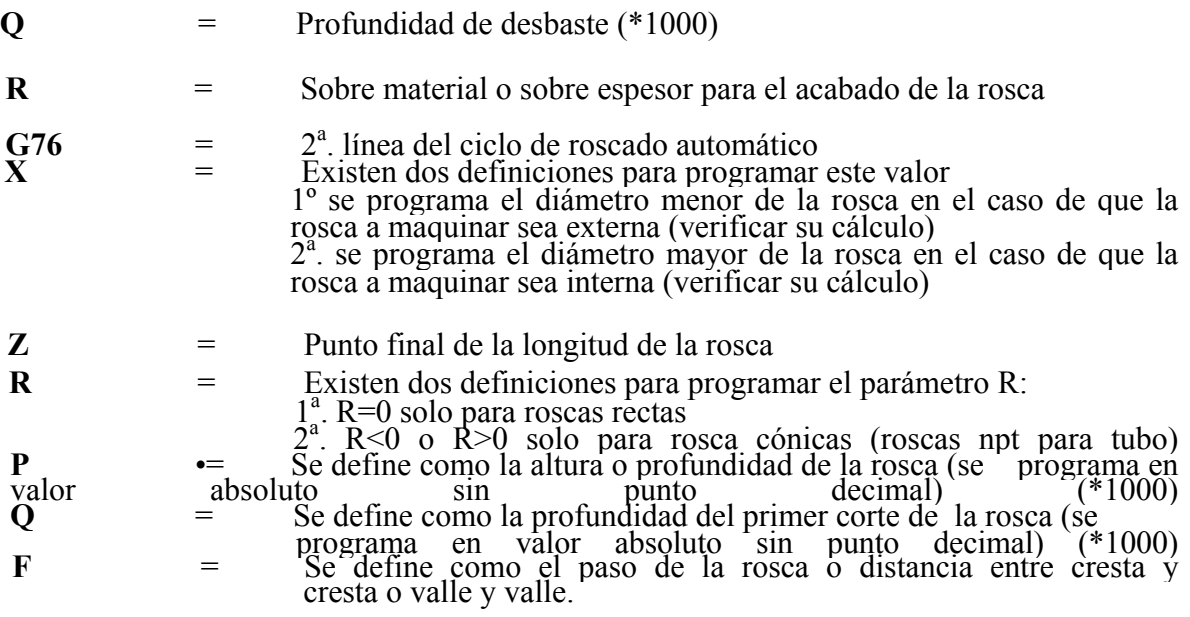

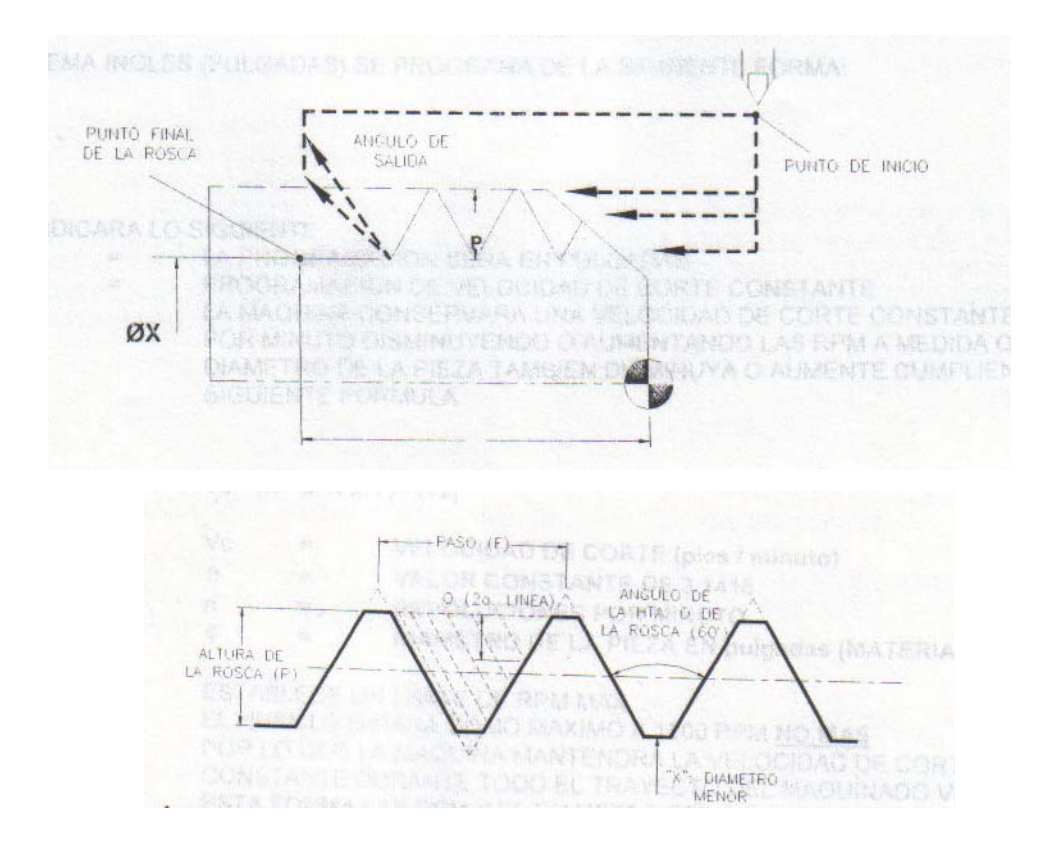

# **G96 / G50 Selección de velocidad de corte constante (G96) con un limite de RPM máxima (G50)**

Con este comando se le ordena a la maquina mantener el husillo girando a una velocidad de corte constante por lo que va adaptando 0 variando las RPM a medida que el diámetro de la pieza de trabajo disminuye o aumenta.

*NOTA: LOS COMANDOS G96 Y G50 NO SE UTILIZAN PARA LAS OPERACIONES DE. BARRENADO, RIMADO, MACHUELEADO Y ROSCADOS EXTERIORES E INTER/ORES*

En el sistema métrico se programa de la siguiente forma:

*G21 G96 S25 G50 S1200*

*Lo* cual indicara lo siguiente:

G21 La programación será en milímetros

G96 Programación de velocidad de corte constante

S25 La maquina conservara una velocidad de corte constante de 25 metros por minuto disminuyendo o aumentando las RPM a medida que el diámetro de la pieza también disminuya o aumente cumpliendo con la siguiente formula:

$$
Vc = (\pi x n x \varphi) / (1000)
$$

 $Vc =$  velocidad de corte (metros / minuto)

- $\Pi$  = Valor constante de 3.1416
- $n = RPM$
- φ = Diámetro de la pieza en mm. (Material en bruto).

G50 = Establece un limite de RPM máx. S1200 = El husillo girara como máximo a 1200 RPM **no mas** por lo que la maquina mantendrá la velocidad de corte en forma constante durante todo el trayecto del maquinado variando de esta forma las RPM y el diámetro de la pieza de trabajo.

EN EL SISTEMA INGLES (PULGADAS) SE PROGRAMA DE LA SIGUIENTE FORMA:

# *G20 G96 S25 G50S1200*

LO CUAL INDICARA LO SIGUIENTE:

- G20 = La programación será en pulgadas
- G96 = Programación de velocidad de corte constante

S25 = La maquina conservara una velocidad de corte constante de 25 pies por minuto disminuyendo o aumentando las RPM a medida que el diámetro de la pieza también disminuya o aumente cumpliendo con la siguiente formula **Vc =( Π x n x φ ) / (12)** 

**Vc = VELOCIDAD DE CORTE (pies/minuto)** Π **= VALOR CONSTANTE DE 3.1416 n = REVOLUCIONES POR MINUTO** φ **= DIAMETRO DE LA PIEZA EN pulgadas (MATERIAL EN BRUTO)** G50 = Establece un limite de RPM máx.<br>S1200 = El husillo girara como máximo a 1 S1200 = El husillo girara como máximo a 1200 RPM **no mas** por lo que la maquina mantendrá la velocidad de corte en forma constante durante todo el trayecto del maquinado variando de esta forma las RPM y el diámetro de la pieza de trabajo.

# **G97 SELECCION VELOCIDAD PERIFERICA (RPM)**

Con este comando se le ordena a la maquina a cuantas revoluciones por minuto (RPM) girara el husillo (el chuck o mandril) en la siguiente forma:

#### *G97 S1550*

Lo cual indica la programación en RPM junto con la letra "s" que establece las RPM fijas o constantes que en este caso son mil quinientas cincuenta RPM. La maquina no cambiara de RPM hasta que se indique otro valor de "s"

# **G98 PROGRAMACION DE AVANCE (F) EN mm/min O pulg/min**

El comando G98 ordenara a la maquina un avance controlado expresado en milímetros por minuto es decir que la hta, se desplazara en milímetros por cada minuto transcurrido en el caso de que la programación sea en milímetros pulgadas el avance será en pulgadas por minuto.

#### **G99 PROGRAMACION DE AVANCE (F) EN mm/rev O pulg/rev**

El comando G99 ordenara a la maquina un avance controlado expresado en milímetros por revolución es decir que la hta se desplazara en milímetros por cada revolución de la pieza en el caso de que la programación sea en milí sea en pulgadas el avance será en pulgadas por revolución (esta en función de las RPM fijas o variables) ejemplo:

*G20 G96 S25 G50S1200 G99 G01 X1.23 21.23 F0.002*

#### LO CUAL INDICARA LO SIGUIENTE:

- G99 = Programación de pulg/rev<br>G01 = Avance controlado
- Avance controlado
- $X, Z =$  Desplazamiento de la hta a ese punto

F0.002 = La hta se desplazara a una velocidad de 2 milésimas por cada revolución de la pieza de trabajo si las RPM máx son 1200 y el avance es de 0.002 entonces la hta se desplazara 0.002" \*1200 = 2.4 pulgadas por minuto como máximo y si las RPM mínimas calculadas por la maquina son de 600 RPM entonces la hta se desplazara 0.002"\*600 = 1.2 pulgadas por minuto como mínimo. **Algunos ejemplos de programación son los siguientes:** 

**Maquinado de desbaste exterior (Bala).** 

[BILLET X25.4 Z70.0 [NOSTEP G21 G40 G80 G99 M06 T0101 G00 X25.4 Z5.0 G97 M03 S1000 G71 U1.0 R1.0 G71 P1 Q2 U0.1 W0.1 F0.3 N1 G01 X0.0 X1.2485 Z-1.226 G03 X8.015 Z-16.795 R45.31 G02 X14.182 Z-32.676 R43.111 N2 G02 X25.4 Z-35.0 R7.932 G00 X25.4 Z5.0 M05 G28 U0 W0 M06 T0202 G00 X26.0 M03 S1500 G70 P1 Q2 F0.08 G00 X26.0 M05 G28 U0 W0 M30

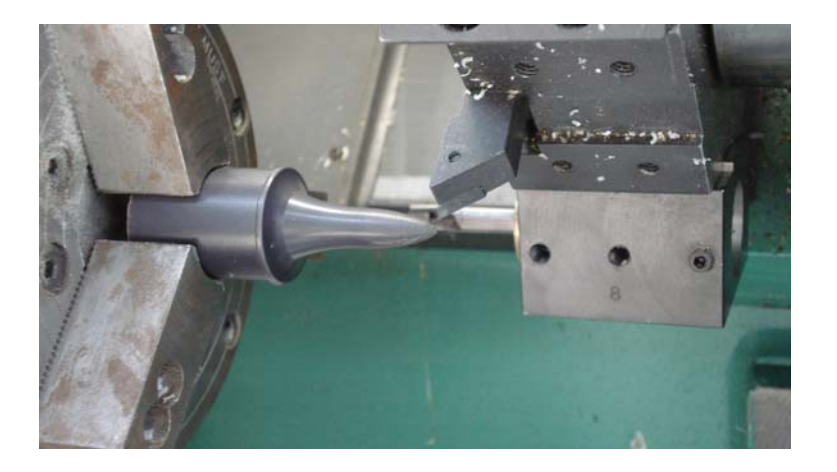

**Maquinado de desbaste interior (radios).** 

**[BILLET X40.0 Z45.0 [NOSTEP G21 G40 G80 G99 M06 T0101 G00 X46.0 Z5.0 G97 M03 S1000 G01 X0.0 Z5.0 F4.0 G01 X0.0 Z0.0 G01 X0.0 Z-5.0 G00 X0.0 Z5.0 M05 G28 U0 W0 M01 G40 G80 G99 M06 T0202 G00 X0.0 Z5.0 M03 S1500 G01 X0.0 Z-4.0 F4.0 G74 R2.0 G74 Z-45.0 G00 X0.0 Z5.0 M05 G28 U0 W0 M01 T0303 G00 X-17.5 Z5.0 M03 S1200 G71 U1.0 R1.0 G71 P1 Q2 U1.0 W1.0 F0.3 N1 G01 X-35.0 G01 X-35.0 Z0.0 G02 X-28.67 Z-10.038 R17.5 G01 X-23.588 Z-22.023 G03 X-21.188 Z-23.223 G01 X-14.283 Z-23.223 X-14.283 Z-26.093 G02 X-11.883 Z-27.293 G01 X-11.883 Z-35.325 N2 G01 X-10.0 Z-35.325 G00 X-5.0 Z5.0 M05 G28 U0 W0 M01 G40 G80 G99 M06 T0404 G00 X0.0 Z5.0 M03 S1500 G01 X-17.5 Z0.0 F4.0 G70 P1 Q2 F0.08 G00 X0.0 Z5.0 M05 G28 U0 W0 M30** 

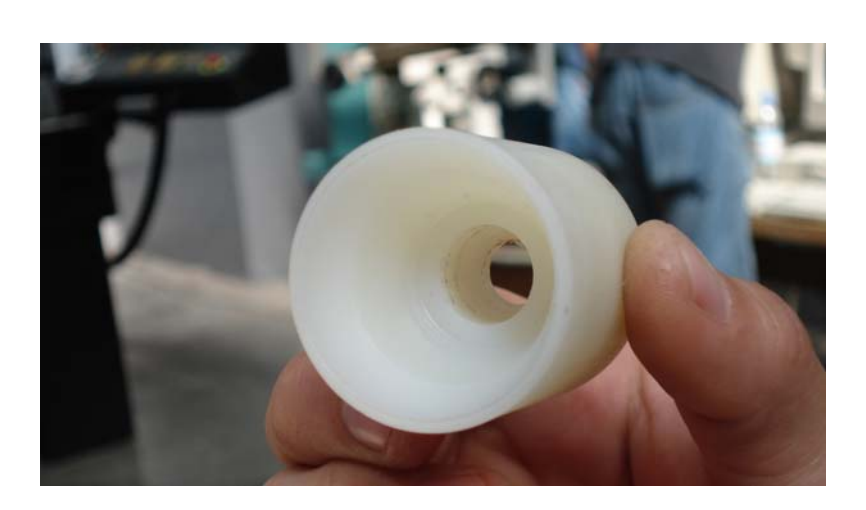

# **Capitulo II**

# **Descripción del uso del centro de torneado cyclone GE- FANUC OT (8Htas)**

# **Especificaciones de la maquina.**

# **Capacidades:**

Φ máximo a maquinar: 75mm. L Máxima a maquinar: 210 mm. Recorrido EJE "X": 94 mm. Recorrido EJE "Z": 210 mm. Bancada: Inclinada a 45º Potencia del husillo: 3 HP. Vel. Periférica: 30 – 5000 RPM Torreta: Cambio automático. Número de estaciones: 6 Estaciones Herramientas exteriores: 12 \* 12 mm. Herramientas interiores:  $1/8$ " 1  $\frac{1}{4}$ "

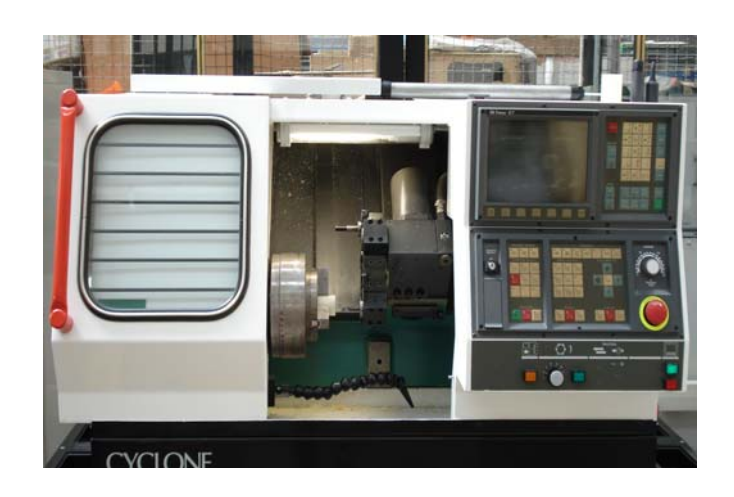

# **Descripción de la maquina:**

En la imagen anexa se muestra el panel de control de la maquina y consta de:

- Pantalla
- Teclado de programación
- Teclado de operación manual.
- Panel de control manual.
- Llave de protección de memoria.
- Botones de control manual.

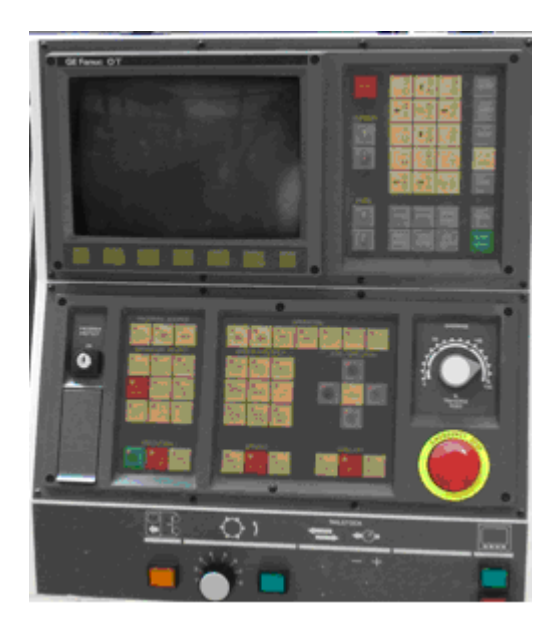

# **Pantalla:**

Se presenta con 7 teclas inferiores que seleccionan opciones presentadas en la pantalla.

# *TECLADO DE PROGRAMACION TECLA ROJA RESET*

Se utiliza para cancelar funciones de trabajo, funcionamiento de la maquina cuando esta en marcha automática o en marcha manual

#### *TECLAS BLANCAS ALFANUMERICAS*

Presentan doble opción (revisar en la pantalla la información que se esta introduciendo en ese momento)

#### *TECLAS AZULES (CURSOR)*

Tiene como función mover el cursor en la pantalla. El cursor se mueve de comando en comando

### *TECLAS AZULES (PAGE)*

Tiene como función mover la página en la pantalla. El cursor se mueve de página en página

### *TECLA ALTER*

En modo de grabación de programa altera un comando escrito en la pantalla por el comando señalado con el cursor

#### *TECLA INSRT*

Inserta o graba comandos conforme el usuario escriba el programa y siempre lo realiza delante del cursor nunca detrás del cursor

### *TECLA DELET*

Borra todo el comando de acuerdo a la señalización y posición del cursor

### *TECLA /, EOB*

Solamente escribe el fin de bloque de cada línea del programa generalmente con el símbolo ( ; )

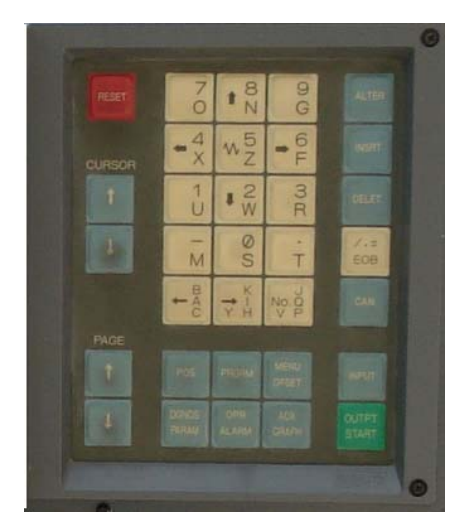

GE Fanuc OT

# *TECLA CAN*

Cancela la escritura antes de insertar el comando en el programa

### *TECLA INPUT*

Se utiliza en dos formas. En modo de grabación de programas se utiliza para grabar programas de una computadora a la maquina en forma automática conectando maquina y computadora con un cable serial. En modo MDI se utiliza para dar entrada al comando de ejecución en ese momento

## *TECLA VERDE OUTPUT/START*

En modo de grabación de programas se utiliza para grabar programas de la maquina a una computadora en forma automática conectando maquina y computadora con un cable serial

### *TECLA POS*

Presenta en la pantalla las posiciones actuales de la torreta y/o herramienta, en este caso cero de la maquina, posición absoluta, posición relativa y distancia a recorrer (solamente en modo automático)

# *TECLA PROGRAM*

Elige el modo de funcionamiento de edición, grabación, modificación de programas

# *TECLA MENU/OFFSET*

Presenta la tabla de offset o mediciones de las herramientas en los ejes x, z así como los valores del cero de programa (work shift)

# *TECLA DGNOS/PARAM*

Presenta una lista de valores para diagnostico y una lista de valores de parámetros de funcionamiento de la maquina (uso exclusivo para mantenimiento de la maquina)

### *TECLA OPR/ALARM*

Visualiza mensajes al operador y mensajes de alarma de la maquina al momento de trabajar el programa

# *TECLA AUX/GRAPH*

Para uso solamente de pantalla graficadora (no existe esta opción en estas maquinas)

#### *TECLADO DE OPERACIÓN MANUAL PROGRAM PROTECT ON/OFF*

Mediante una llave especial se activa la memoria para grabar programas en la maquina. Sin esta llave no se pueden grabar programas en la memoria de la maquina (posición normal)

### *TECLA AUTO*

Selecciona el modo de trabajo en forma automática (con programa)

### *TECLA EDIT*

Selecciona el modo de trabajo en edición de programas

### *TECLA MDI*

Selecciona el modo de trabajo en MDI (manual data input o entrada manual de datos)

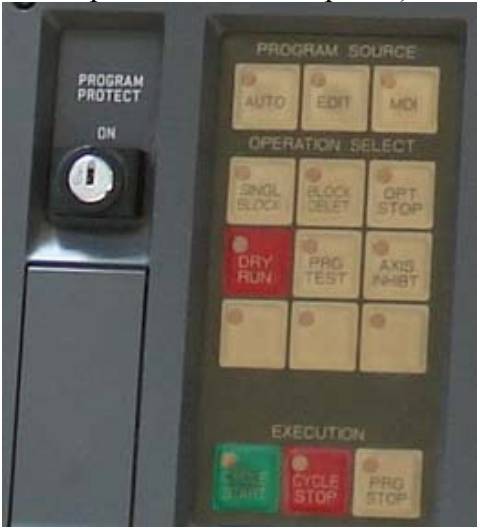
## *TECLA SINGL BLOCK*

Se activa el modo de operación automática en forma de línea por línea o bloque por bloque

### *TECLA BLOCK DELETE*

Se activa el modo de operación automática en forma de saltos de bloque (todos los bloques que contengan el símbolo " *I* " la maquina los ignorara)

#### *TECLA OPT STOP*

Se desactiva el modo de operación automática cada vez que la maquina lea el comando M01 o M1 (se utiliza principalmente para probar el programa y para checar las medidas de las piezas)

#### *TECLA ROJA DRY RUN*

Se activa el modo de funcionamiento de corrida en vació es decir que sin material la maquina estará lista para probar el programa en vació y con una mayor velocidad que la programada

### *TECLA PRG TEST*

Se activa para probar el programa junto con la tecla roja DRY RUN

*TECLA AXIS INHIBIT* trabaja en forma manual (se utiliza principalmente para que aparezcan alarmas y corregirlas)

#### *TECLA VERDE CYCLE START*

Se utiliza para arrancar el programa en el modo de funcionamiento que el usuario decida

#### *TECLA ROJA CYCLE STOP*

Se utiliza para detener el programa en caso de tener ciclos de trabajo en el momento en que el usuario decida

## *TEC LA BLANC A PRO STOP*

Se utiliza para detener el programa en el modo de funcionamiento que el usuario decida

#### *TECLADO DE OPERACION MANUAL HOME*

Rutina automática para enviar los ejes a su cero de maquina y registrar su inicio de arranque

# *JOG*

de operación manual para movimientos rápidos requeridos por el usuario

# *INC JOG*

operación manual para<br>con incrementos de movimientos desplazamientos requeridos por el usuario

#### *MPG*

Esta función no existe en el torno es decir esta inhabilitada

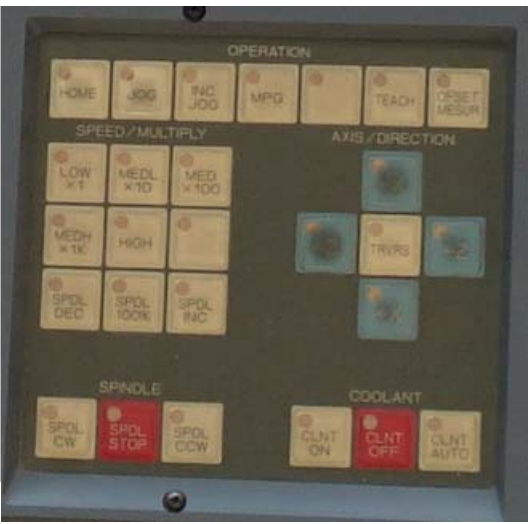

## *TEACH*

Durante el registro de programa se pueden realizar entradas de posiciones actuales de la maquina (no es muy usual esta función)

## *OFFSET MESURE*

Registra posiciones actuales en la medición de las herramientas dentro de una tabla de acceso para cada herramienta

## *LOWX1 MEDLX10 MEDX100 MEDX1K*

Son teclas multiplicadoras de desplazamientos por incrementos que son activados cuando la tecla INC JOG esta activada

## *HIGH*

Son para incrementos mas rápidos (casi no tiene uso)

## *-X +X -Z +Z*

Son teclas para realizar movimientos en los ejes x, z en sentido positivo y negativo su velocidad controlada esta en función de las activaciones de las teclas JOG, INC JOG.

*TRVRS*<br>En combinación con las teclas de movimientos de los ejes es posible tener velocidades nas rápidas pero se debe tener cuidado al utilizarlas ya que la cercanía de torreta y<br>herramientas con la pieza de trabajo y del chuck pueden producir golpes severos a la<br>maquina

## *SPDL CW*

Giro del husillo en forma manual en sentido horario

### **SPDL** *STOP*

Paro del husillo en forma manual

## **SPDL** *CCW*

Giro del husillo en forma manual en sentido antihorario

## *CLNTON*

Encendido del refrigerante o soluble en forma manual

#### *CLNTOFF*

Apagado del refrigerante o soluble en forma manual

#### *CLNTAUTO*

Encendido del refrigerante o soluble en forma automática de acuerdo al programa

#### *PANEL DE CONTROL MANUAL* **BO TOW** *VERDE*

Se utiliza para encender el control del sistema

## *BOTON ROJO*

Se utiliza para apagar el control del sistema

#### *PERILLA OVERRIDE 0 – 150 % (%TRAVERSE FEED)*

Perilla de porcentaje de movimiento ya sea al ejecutar programas o en movimientos manuales mediante JOG, INC JOG siendo 0%  $=$  no existe movimiento  $150\% =$  es un porcentaje de 150% de mas sobre el avance programado

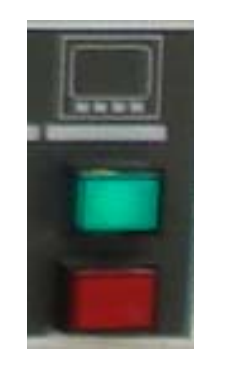

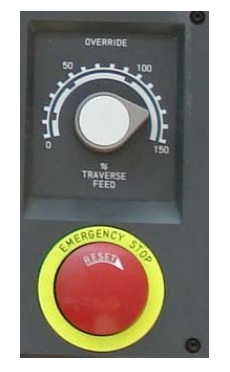

#### *EMERGENCY STOP*

El uso de este botón rojo es exclusivamente para paros de emergencia para liberar el botón es necesario girarlo en sentido de la flecha con la leyenda reset

#### *BOTON COLOR AMARILLO*

En modo manual se utiliza para abrir /cerrar la puerta

*PERILLA DE CAMBIO 1, 2, 3, 4, 5, 6, 7, 8* Selecciona el número de la estación o herramienta localizada en la torreta de acuerdo a la decisión del operador

#### *BOTON COLOR VERDE*

De acuerdo a la posición de la perilla de cambio, al oprimir este botón se acciona en forma manual el cambio de herramienta o estación en la torreta

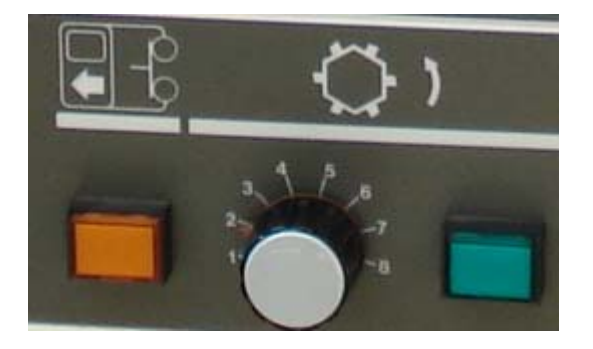

#### *CONEXIONES DE ADITAMENTOS ESPECIALES DELA MAQUINA:*

Revisar un aditamento auxiliar para el encendido y funcionamiento de la maquina.

Revisar la conexión del pedal para la apertura del chuck o mandril neumático en forma manual

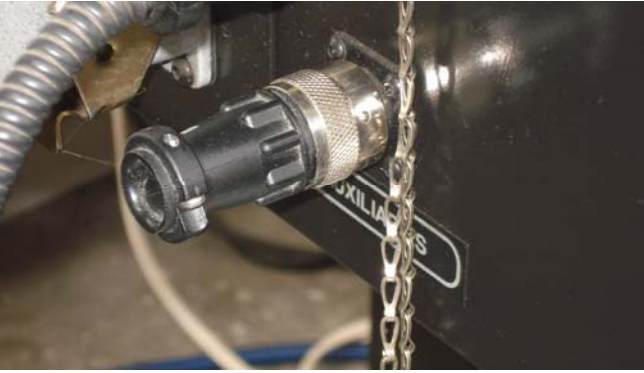

#### *REVISION DEL SUMINISTRO DE AIRE:*

La presión del suministro de aire deberá ser de 80-100 PSI, de no ser así favor de avisar al instructor para su correcto ajuste

Revisión del nivel de aceite lubricante para las guías de los ejes:

Es imperante la revisión de los niveles máximo mínimo del aceite lubricante para las guías<br>(comercialmente deberá ser aceite matrix (comercialmente deberá ser aceite mobil vactra) En caso de realizar comunicación de la maquina con una computadora o una lap-top es necesario conectar un cable serial proporcionado por el instructor ya que dicho cable tiene la configuración especifica para este tipo de trabajo.

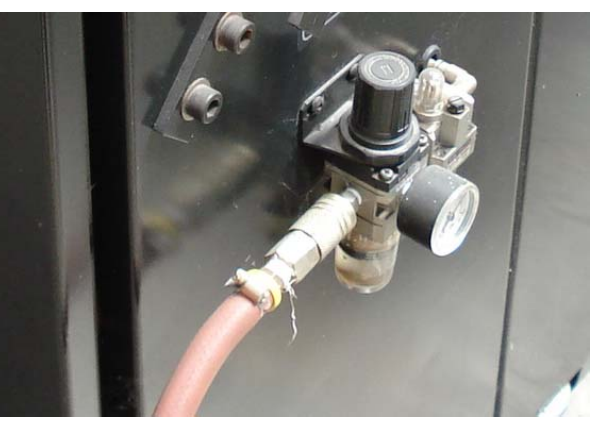

Dicha conexión se realizara a través del puerto de comunicación RS-232 de la maquina. Mostrado en esta figura.

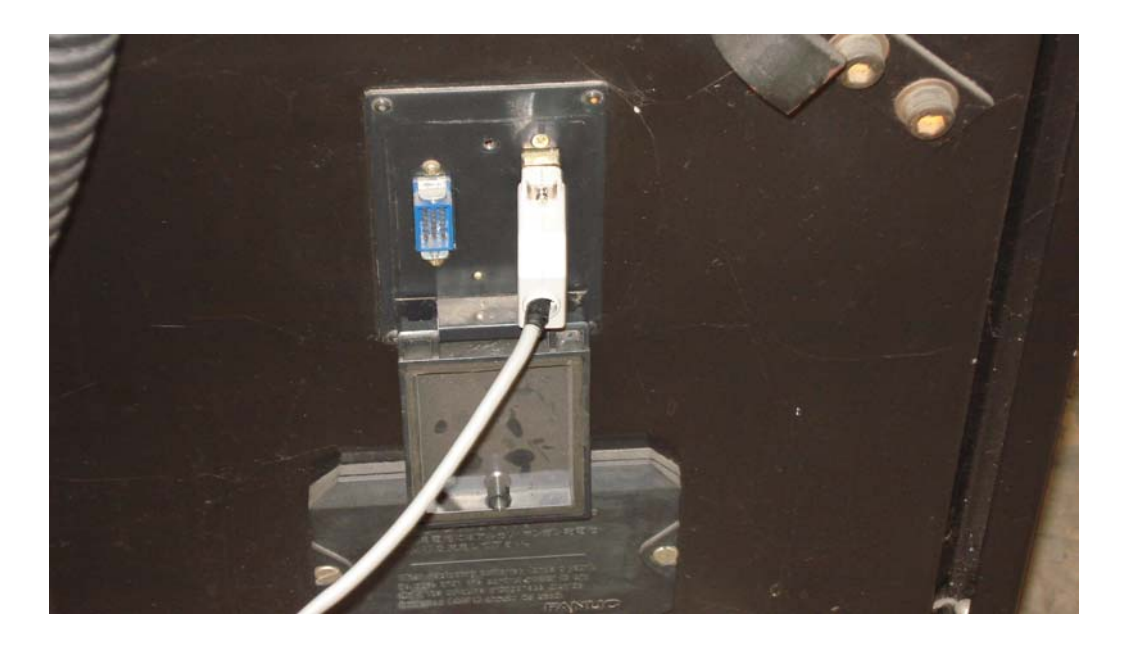

## *PARA ENERGIZAR LA MAQUINA:*

La maquina cuenta con dos palancas de energización de la maquina.

La primera se localiza en el gabinete negro localizado debajo de la maquina dicho gabinete contiene los transformadores especiales para la energización de la maquina.

La segunda palanca se localiza en la parte posterior de la maquina y se utiliza para energizar propiamente todos los controles de la maquina

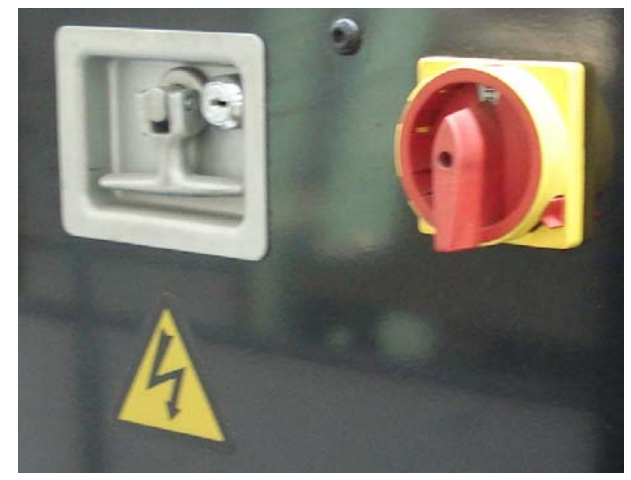

## *PROCEDIMIENTO DE ENCENDIDO DE LA MAQUINA:*

- 1. Verificar la entrada y presión de aire a *100 PSI* de lo contrario ajustar su valor mediante sus válvulas
- 2. Verificar *llave auxiliar* para activar el control (esta llave será proporcionada por los instructores)
- 3. Activar el switch del controlador de energía (caja negra debajo de la mesa de la maquina)
- 4. Activar el switch del controlador principal de la maquina (parte posterior de la maquina)
- 5. Presionar la tecla verde situada en el panel del operador para activar o energizar el control del sistema
- 6. Esperar a que la maquina active ventiladores, pantalla de la maquina, luces interiores, aire, puerta principal, chuck o mandril, pedal neumático del chuck
- 7. En el tablero de operación manual presionar la tecla *HOME* (se encenderá un led rojo)
- 8. Girar *la perilla de avance* al 100% (no se realizara ningún movimiento si esta perilla esta en 0%)
- 9. Siempre en primer lugar presionar la tecla  $+X$  después esperar a que el carro transversal (eje X) realice su movimiento para después detenerse al llegar a su posición cero de maquina (para mayor seguridad es recomenda
- 10. Después presionar la tecla  $+Z$  esperar a que el carro longitudinal (eje Z) realice su movimiento para después detenerse al llegar a su posición cero de maquina (para mayor seguridad es recomendable mover gradualmente
- 11. Para ver la lectura de sus posiciones actuales de los ejes presionar la tecla **POS**
- 12. Presionando la tecla **PAG** se observaran las tres formas de visualizar posiciones y que son *posición absoluta , posición relativa y posición de maquina*
- 13. Deberá observarse que en las tres posiciones la lectura del eje Z deberá ser cero.

#### *PROCEDIMIENTO DE LA DECLARACION DE CERO DE PROGRAM A O CERO DE LA PIEZA DE TRABAJO (PARA REALIZARLO ES NECESARIO UTILIZAR UNA HERRAMIENTA QUE SE DENOMINARA HERRAMIENTA DE REFERENCIA Y QUE POR CONVENIENCIA TECNICA DEBERA SER LA HERRAMIENTA DE DESBASTE EXTERIOR):*

- 1. Presionando la tecla *offset se* visualizan dos tablas una es la tabla de offset de las herramientas y la otra es la tabla de cero de programa o *work shift* seleccione la posición work shift
- *2.* Cada trabajo o programa nuevo a realizar es necesario cancelar el cero de programa anterior y para esto es necesario introducir los valores *X0* con la tecla *input* y **Z0**  con la tecla *input*
- 3. Realizar un cambio automático de herramienta mediante el modo *MDI* presionando la tecla *MDI* (manual data input) y con la orden *M06 T*... Introducida presionar la tecla *cycle start* para cambiar la herramienta con l tabla de offset)
- 4. Llevar o mover esta herramienta hacia el extremo de la pieza de trabajo con el fin de realizar un careado. Para realizar los movimientos es necesario activar el modo *JOG*  para movimientos rápidos controlados con la perilla de avance y con el modo *INC JOG* para movimientos lentos controlados con los multiplicadores de velocidad con las teclas *LOW X, MEDL X 10, MEDL X 100*
- **5.** Accionar el giro del husillo y de la pieza de trabajo mediante el modo *MDI* y con la orden *M03 S800* **o** *M04 S800* **(Es imperante la necesidad de verificar que el sentido de giro y el filo de corte de la herramienta que realizara el maquinado estén en condiciones de realizar cortes, de lo contrario se tendrán colisiones inesperadas).**
- 6. Con el cuidado y seguridad que se tiene en cualquier maquina realizar el careado en el extremo de la pieza de tal manera que toda el área de la cara quede totalmente "limpia"
- 7. Retirar la herramienta solamente en el eje x sin mover el eje Z, después detener el giro del husillo mediante la tecla **SPDL** *STOP*. <u>No mover el eje Z en ningún</u> momento después de realizar el careado en forma manual.
- 8. Seleccionar la pantalla del WORK SHIFT, después presionar la tecla *OFFSET MEASURE* para introducir automáticamente el cero de programa solamente del eje Z, mediante la orden *M20* presionar la tecla *INPUT* se registrara el valor de cero de programa solamente en el eje Z
- 9. Para obtener el cero de programa solamente del eje X se maquinara en forma manual el diámetro exterior hasta limpiar la parte exterior y maquinar aproximadamente  $\frac{1}{2}$  pulgada de largo, para accionar el sentido de /2 pulgada de largo, para accionar el sentido de giro de la pieza de trabajo solamente se presionara las tecla **SPDL** *STOP O SPDL* **CCW** en modo *JOG* sin necesidad de trabajar con el modo *MDI*
- 10. Con un instrumento de medición (calibrador vernier o micrómetro) medir el diámetro maquinado
- 11. Seleccionar la pantalla de WORK SHIFT para introducir el valor de cero del programa del eje X, presionar la tecla *OFFSET MEASURE* y teclear *M X(VALOR DEL DIAMETRO QUE SE MIDIO)* y con la tecla *INPUT* introducir esa
- 12. Por ultimo activar el modo **HOME** de la maquina para que los ejes registren nuevamente su cero de maquina, lo importante que el registro del cero de programa no se perderá hasta que se cambie a otro programa diferente

### *PROCEDIMIENTO DE LA DECLARACION DEL OFFSET DE TODAS LAS HERRAMIENTAS RESTANTES QUE SE UTILIZARAN EN ESE PROGRAMA EN PARTICULAR PARA ESA PRODUCCION. (EN CASO DE FABRICAR OTRA PRODUCCION DIFERENTE CON PROGRAMA Y HERRAMIENTAS DIFERENTES SE DEBERA DE REALIZAR OTRO AJUSTE DE CERO DE PROGRAMA ASI COMO OTRO AJUSTE DE OFFSET DE HERRAMIENTAS):*

- 1. Seleccione otra herramienta que utilizara en su proceso de fabricación y que no sea la herramienta de referencia que ya se ajusto realice el cambio de herramienta mediante la instrucción *M06 T...*
- 2. Llevar o mover esta herramienta hacia el extremo de la pieza de trabajo solamente para tocar la punta de la herramienta con la cara ya maquinada. ( se recomienda necesario activar el modo JOG para movimientos rápidos controlados con la perilla de avance y con el modo INC JOG para movimientos lentos controlados con los multiplicadores de velocidad con las teclas LOW X1, MEDLX10, MED
- 3. Seleccionar la pantalla de *TOOL OFFSET,* mediante el cursor encontrar el numero de offset y hacerlo coincidir con el numero de la herramienta donde se encuentra montada en la torreta después presionar la tecla OFFSET MEASURE para introducir automáticamente el offset solamente del eje Z, mediante la orden *M Z0* presionar la tecla *INPUT* se registrara el valor o medición de esa herramienta solamente en el eje Z
- 4. Retirar la herramienta en forma manual y llevarla ahora a tocar la punta de la herramienta en cualquier punto del diámetro que se encuentra previamente maquinado con la herramienta de referencia (se recomienda nuevament
- 5. Seleccionar la pantalla de *TOOLOFFSET* mediante el cursor encontrar el numero de offset y hacerlo coincidir con el numero de la herramienta donde se encuentra montada en la torreta. Para introducir el valor o medición en el eje X presionar la tecla *OFFSET MEASURE* **y** teclear *M X(VALOR DEL DIAMETRO QUE SE MIDIO)* y con la tecla *INPUT* introducir esa orden.
- 6. Después activar el modo *HOME* de la maquina para que los ejes registren nuevamente su cero de maquina, lo importante que el registro del offset o medición de la herramienta no se perderá hasta que se cambie a otro prog
- 7. Para todas y cada una de las herramientas siguientes utilizadas en el proceso de fabricación deberá seguirse con todo el procedimiento de declaración de offset.

#### *PROCEDIMIENTO PARA ENVIAR PROGRAMAS DE LA COMPUTADORA A LA MAQUINA (VIA CABLE SERIAL):* **PREPARACION DE LA MAQUINA:**

- 1. Para llevar a cabo esta comunicación es necesario realizar la conexión mediante un cable serial conectado al puerto RS-232 de la maquina (conector 25 pines macho) mientras que el otro extremo será conectado a la computadora en el puerto paralelo
- (impresora con conector 25 pines hembra) o en el puerto serial (comunicación, con conector 9 pines hembra generalmente con adaptador)<br>
2. En el panel de control de la maquina oprimir la tecla *EDIT* después *PROGRAM*, con
- 
- 

### **PREPARACION DE LA COMPUTADORA:**

- 1. Para realizar el envió de cualquier programa es necesario contar con el *SIMULADOR DENFORD* o en su caso un software especifico para comunicación ínter serial
- 2. Con el **simulador denford** activado y con el mismo numero de programa a enviar en la computadora oprimir la tecla *F10* (menú principal)
- 3. Seleccionar la opción *MACHINE LINK*
- 4. Seleccionar *TRANSMIT TO MACHINE*
- 5. Teclear *ENTER* para el envió del programa (en este ultimo punto en la pantalla de la maquina se vera el programa grabando con el mensaje de *INPUT* parpadeando mientras que en la computadora aparecerá un mensaje indica programa

Revisar el programa en la maquina y compararlo con la computadora.

## **Capitulo III**

## **Simulador DENFORD para fresa CNC con control FANUC.**

A continuación se describe en forma general la. Pantalla o "escritorio" del software simulador para fresas de cnc.

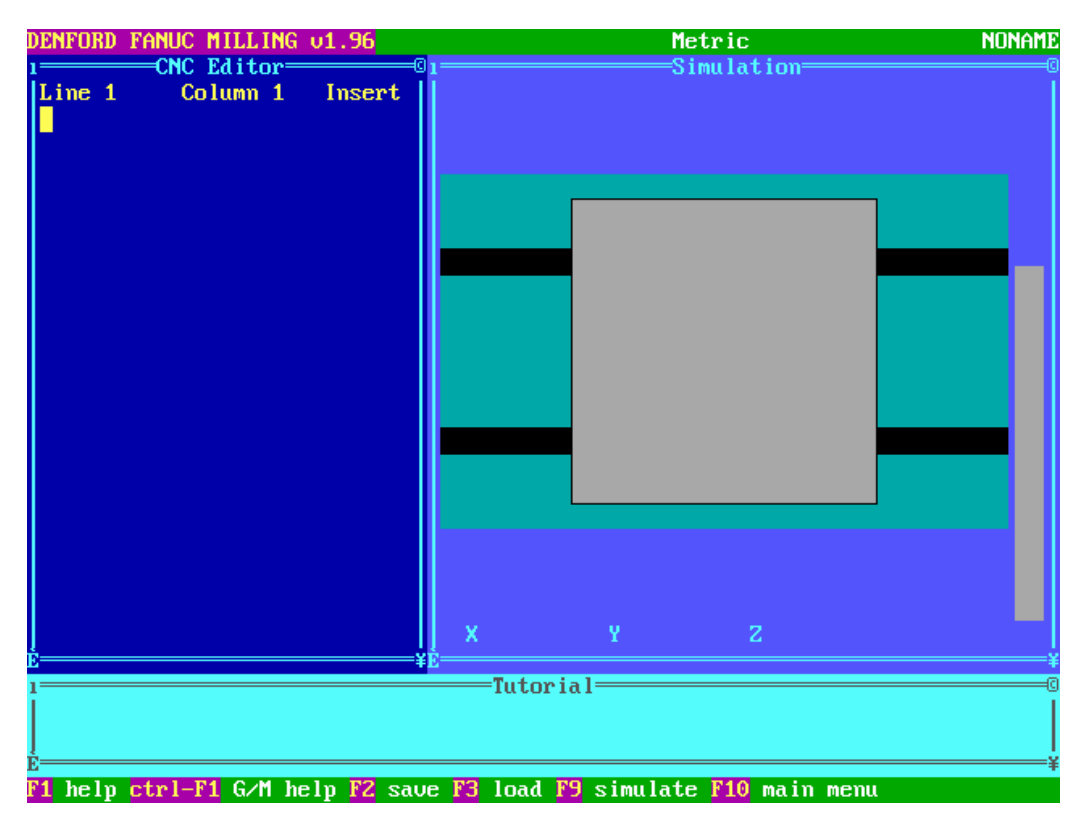

**DENFORD** FANUC **MILLING** Vl.96 simulador de fresa versión 1.96.

**Metric**.- unidades de trabajo existen 2 opciones Metric = milimetros<br>Imperial = pulgadas

**NONAME.-** nombre del archivo en *el* que se esta trabajando. Es importante que el nombre del archivo tenga como máximo ocho caracteres alfanuméricos no se incluyen espacios ni otro carácter

**CNC Editor.-** es el editor de textos en cual se escriben todos los programas. Line 1.-se registran el numero de líneas para facilidad del usuario. Column 1.-se contabiliza el numero de columnas de acuerdo al recorrido del cursor, el usuario puede visualizar el párrafo mas amplio.

**Opcion insert.-** modo de escritura de insertar (insert) es decir que cuando se esta escribiendo graba la escritura sin afectar lo que esta al lado del cursor se activa presionando la tecla insert.

**OPCION OVERWRITE**.- Modo de escritura de sobre escribir (overwrite) es decir que cuando se esta escribiendo se borra todo lo que esta al lado del cursor. Se activa presionando la tecla insert

**Simulation.-** es la zona grafica donde se visualiza la simulación del programa es decir el usuario observa el maquinado con su respectiva herramienta simultáneamente junto con el contenido o texto del programa.

**Tutorial.-**es un cuadro en donde aparecen mensajes o instrucciones que el operador realiza en el programa. El usuario deberá de conocer los siguientes símbolos para que en su debido momento pueda utilizar de ellos:

**j** Aparece el mensaje programado pero sin parar la simulación del mismo

**?** Aparece el mensaje pero haciendo una pausa en la simulación del programa restaurando la simulación por medio de la tecla "ENTER".

## **F1 Help**

Por medio de la tecla de función F1 se consigue la ayuda del software editado en el idioma ingles. Dentro de esta ayuda se encuentran las siguientes funciones rápidas mediante las siguientes operaciones del teclado

## **EN EL MODO DE EDICION DEL PROGRAMA**

**FLECHAS DEL TECLADO =** Se utilizan para mover el cursor a través del programa escrito (el mouse es inoperante debido a que el software trabaja en sistema MS-DOS).

**TECLA Supr (Del) =** Se utiliza para borrar caracteres a la derecha del cursor

**TECLA FLECHA DE RETROCESO =** Se utiliza para borrar caracteres a la izquierda del cursor

**TECLA "Insert" =**cambia las siguientes opciones de escritura:

**OPCION INSERT.-** modo de escritura de insertar (insert) es decir que cuando se esta escribiendo se visualiza el texto o programa escrito.

**OPCION OVERWRITE.-** modo de escritura de sobrescribir (overwrite) es decir que cuando se esta escribiendo se borra todo lo que esta al lado del cursor.

**TECLA "Inicio" =** mueve el cursor al inicio de la línea de la escritura del programa

**TECLA "Fin" =** mueve el cursor al final de la línea de la escritura del programa

**TECLA "Re pag" =** retrocede atrás una pagina de la línea de la escritura del programa**.** 

**TECLA "Av pag" =** avanza una pagina de la línea de la escritura del programa **TECLAS Ctrl + "Av pag" =**el cursor se desplaza a la primera línea de la escritura del programa

**TECLAS ctrl.+ "Re pag" =**el cursor se desplaza a la ultima línea de la escritura del programa

**TECLAS ctrl.+Y =**borra o elimina toda una línea de la escritura del programa del cursor en posición en el modo selección de líneas de escritura del programa (también conocidas como bloques)

**TECLA F7=** selecciona el inicio del área marcada usando las flechas del teclado para desplazar el cursor

**TECLA F8 =** selecciona el fin del área marcada usando las flechas del teclado para desplazar el cursor.

**TECLAS Alt+ Supr** = borra el área marcada

**TECLAS Alt+ M =** mueve o desplaza toda el área marcada a la posición del cursor

**TECLAS Alt\* C** = copia toda el área marcada a la posición del cursor

## **Ctrl. + F1 G/M Help**

Función para seleccionar la ayuda en los códigos "G" y códigos "M" del programa (Editados en ingles").

## *F2* **save**

Graba los cambios realizados en la escritura del programa (los cambios los podrá realizar tanto en el disco duro como en el disco de 3 $1/2$ ")

## **F3 load**

Llama o carga los programas que están grabados en el disco duro o en disco de 3 ½ "

## **F9 simulate**

Se utiliza para simular el programa en sus diferentes opciones

## **OPCIONES DEL MENU DE SIMULACION (F9)**

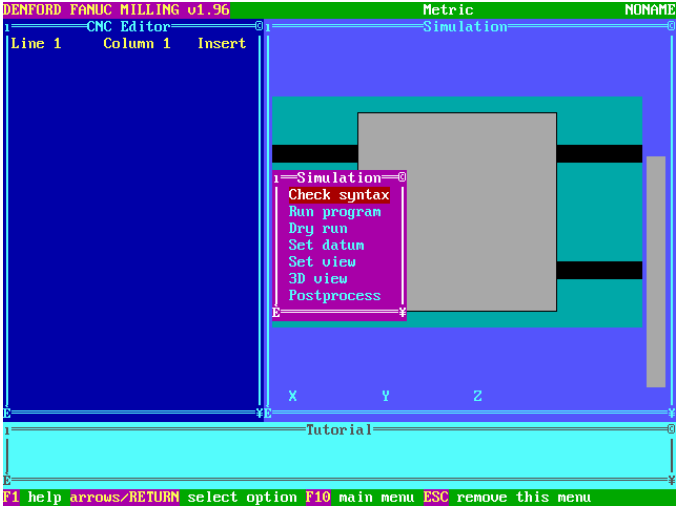

### **Check sintax.**

Esta opción solo revisa la sintaxis del programa es decir detecta y señala un error de escritura y que pueden ser las equivocaciones frecuentes como confundir las letras con números o viceversa la letra "O" con el número "0", el número "1" con la letra "I", la falta de un comando, teclear dos puntos seguidos por ejemplo 8..21, Etc. El usuario deberá detectar estas anomalías para que el software detecte y avise que el programa de CNC esta OK (Solo de lectura).

#### **Run Program.**

De acuerdo al programa escrito por el usuario con esta opción se "corre" o se simula el programa y en la zona de simulación aparece la imagen de herramienta y pieza de trabajo con maquinado en simulación.

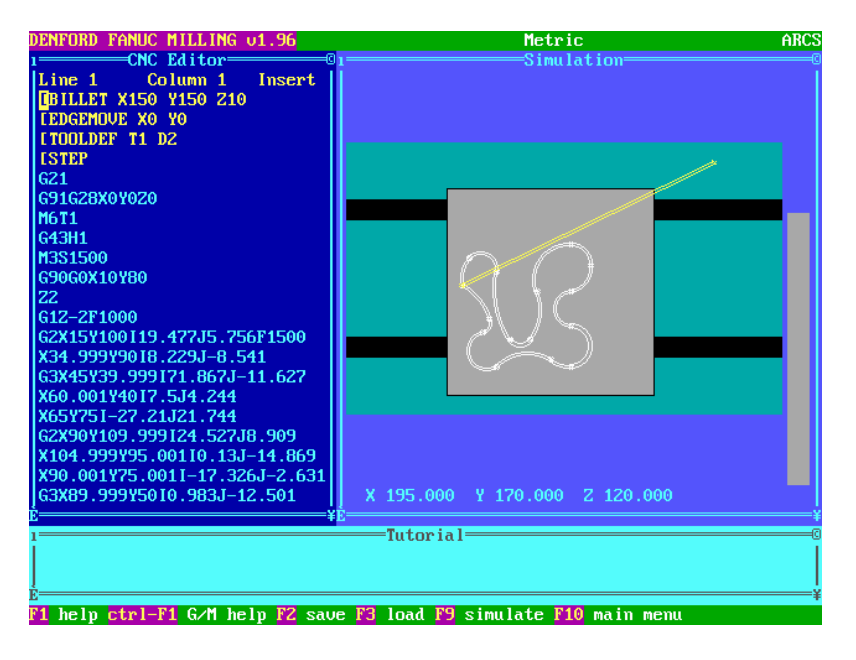

## **Dry Run**

Esta opción se utiliza para una rápida simulación solamente del programa pero no de movimientos ni de imágenes, por lo tanto solamente se utilizara para detectar fallas y errores en los programas

## **Set datum**

Se utiliza para ajustar el cero de programa mediante dos líneas ortogonales (crosshairs) cruzadas entre si que se pueden mover a través del teclado con las teclas del cursor (arriba, abajo. Izquierda, derecha). Los desplazamientos verticales y horizontales (con la barra espaciadora se cambia con saltos de 1mm y 5 mm solamente) se visualizan en los valores x, y mientras que el valor de z se mantiene fijo. Cuando el usuario encuentra el cero de programa deseado los valores se fijan mediante la tecla ENTER.

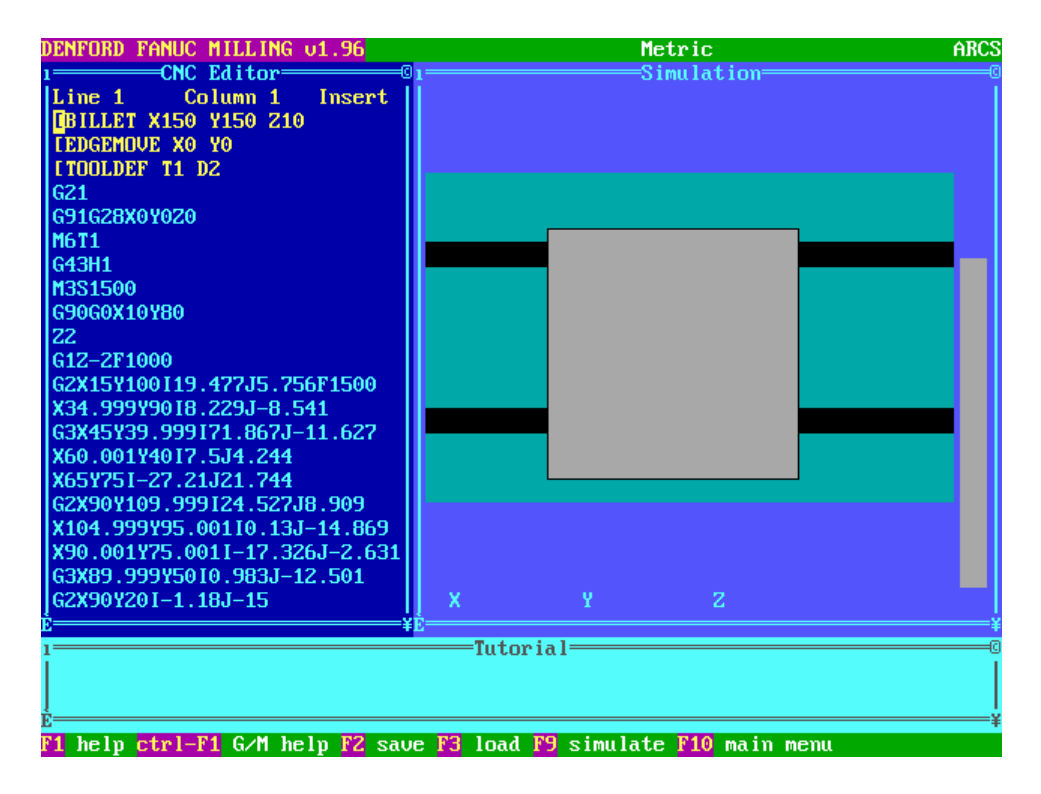

## **Set View**

Se utiliza para realizar acercamientos a las zonas de trabajo que el usuario desee de acuerdo a la amplitud de la vista .solamente se tienen 8 acercamientos que el usuario deberá familiarizarse activando estas opciones con la tecla espaciadora del teclado.

## **3D View**

Al terminó de la simulación del programa el software proporciona al usuario la opción de una vista en tres dimensiones (vista isométrica de una pieza cúbica).mediante esta vista se tienen otras acciones que el usuario podrá activar par una mejor visión y comprensión detallada de su pieza de trabajo ya terminada estas opciones son:

**FLECHAS DEL TECLADO.-** por medio de estas teclas (arriba / abajo) se podrá mover la flecha de color azul claro a una determinada posición a lo largo de la imagen de tres dimensiones para visualizar un corte seccionado del material simulado.

**TECLA "Av pag".-**cuando la flecha azul se encuentra en la posición deseada al oprimir esta tecla se presenta la imagen frontal isométrica de la sección transversal de esa posición (parecida al corte de un pastel)

**TECLA "Re pag".-**se cambia la imagen isométrica en posición inversa como si se visualizara la parte trasera con un corte seccionado.

## **Postprocess.**

En la practica no se utiliza porque es para realizar programas con comandos diferentes al del control fanuc además se realiza con otra extensión de archivo y no se visualiza en forma inmediata.

## **F10 main menu**

Con esta función se activa el menu principal del software.

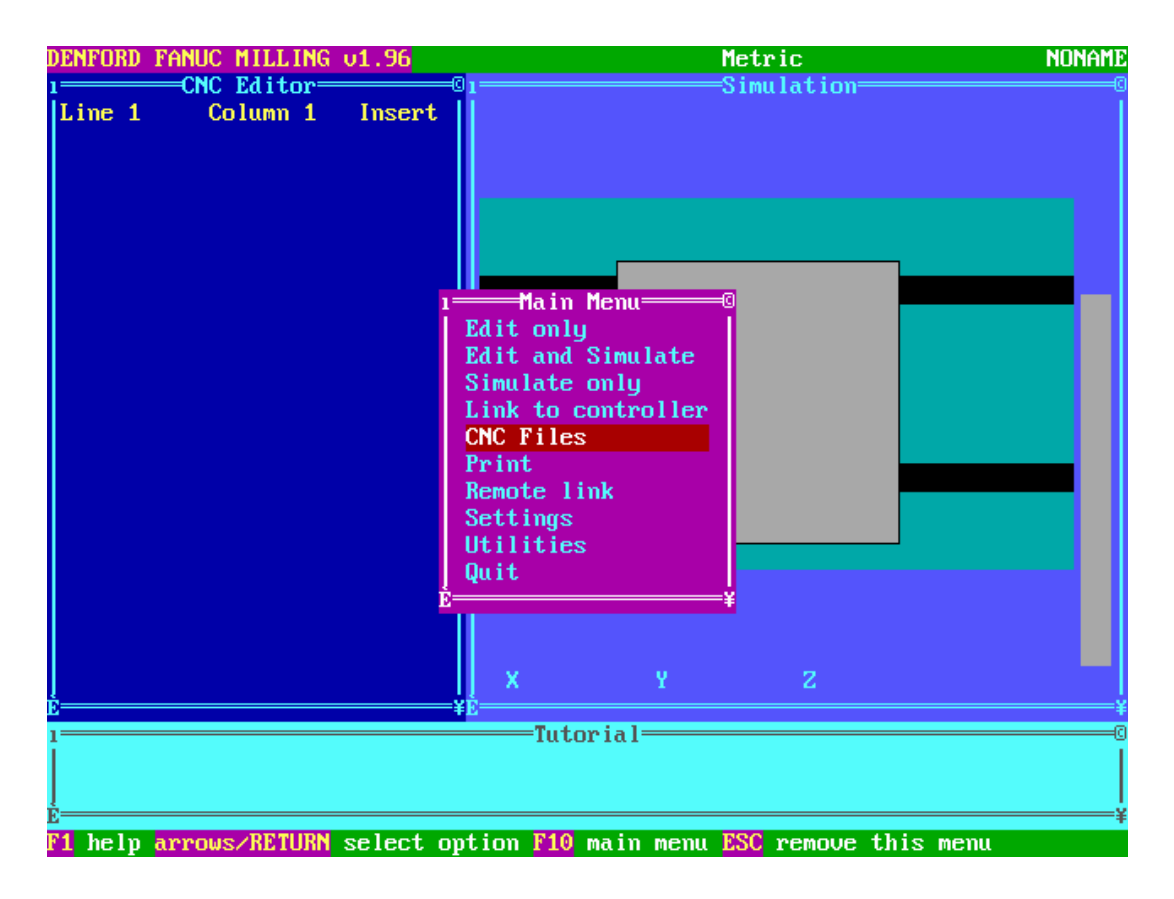

**Edit only**<br>Cuando el usuario selecciona esta opción el software presenta toda la pantalla como editor de textos y el área de simulación no aparece, esta opción se recomienda solamente para la escritura y para la revisión de sintaxis del mismo.

#### **Edit and simulate.**

La pantalla aparece en forma de zonas con recuadros (es la presentación original al entrar al software) donde se presenta la área de edición del programa, simulación del programa, áreas de información y de teclado de funciones rápidas.

**Simulate**<br>Cuando el usuario selecciona esta opción el software presenta toda la pantalla como el área de la simulación del programa sin visualizar el área del texto o escritura del programa, esta opción se recomienda solamente para visualizar la forma en que se simula el maquinado de la pieza así como su representación en isométrica..

#### **Machine link.**

Mediante esta opción el usuario podrá transmitir o recibir programas de la maquina de cnc a la computadora o viceversa a través de una comunicación serial con conexión mediante un puerto RS-232 instalado en la maquina de cnc (puerto de 25 pines hembra) y el puerto serial de la computadora (puerto serial que puede ser de 9 pines macho o de 25 Pines macho).

Cuando el usuario selecciona esta función se presentan dos opciones de la comunicación:

**Receive from machine.**<br>Con esta opción el usuario esta habilitado para realizar una comunicación con el fin de recibir o "bajar" programas contenidos en la maquina de cnc a la computadora.

#### **Transmite to machine.**

Con esta opción el usuario esta habilitado para realizar una comunicación con el fin de transmitir o "subir" programas contenidos en la computadora a la maquina de cnc.

**CNC Files.**<br>En esta opción se presenta un completo sistema de organización de archivos o programas En esta opción se presenta un completo sistema de organización de archivos o programas que el usuario deberá familiarizarse para tener un completo orden de sus archivos ya sea en disco duro o en discos de 3 <sup>1</sup>/<sub>2</sub>" (es necesario comentar que este software de simulación esta<br>diseñado para sistema MS-DOS y como tal no reconoce un disco compacto o compact<br>disk). A continuación se explicara en forma g opción:

#### **Load**

Con esta opción el usuario podrá cargar un programa grabado en el disco duro o disco de 3  $\frac{1}{2}$ " con su respectivo directorio. La tecla f3 es una función rápida para realizar de 3  $\frac{1}{2}$ " con su respectivo directorio. La tecla f3 es una función rápida para realizar esta función. Se deberá tener especial cuidado que no tenga algún programa activado en el momento de cargar otro programa porqu

New<br>se utiliza para crear o realizar un nuevo programa se debe tener atención cuando se utiliza para crear o realizar un nuevo programa se debe tener atención cuando<br>exista un programa activo al momento de seleccionar esta opción, el programa actual<br>se "cierra" cuando ha sido grabado sus recientes cambios preguntara si se desea grabar o no los cambio realizados antes de "cerrar" dicho programa.

#### **Save**

Con esta opción el usuario podrá grabar o "salvar" un programa grabado en el disco duro o disco de 3<sup>1</sup>/<sub>2</sub>" con su respectivo directorio. La tecla F2 es una función rápida para realizar esta función.

#### **Save as.**

Con esta opción el usuario podrá hacer una copia del programa activado en ese momento con diferente nombre y/o diferente directorio ya sea en el disco duro o disco de  $3^{1}/2$ ".

#### **Change dir**

Tiene como función cambiar el directorio actual del disco duro el de 3 1/2, se recomienda no tener mas de dos directorios diferentes dentro de los discos .

#### **Print**

Se utiliza para realizar una impresión del programa activado en ese momento. cabe mencionar e insistir como es un software basado en un sistema MS-DOS las impresoras actuales no son compatibles para imprimir bajo este sistema obsoleto, se recomienda que el programa se abra con otro software de Windows 9 o Microsoft Word cuidando no alterar los formatos originales del software del simulador.

#### **Remote link**

Se utiliza para enviar o recibir información de un aparato remoto como por ejemplo una lectora de cintas perforadas o de controladores independientes. Funciona similarmente a la opción de "machine link" al igual que las conexiones hembra-macho y de los puertos seriales explicados en esa función. Cuando el usuario selecciona esta función se presentan dos opciones de la comunicación:

### **Load from device**

Con esta opción el usuario esta habilitado para realizar una comunicación con el fin de recibir o "bajar" programas contenidos en el aparato remoto a la computadora

#### **Send to device**

Con esta opción el usuario esta habilitado para realizar una comunicación con el fin de transmitir 0 "subir" programas contenidos en la computadora al aparato remoto.

### **Settings**

Existen en esta opción diferentes formas de ajustes o configuraciones de cada una de las funciones u opciones explicadas anteriormente a conveniencia del usuario permitiéndole grabar o salvar dichos ajuste con otros archivos mediante extensiones \*.opt

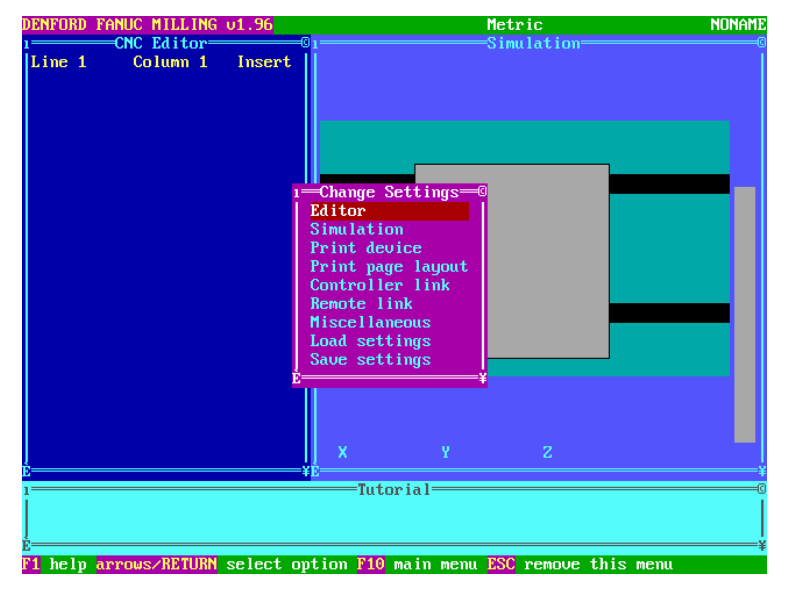

#### **Change editor settings**

Contiene las siguientes opciones de configuración a la opción del editor.

#### **Auto-error-check**

**Yes.-** mediante la tecla enter activa la descripción de errores en la programación y en la sintaxis

**No.-** mediante la tecla enter desactiva la descripción de errores en la programación y en la sintaxis

#### **Marking mode**

**Anchor.-** mediante la tecla enter activa el marcado o seleccionado del texto del programa en forma de línea por línea **Drag.-** mediante la tecla enter activa el marcado o seleccionado del texto del programa en forma arrastre del cursor

#### **Edit only mode**

**Text.-** mediante la tecla enter activa solamente la pantalla en forma completa del área de texto del programa.

**Graphics.-** mediante la tecla enter activa solamente la pantalla en forma completa del área de simulación del programa.

#### **Editor on left**

**Yes.-** mediante la tecla enter activa el área de texto a la izquierda de la pantalla **No.-** mediante la tecla enter activa el área de texto a la derecha de la pantalla

#### **Change simulation settings**

## **CONTIENE LAS SIGUIENTES OPCIONES DE CONFIGURACION A LA**

#### **OPCION DE SIMULATION:**

#### **Simulation window**

**Normal.-** mediante la tecla enter activa el área de simulación en tamaño normal **Wide.-** mediante la tecla enter activa el área de simulación en tamaño amplio

#### **Short cuts**

Yes.- mediante la tecla enter activa la aceleración de la simulación sin presentar todos los movimientos de las herramientas utilizadas (como por ejemplo los ciclos de barrenado)<br>No.- mediante la tecla enter desactiva la a

#### **Display fast-traverses**

Yes.- mediante la tecla enter activa la representación de desplazamientos rápidos de la<br>herramienta en forma de líneas punteadas y los desplazamientos lentos en línea continua<br>No.- mediante la tecla enter desactiva la repr

#### **Tool motion**

**Yes.-** mediante la tecla enter activa la imagen y movimiento de la herramienta de corte durante la simulación del programa

**No.-** mediante la tecla enter desactiva la imagen de la herramienta de corte solo se representa la trayectoria de la misma.

#### **Change print device settings**

Contiene las 3 siguientes opciones o modos de configuración a la opción de print device:

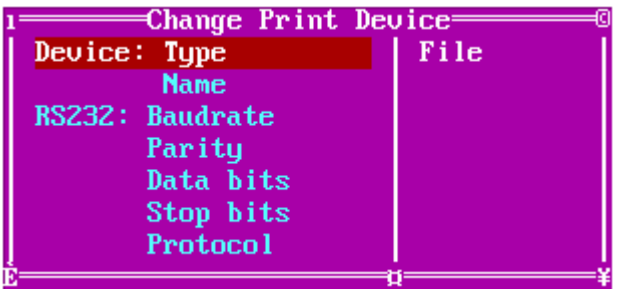

## **Device type**

## **1.-File**

Mediante la tecla enter activa la opción para grabar los datos de la impresión y de la impresi6n misma en formatos de archivos con extensión \*.lst ya sea en disco duro o en disco de 3  $\frac{1}{2}$ "

## **2.-Dos device**

Mediante la tecla enter activa la opción de imprimir en impresoras obsoletas que soportan solamente el sistema MS-DOS conectadas solamente en el puerto paralelo

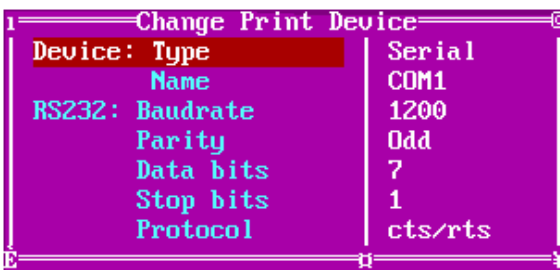

## **3.-Serial**

Mediante la tecla enter activa la opción de imprimir en impresoras obsoletas conectadas al puerto serial y que requerirán de los siguientes ajustes para la comunicación serial entre la computadora y la impresora

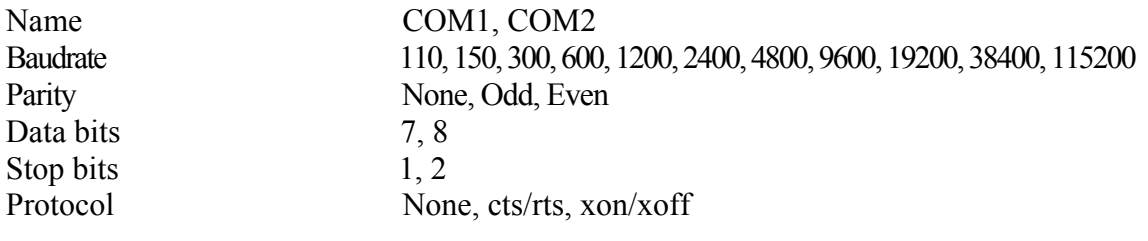

Nota: debido a la naturaleza del seminario solo se dan las opciones (cambian mediante el uso de la tecla enter en cada caso) de los ajustes anteriores para que el usuario las utilice a conveniencia personal y de acuerdo al equipo y recursos que tenga para la elaboración de las impresiones

**Change print page layout settings** (solo para impresoras obsoletas que sean compatibles con el sistema MS-DOS)

Mediante esta opción el usuario podrá personalizar o ajustar la distribución de espacios de la hoja a imprimir (page lay-out) de tal manera que deberá intentar con diferentes valores indicados en la siguiente figura hasta lograr una impresión correcta con valores encontrados para después grabarlos en una forma que posteriormente se indicara en la sección "load settings" y "save settings"

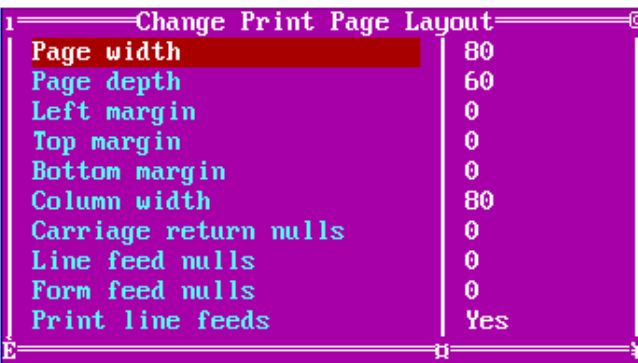

## **Change controller link settings**

(Se utilizara básicamente para maquinas de cnc con control fanuc)

Con esta opción el usuario podrá ajustar valores para lograr la comunicación entre computadora y maquina de cnc a través del puerto serial. Para lograr esto es necesario que el usuario conozca los valores y la forma de ajustarlos en las maquinas de cnc que tenga a su cargo

En conclusión para lograr una comunicación correcta el usuario deberá igualar los valores de la maquina cnc con los valores de la computadora de acuerdo a las siguientes opciones.

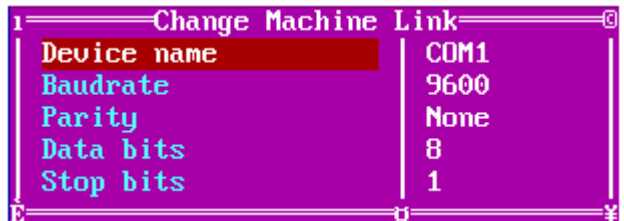

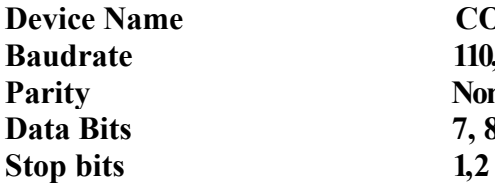

COM1, COM2 **Baudrate 110, 150, 300, 600, 1200, 2400, 4800, 9600, 19200, 38400, 115200 None, Odd, Even 7, 8** 

#### **Change remote link settings**

(Se utilizara básicamente para controladores o equipo de comunicación compatibles con Control fanuc)

Con esta opción el usuario podrá ajustar valores para lograr la comunicación entre computadora y equipos diferentes a través del puerto serial. Para lograr esto es necesario que el usuario conozca los valores y la forma de ajustarlos en los controladores y equipos diferentes que tenga a su cargo.

En conclusión para lograr una comunicación correcta el usuario deberá igualar los valores de los controladores y equipos diferentes con los valores de la computadora de acuerdo a las siguientes opciones:

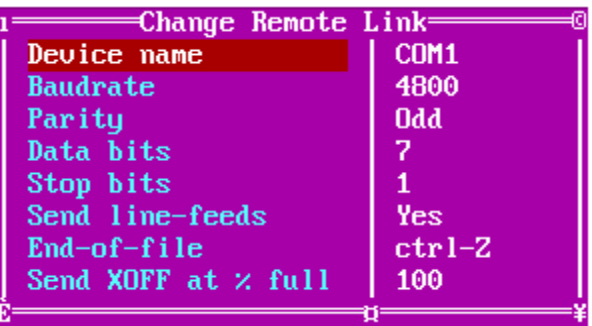

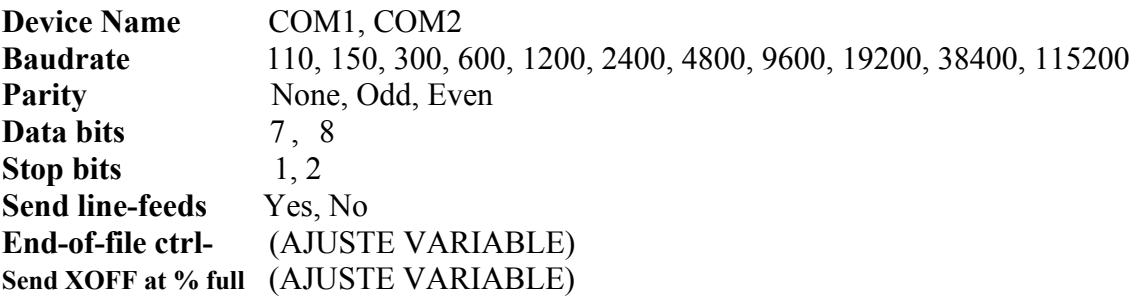

#### **Change miscellanious settings**

Contiene las siguientes opciones de configuración a la opción de miscellanious:

#### **Global units**

**Metric.-** mediante la tecla enter activa las unidades a trabajar en milímetros **Imperial.-** mediante la tecla enter activa las unidades a trabajar en pulgadas

User's Name<br>El usuario podrá ajustar este valor de acuerdo a su conveniencia y servirá para personalizar el nombre de su compañía o el nombre propio con el fin de que en todas las impresiones aparezca este enunciado

#### **Screen text size**

**Large.-** mediante la tecla enter activa la zona de texto aumentándola a 45 líneas de escritura en la pantalla.

**Small-** mediante la tecla enter activa la zona de texto reduciéndola a 25 líneas de escritura en la pantalla.

## **Load settings**

Todos los ajuste que se mencionaron anteriormente son susceptibles de cargarlos o llamarlos mediante archivos con extensiones \*.opt

#### **Save settings**

Todos los ajuste que se mencionaron anteriormente son susceptibles de almacenarlos o grabarlos mediante archivos con extensiones \*.opt

## **FUNCIONES DE PROGRAMACION PARA UNA FRESA CNC TRIAC CONTROL FANUC:**

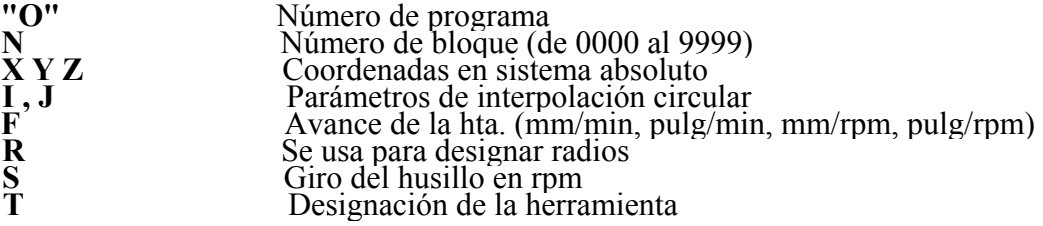

## **FUNCIONES MISCELANEAS O AUXILIARES**

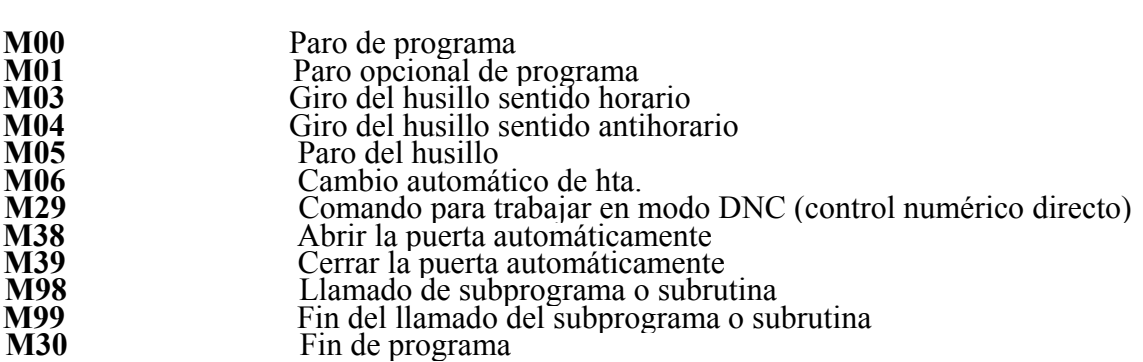

## **FUNCIONES PRINCIPALES (COMANDOS "G")**

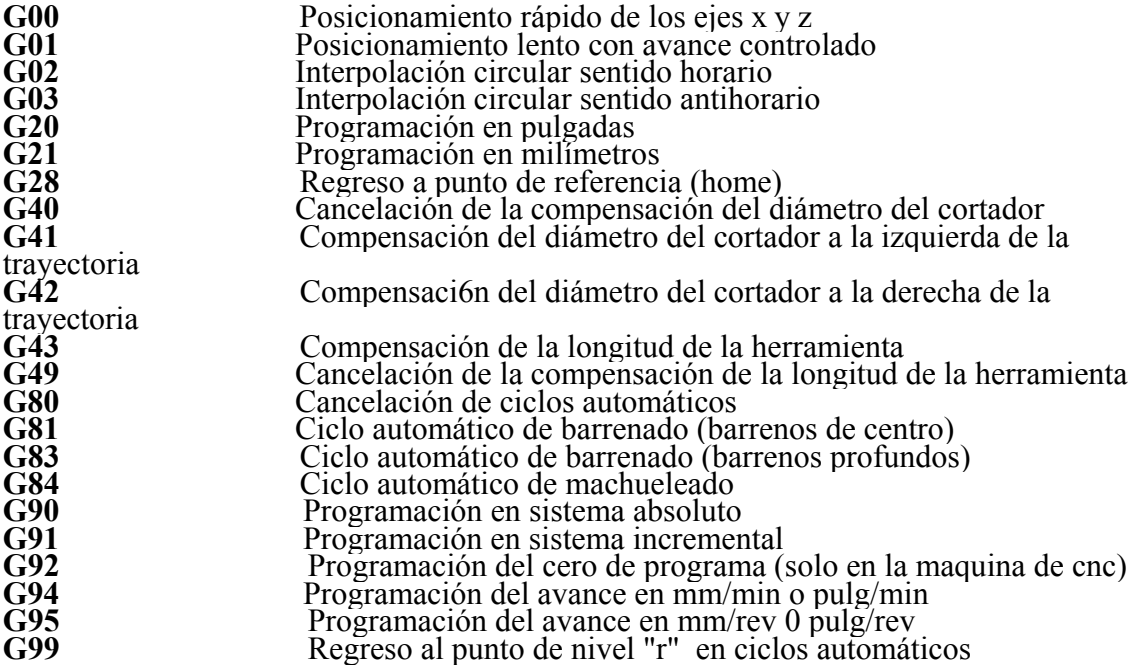

**Algunos ejemplos de programación son los siguientes:** 

**Maquinados de Contornos EJEMPLO 1**  [BILLET X90 Y82.5 Z10 [TOOLDEF T1 D1.0 [NOSTEP O0007 G21 G40 G80 G90 M06 T1 G00 Z15.0 G00 X-55.0 Y60.0 M03 S1500 G01 Z-0.5 F180.0 G02 X-40.0 Y60.0 R7.5 G02 X-55.0 Y60.0 R7.5 G00 Z15.0 G00 X-82.5 Y60.0 G01 Z-0.5 F180.0 G01 X-82.5 Y65.0 G02 X-77.5 Y70.0 R5.0 G01 X-70.0 Y70.0 G02 X-60.0 Y60.0 R10.0 G03 X-35.0 Y60.0 R12.5 G02 X-25.0 Y70.0 R10.0 G01 X-18.419 Y70.0 G01 X-10.91 Y40.0 G01 X-15.909 Y31.34 G01 X-15.909 Y12.5 G01 X-23.409 Y5.0 G01 X-68.909 Y5.0 G01 X-77.5 Y12.5 X-77.5 Y50.0 X-82.5 Y60.0 G00 Z15.0 G00 X-70.0 Y60.0 G01 Z-0.5 F180.0 G03 X-25.0 Y60.0 R22.5 G03 X-30.0 Y60.0 R2.5 G02 X-65.0 Y60.0 R17.5 G03 X-70 Y60 R2.5 G00 Z15.0 G00 X-62.5 Y32.5 G01 Z-0.5 F180.0 G03 X-67.5 Y27.5 R5.0 G01 X-67.5 Y17.5 G03 X-62.5 Y12.5 R5.0 G01 X-32.5 Y12.5

G03 X-27.5 Y17.5 R5.0 G01 X-27.5 Y27.5 G03 X-32.5 Y32.5 R5.0 G01 X-62.5 Y32.5 G00 Z15.0 G00 X-57.5 Y30.0 G01 Z-0.5 F180.0 G02 X-62.5 Y25.0 R5.0 G01 X-62.5 Y20.0 G02 X-57.5 Y15.0 R5.0 G01 X-37.5 Y15.0 G02 X-32.5 Y20.0 R5.0 G01 X-32.5 Y25.0 G02 X-37.5 Y30.0 R5.0 G01 X-57.5 Y30.0 G00 Z15.0 G91 G28 Z0 G91 G28 X0 Z0 G90 M30

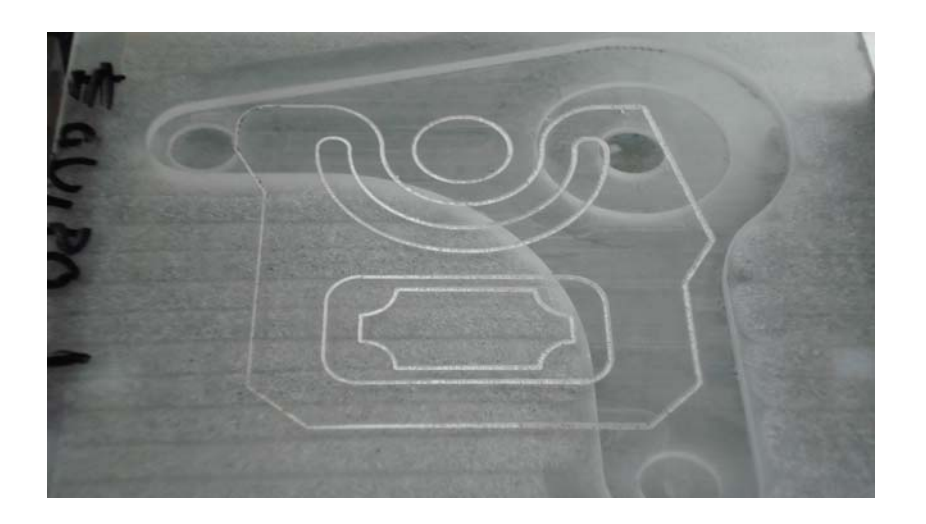

## **DESCRIPCION Y USO DE SUBRUTINAS O SUBPROGRAMAS**

Un programa de cnc se realiza en base a necesidades de fabricación de una pieza que puede tener dificultades en la elaboración del programa debido a la repetibilidad de su maquinado en piezas de diseño semejante.

En algunos controles los problemas más usuales que surgen con este tipo de maquinados son:

Bastante tiempo utilizado en la elaboración del programa

Una programación de maquinados repetitivos ocupa bastante memoria del control de la maquina

Se genera un aumento del tiempo muerto de la maquina al programar secciones de maquinados iguales en productos con maquinados similares.

En base a esto el control FANUC-OM cuenta con un método de programación el cual permite al programador realizar tareas repetitivas para diferentes modelos de piezas que pueden diferenciarse en algunos detalles.

A este método se le llaman subrutinas o subprogramas.

Un programa se puede descomponer en programa principal y subprograma o subrutina estas subrutinas se programaran en aquellas secciones idénticas de maquinado tales como segmentos de contorno de la pieza iguales, profundidad de barrenos y machuelos iguales utilizadas en piezas similares, etc.

Estas subrutinas o subprogramas se utilizaran con los siguientes procedimientos y reglas de programación:

## **COMANDO DE LLAMADO DE SUBRUTINA O SUBPROGRAMA (M98)** *M98P.....*  EN DONDE:

M98 Llamado de una subrutina 0 un subprograma número de subrutina o subprograma q que llamara el programa principal consta de seis cifras las cuales tendrán el siguiente significado:

De izquierda a derecha las dos primeras cifras representaran el

Numero de repeticiones que se realizaran al subprograma mientras

Que el resto de las cifras representaran el numero de

Subprograma que se utilizara

EJEMPLO:

## *M98 P030012*

 Indicara que el programa principal utilizara el subprograma número 0012 y que se repetirá 03 veces

Es necesario indicar y enfatizar que todos los programas principales junto con sus subprogramas o subrutinas deberán estar contenidos en la misma memoria es decir que deben ser residentes en el mismo dispositivo de memoria en caso contrario existirán alarmas de programación y no se proseguirá su operación ya sea en la computadora cuando se trate de simulación o en la maquina de cnc cuando se trate de un maquinado real.

EN NUESTRO CASO EXISTEN DOS OPCIONES:

1a OPCION - programas principales y subprogramas residentes en disco duro o en disco

Flexible en el mismo directorio o subdirectory (en el caso de simulaciones en Computadora)

2a OPCION - programas principales y subprogramas residentes en la memoria única de la Maquina de cnc (en el caso de maquinados solamente en la maquina de cnc)

## **Ejemplo de programación con subrutinas**

[BILLET X130.0 Y130.0 Z10.0 [TOOLDEF T1 D1.0 [TOOLDEF T2 D12.0 [TOOLDEF T3 D12.0 [SUBPROGRAM 3 EJEM1 [SUBPROGRAM 4 EJEM2 [NOSTEP O0005 G21 G40 G80 G90 M06 T1 G00 X50.0 Y-35.0 G00 Z20.0 G94 M03 S1500 G01 Z1.0 F300.0 G01 Z-0.5 F180.0 X72.5 Y3.971 G03 X18.18 Y-3.181 R45.0 G01 X50.0 Y-35.0 G00 Z30.0 M05 G91 G28 Z0 G91 G28 X0 Y0 G90 M01 G40 G80 G90 M06 T2 G00 X50.0 Y-72.5 G00 Z20.0 G94 M03 S700 G01 Z1.0 F400.0 G01 Z3.0 F200.0 M98 P3 G00 Z1.0 G01 Z-3.0 F200.0 M98 P3 G00 Z1.0 G01 Z-4.0 F200 M98 P3 G00 Z1.0 G01 Z-5.0 F200.0 M98 P3 G00 Z1.0 G01 Z-7.5 F200.5

## M98 P3 G00 Z30.0 M05 G00 X12.5 Y-70.0 G00 Z1.0 G01 Z-2.0 F200.0 M98 P4 G00 Z1.0 G01 Z-4.0 F200.0 M98 P4 G00 Z1.0 G01 Z-6.0 F200.0 M98 P4 G00 Z1.0 G01 Z-7.5 F200.5 M98 P4 G00 Z30.0 G91 G28 Z0 G91 G28 X0 Z0 G90 M30

#### **SUBRUTINA 1**

O0003 G01 X50.0 Y-72.5 G01 X7.5 Y-55.0 G41 G03 X-2.5 Y-65.0 R10.0 G01 X-2.5 Y-80.0 G03 X7.5 Y-90.0 R10.0 G01 X92.5 Y-90.0 G03 X102.5 Y-80.0 R10.0 G01 X102.5 Y-65.0 G03 X92.5 Y-55.0 R10.0 G01 X7.5 Y-55.0 G01 X50.0 Y-72.0 G40 M99

#### **SUBRUTINA 2**

O0004 G01 X87.5 Y-70.0 G40 G01 X87.5 Y-75.0 G01 X12.5 Y-75.0 G40 M99

## **COMANDO DE REGRESO A PROGRAMA PRINCIPAL (M99)** *M99*

EN DONDE:

## M99

Termina el subprograma y continua con el programa principal exactamente en donde se utilizo el comando M98

### **OTROS USOS DEL COMANDO M99**

Cuando se utiliza al final del programa principal en lugar del comando M30 (fin de programa):

En este caso la función que realiza es de que se reinicia inmediatamente el programa principal desde su inicio (Se utiliza principalmente para aquellas fresas de cnc que tienen mesas de alimentación automáticas o pallets y en el caso de tornos de cnc cuando estos tengan alimentador automático de barras ).

Cuando se utiliza en el programa principal o en los subprogramas junto con el parámetro "P":

En este caso la función que realiza junto con el parámetro "P" es de buscar un número de bloque en forma automática y continuar su operación a partir de que encuentra ese numero de bloque

EJEMPLO: *M99 P0250*

Indicara que el programa o subprograma que contenga este comando buscara el numero de bloque N0250 ya sea que se localice en forma anterior o en forma posterior a esta indicación.

## **EJEMPLOS DE LOS COMANDOS M98 M99**

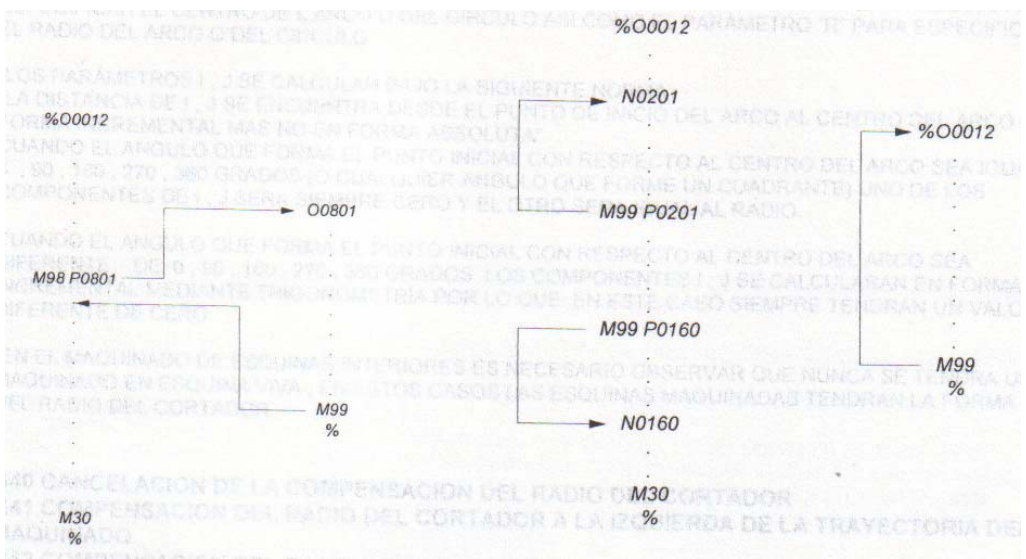

## **G02 INTERPOLACION CIRCULAR SENTIDO HORARIO (CLOCKWISE) G03 INTERPOLACION CIRCULAR SENTIDO ANTIHORARIO (COUNTERCLOCKWISE)**

Maquinado con el **comando G02/G03** desplazamiento circular de la herramienta en sentido horario (G02) y antihorario (G03) cuando se conoce el punto inicial, el punto final, el centro del radio y propiamente el radio del arco. (El desplazamiento de la hta. G02/G03 dependerá del sentido de la trayectoria del corte que lleva la herramienta,

## **ESTA FORMA DE PROGRAMACIÓN LLEVARA EL SIGUIENTE FORMATO:**

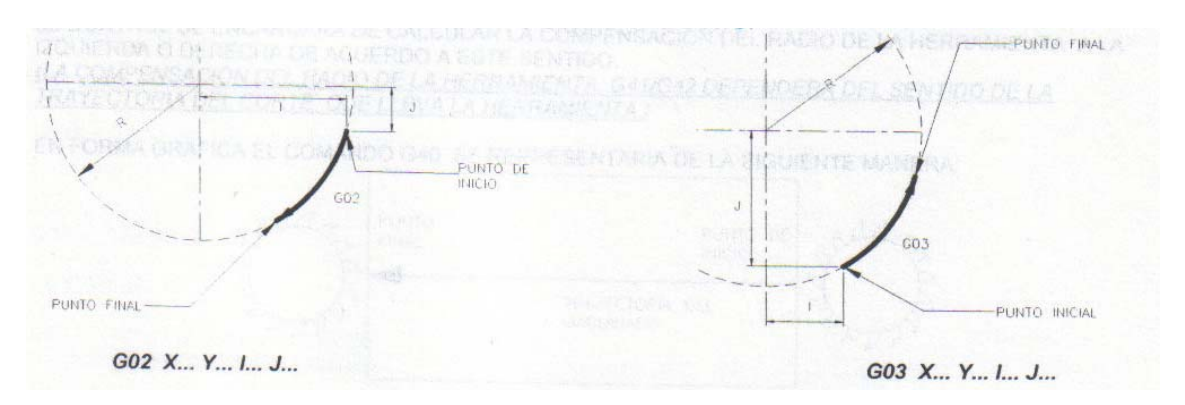

## **EN DONDE:**

| G <sub>02</sub> |        |                                                     |      | Interpolación circular sentido horario |  |                 |  |
|-----------------|--------|-----------------------------------------------------|------|----------------------------------------|--|-----------------|--|
| G <sub>03</sub> |        | Interpolación circular sentido anti-horario         |      |                                        |  |                 |  |
| X, Y            |        | Coordenadas absolutas del punto final del arco      |      |                                        |  |                 |  |
|                 |        | Coordenada incremental desde punto inicial del arco |      |                                        |  |                 |  |
| al              | centro | del                                                 | arco | (sobre                                 |  | e <sub>1e</sub> |  |
|                 |        | Coordenada incremental desde punto inicial del arco |      |                                        |  |                 |  |

al centro del arco (sobre el eje y)

Para programar este tipo de maquinado se deberá tener en cuenta las siguientes reglas para utilizar el comando G02/G03 con el fin de reducir errores:

Con el control fanuc se pueden maquinar arcos y círculos con los parámetros I, J para especificar el centro del arco o del círculo así como el parámetro "R" para especificar el radio del arco o del círculo

Los parámetros I, J se calculan bajo la siguiente norma:

La distancia de I, J se encuentra desde el punto de inicio del arco al centro del arco en forma incremental mas no en forma absoluta"

Cuando el ángulo que forma el punto inicial con respecto al centro del arco sea igual a 0, 90, 180, 270, 360 grados (o cualquier ángulo que forme un cuadrante) uno de los componentes de I, J será siempre cero y el otro será igual al radio.

Cuando el ángulo que forma el punto inicial con respecto al centro del arco sea diferente de 0, 90, 180, 270, 360 grados los componentes I , J se calcularan en forma incremental mediante trigonometría por lo que en este caso siempre tendrán un valor diferente de cero en el maquinado de esquinas interiores es necesario observar que nunca se tendrá un maquinado en esquina viva, en estos casos las esquinas maquinadas tendrán la forma del radio del cortador

## **G40 cancelación de la compensación del radio del cortador**

**G41 compensación del radio del cortador a la izquierda de la trayectoria del maquinado**

**G42 compensación del radio del cortador a la derecha de la trayectoria del maquinado**

El *Comando G40* se utilizara par la cancelación de los comandos G41/G42 que estén activos.

El comando *G41/G42* se utilizara principalmente en maquinados de contornos o perfiles complejos en donde se requiera alta precisión y acabado. El sentido de la compensación dependerá de la trayectoria programada. Esta trayectoria se considerara como el recorrido del centro del cortador. El control se encargara de calcular la compensación del radio de la herramienta a la Izquierda o derecha de acuerdo a este sentido. *[La compensación del radio de la herramienta. G41/G42 dependerá del sentido de la trayectoria del corte que lleva la herramienta.)*

## **EN FORMA GRAFICA EL COMANDO G40 SE REPRESENTARIA DE LA SIGUIENTE MANERA:**

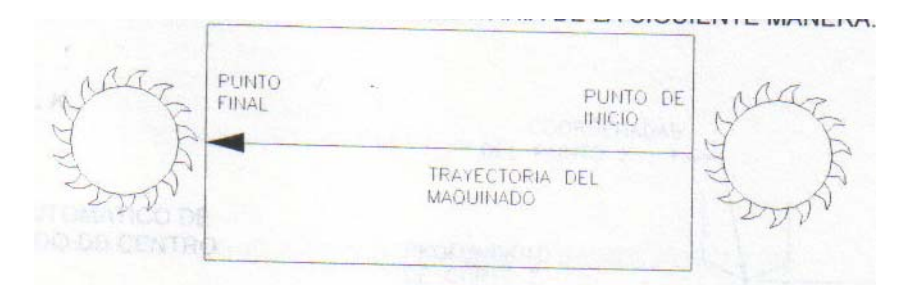

**EN FORMA GRAFICA EL COMANDO G41 SE REPRESENTARIA DE LA SIGUIENTE MANERA:** 

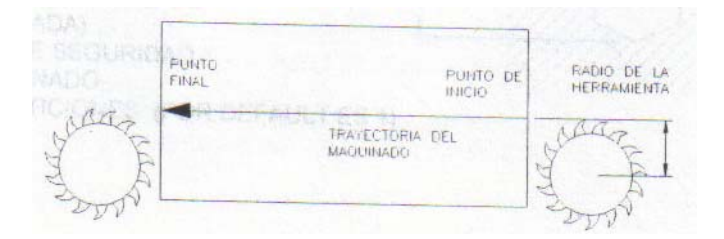

## **EN FORMA GRAFICA EL COMANDO G42 SE REPRESENTARIA DE LA SIGUIENTE MANERA:**

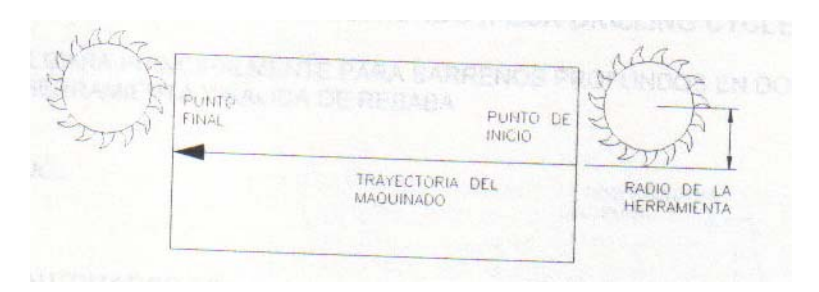

Para programar este tipo de maquinado se deberá tener en cuenta las siguientes reglas para utilizar el comando G40/G41/G42 con el fin de reducir errores:

En el maquinado de esquinas interiores el radio de la pieza de trabajo debe ser mayor que el radio de la herramienta

La programación de G41/G42 deberá ser en el plano de corte correspondiente

Nunca se programara G41 Y 42 juntos

Se deberá tener espacio suficiente tanto en el punto de inicio como en el punto final para que la herramienta pueda compensar su radio sin realizar golpes o maquinados imprevistos al momento de posicionarse en su trayectoria corregida o compensada

Se deberá compensar el radio solamente en perfiles o trayectorias cerradas, jamás se compensara en trayectorias o perfiles abiertos

En el eje Z no se realiza compensación alguna

En el caso de utilizar subprogramas o subrutinas solamente se programara G41/G42 en cada uno de ellos

No se deberá programar cambios de compensación sin antes programar la cancelación con G40

No se deberá programar G40/G41/G42 en movimientos simultáneos de X, Y, Z

## **G80 CANCELACION DE CICLOS AUTOMATICOS**

Este comando se utilizará principalmente para cancelaciones de cualquier tipo de ciclos automáticos

## **G81 CICLO AUTOMATICO DE BARRENADO DE CENTRO (SPOT DRILLING CYCLE)**

Este comando se utilizará principalmente para barrenos de centro.

*G81 X... Y... Z... R... K...*

EN DONDE:

G81 = CICLO AUTOMATICO DE BARRENADO DE CENTRO

- X Y = COORDENADAS ABSOLUTAS DEL CENTRO DE BARRENO
- Z = PROFUNDIDAD DEL BARRENO DE CENTRO (UNA PASADA)
- R = ALTURA 0 NIVEL DE SEGURIDAD ANTES DEL BARRENADO
- $K = NUMERODE REPETICIONES (POR DEFINITES 1)$

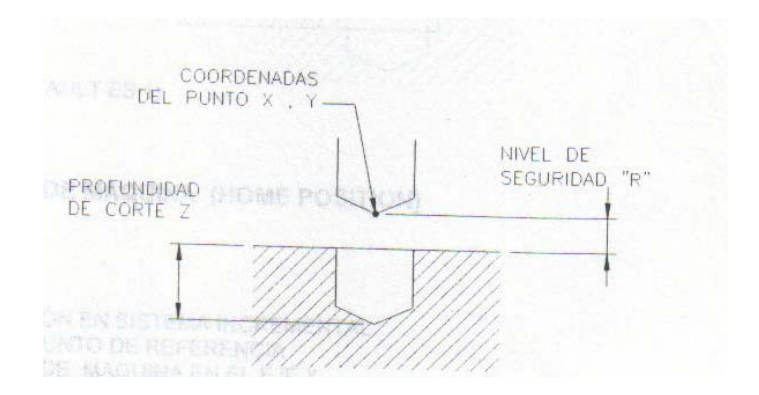

## **G83 CICLO AUTOMATICO DE BARRENADO PROFUNDO (PECK DRILLING CYCLE)**

Este comando se utilizara principalmente para barrenos profundos en donde se requiere corte de herramienta y salida de rebaba

*G83X... Y...Z... Q...R...K.*

## EN DONDE:

- G83 Ciclo automático de barrenado profundo
- XY Coordenadas absolutas del centro de barreno
- Z Profundidad total del barreno
- Q Profundidad de corte en cada pasada
- R Altura o nivel de seguridad antes del barrenado
- K Número de repeticiones (por Default es 1)

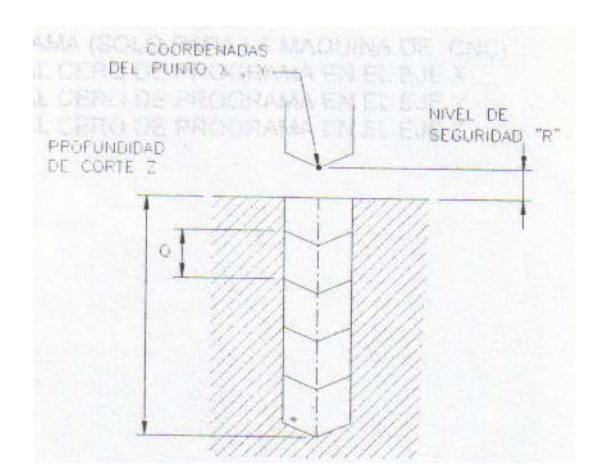

## **G84 CICLO AUTOMATICO DE MACHUELEADO RIGIDO (TAPPING CYCLE)**

Este comando se utilizara principalmente para barrenos roscados sin cabezal machueleador, es decir que al final de la profundidad del roscado el sentido de giro automáticamente cambiara.

## *G84X... Y...Z...R.. P...K...*

EN DONDE.

- G84 = ciclo automático de roscado
- $X Y =$  coordenadas absolutas del centro de barreno
- $Z =$  profundidad total del machuelo
- $R =$  altura o nivel de seguridad antes del roscado
- $P =$  tiempo de espera fondo del roscado (en miles de segundo)
- $K =$  numero de repeticiones (por default es 1)

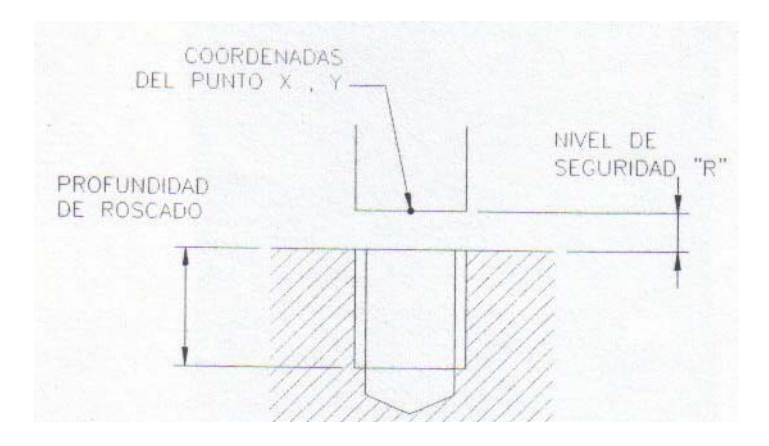

## **PROGRAMACION DE REGRESO AL CERO DE MAQUINA (HOME POSITION)**  *G91 G28 XO YO Z0*

EN DONDE:

- G91 G28 Programación en sistema incremental regreso a punto de referencia
- X Valor cero de maquina en el eje X
- Y Valor cero de maquina en el eje Y
- Z Valor cero de maquina en el eje Z

**G92 DECLARACION DEL CERO DE PROGRAMA O CERO DE PIE2A DE TRABAJO (SOLO PARA USO EXCLUSIVO DEL MAQUINJA DE CMC)** *G92 X... Y... Z...* 

## EN DONDE:

- G92 Declaración del cero de programa (solo para la maquina de cnc)
- X Distancia del cero de maquina al cero de programa en el eje X
- Y Distancia del cero de maquina al cero de programa en el eje Y
- Z Distancia del cero de maquina al cero de programa en el eje Z

## **Capitulo IV**

## **Descripción del uso del centro de maquinado TRIAC Con control FANUC OM (8Htas)**

## **Especificaciones de la maquina.**

**Capacidades:** 

RECORRIDO DEL EJE "X" = 150mm RECORRIDO DEL EJE "Y" = 100mm RECORRIDO DEL EJE "Z" = 80mm POTENCIA DEL HUSILLO = 3 HP VELOCIDAD PERIFERICA = 30 A 5000 RPM CAMBIO AUTOMATICO DE HERRAMIENTAS (ATC, AUTOMATIC TOOL CHANGER)  $=$  carrusel con accionamiento neumático NUMERO DE ESTACIONES = 6 estaciones

![](_page_69_Picture_5.jpeg)

HERRAMIENTAS = cuentan con conos especiales para su cambio automático en dichos conos se pueden montar diversas herramientas por ejemplo cortadores con vástagos de diámetro de 5mm hasta 30mm, broqueros de  $\frac{1}{2}$  o  $\frac{3}{4}$  brocas, machuelos y una gran variedad de herramientas para trabajos diversos.

## *DESCRIPCION DE LA MAQUINA:*

EN LA FIGURA ANEXA SE PRESENTA EL. PANEL DE CONTROL DE LA MAQUINA Y QUE CONSTA DE:

- Pantalla
- Teclado de programación
- Teclado de operación manual
- Panel de control manual
- Llave de protección de memoria
- Botones de control manual

![](_page_69_Picture_15.jpeg)

## *PANTALLA:*

Se presenta con 7 teclas inferiores que seleccionan opciones presentadas en la pantalla

![](_page_70_Picture_2.jpeg)

## *TECLADO DE PROGRAMACION TECLA ROJA RESET*

Se utiliza para cancelar funciones de trabajo, funcionamiento de la maquina cuando esta en marcha automática o en marcha manual

## *TECLAS BLANCAS ALFANUMERICAS*

Presentan doble opción (revisar en la pantalla la información que se esta introduciendo en ese momento)

## *TECLAS AZULES (CURSOR)*

Tiene como función mover el cursor en la pantalla. El cursor se mueve de comando en comando

## *TECLAS AZULES (PAGE)*

Tiene como función mover la página en la pantalla. El cursor se mueve de página en página

## *TECLA ALTER*

En modo de grabación de programa altera un comando escrito en la pantalla por el comando señalado con el cursor

## *TECLA INSRT*

Inserta o graba comandos conforme el usuario escriba el programa y siempre lo realiza delante del cursor nunca detrás del cursor

## *TECLA DELET*

Borra todo el comando de acuerdo a la señalización y posición del cursor

## *TECLA /, EOB*

Solamente escribe el fin de bloque de cada línea del programa generalmente con el Símbolo  $( ; )$ 

![](_page_70_Picture_19.jpeg)

## **TECLA CAN**

Cancela la escritura antes de insertar el comando en el programa

## **TECLA INPUT**

Se utiliza en dos formas:

En modo de grabación de programas se utiliza para grabar programas de una computadora a la maquina en forma automática conectando maquina y computadora con un cable serial en modo MDI se utiliza para dar entrada al comando de ejecución en ese momento

## **TECLA VERDE OUTPUT/START**

En modo de grabación de programas se utiliza para grabar programas de la maquina a una computadora en forma automática conectando maquina y computadora con un cable serial

## **TECLA POS**

Presenta en la pantalla las posiciones actuales de la torreta y/o herramienta, en este caso cero de la maquina, posición absoluta, posición relativa y distancia a recorrer (solamente en modo automático)

## **TECLA PROGRAM**

Elige el modo de funcionamiento de edición, grabación, modificación de programas **TECLA MENU/OFFSET**

Presenta la tabla de offset o mediciones de las herramientas en los ejes x, y, z así como los valores del cero de programa (work shift)

## **TECLA DGNOS/PARAM**

Presenta una lista de valores para diagnostico y una lista de valores de parámetros de funcionamiento de la maquina (USD exclusivo para mantenimiento de la maquina)

## **TECLA OPR/ALARM**

Visualiza mensajes al operador y mensajes de alarma de la maquina al momento de trabajar el programa

## **TECLA AUX/GRAPH**

Para uso solamente de pantalla graficadora (no existe esta opción en estas maquinas)

## **TECLADO DE OPERACION MANUAL PROGRAM PROTECT ON/OFF**

Mediante una llave especial se activa la memoria para grabar programas en la maquina. Sin esta llave no se pueden grabar programas en la memoria de la maquina (posición normal)

## **TECLA AUTO**

Selecciona el modo de trabajo en forma automática (con programa)

## **TECLA EDIT**

Selecciona el modo de trabajo en edición de programas

## **TECLA MDI**

Selecciona el modo de trabajo en MDI (manual data input o entrada manual de datos) **TECLA SINGL BLOCK**

Se activa el modo de operación automática en forma de línea por línea o bloque por bloque

![](_page_71_Picture_27.jpeg)
# *TECLA BLOCK DELETE*

Se activa el modo de operación automática en forma de saltos de bloque (todos los bloques que contengan el símbolo "/" la maquina los ignorara)

### *TECLA OPT STOP*

Se desactiva el modo de operación automática cada vez que la maquina lea el comando M01 o M1 (se utiliza principalmente para probar el programa y para checar las medidas de las piezas)

### *TECLA ROJA DRY RUN*

Se activa el modo de funcionamiento de corrida en vació es decir que sin material la maquina estará lista para probar el programa en vació y con una mayor velocidad que la programada

### *TECLA PPG TEST*

Se activa para probar el programa junto con la tecla roja dry run

# *TECLA AXIS INHIBIT*

Se desactivan los movimientos de los ejes pero en la pantalla se visualiza que el programa trabaja en forma manual (se utiliza principalmente para que aparezcan alarmas y corregirlas)

# *TECLA VERDE CYCLE START*

Se utiliza para arrancar el programa en el modo de funcionamiento que el usuario decida *TECLA ROJA CYCLE STOP*

Se utiliza para detener el programa en caso de tener ciclos de trabajo en el momento en que el usuario decida

### *TECLA BLANCA PRG STOP*

Se utiliza para detener el programa en el modo de funcionamiento que el usuario decida *TECLADO DE OPERACION MANUAL* 

### *HOME*

Rutina automática para enviar los ejes a su cero de maquina y registrar su inicio de arranque

### **JOG**

Modo de operación manual para movimientos rápidos requeridos por el usuario

### *INC JOG*

Modo de operación manual para movimientos con incrementos de desplazamientos requeridos por el usuario

### *MPG (MANUAL PULSE GENERATOR)*

Se habilita la manivela para realizar movimientos de los ejes con ayuda de las teclas INC, JOG, LOW, MEDL, MED.

### *TEACH*

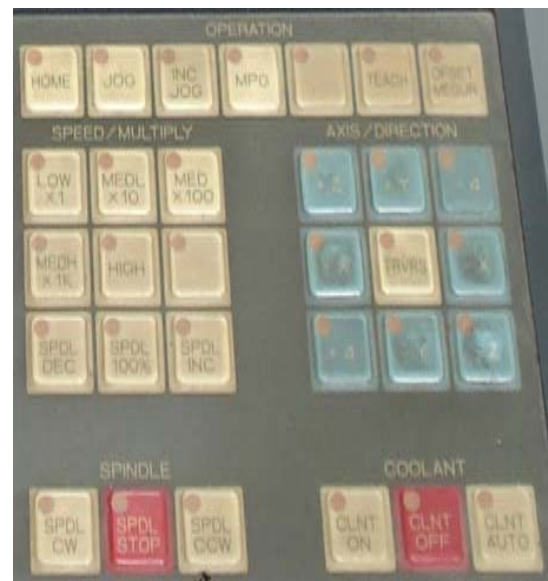

Durante el registro del programa se pueden realizar entradas de posiciones actuales de la maquina (no es muy usual esta función)

### *OFFSET MESURE*

Registra posiciones actuales en la medición de las herramientas dentro de una tabla de acceso para cada herramienta

# *LOWX1 MEDLX10 MEDX100 MEDX1K*

Son teclas multiplicadoras de desplazamientos por incrementos que son activados cuando la tecla INC JOG esta activada

# *HIGH*

Son para incrementos mas rápidos (casi no tiene uso)

**-X +X -Y +Y -Z +Z -4 +4** 

Son teclas para realizar movimientos en los ejes X, Y, Z, 4°. Eje (ejemplo cabezal divisor) en sentido positivo y negativo su velocidad controlada esta en función de las activaciones de las teclas JOG, INC JOG

# *TRVRS*

En combinación con las teclas de movimientos de los ejes es posible tener velocidades mas rápidas pero se debe tener cuidado al utilizarlas ya que la cercanía de prensas dispositivos de sujeción, bridas y herramientas con la pieza de trabajo pueden producir golpes severos a la maquina

### *SPDL CW*

Giro del husillo en forma manual en sentido horario

# **SPDL STOP**

Paro del husillo en forma manual

# **SPDL CCI/V**

Giro del husillo en forma manual en sentido antihorario

# *CLNTON*

Encendido del refrigerante o soluble en forma manual

### **CLNTOFF**

Apagado del refrigerante o soluble en forma manual

### **CLNTAUTO**

Encendido del refrigerante o soluble en forma automática de acuerdo al programa

# **BOTONES DE CONTROL MANUAL: PERILLA OVERRIDE 0- 150% (%TRAVERSE FEED)**

Perilla de porcentaje de movimiento ya sea al ejecutar programas o en movimientos manuales mediante JOG, INC JOG siendo 0% =no existe Movimiento 150% = es un porcentaje de 150% de mas sobre el avance programado

### **EMERGENCY STOP**

El uso de este botón rojo es exclusivamente para paros de emergencia, para liberar el botón es necesario girarlo en sentido de la flecha con la leyenda reset

### **BOTON VERDE**

Se utiliza para encender el control del sistema

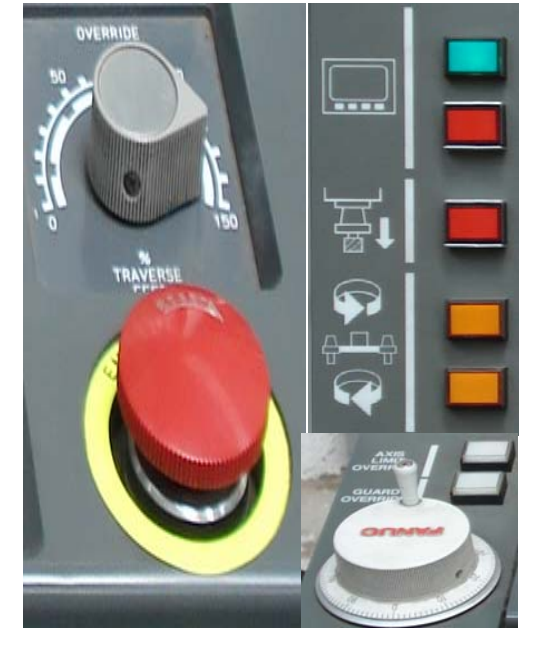

### **PRIMER BOTON ROJO**

# Se utiliza para apagar el control del sistema

# *SEGUNDO BOTON ROJO*

En modo manual (JOG) cuando se presiona este botón libera el cono porta-herramienta en el husillo de la maquina, es decir libera la acción neumática de una válvula para soltar el cono. (Cuidado de no confundir y apretar el primer botón porque se apagara la maquina)

Es necesario que cuando se utilice este botón el usuario sostenga manualmente la herramienta de lo contrario caerá en la mesa de la maquina causando daños a la mesa y rompiendo la herramienta de corte.

### *BOTONES COLOR AMARILLO*

En modo manual (JOG) se utilizan para girar en sentido horario y antihorario el magazine o carrusel que contienen los conos portaherramientas (tener cuidado de no desincronizar el numero de posición del magazine con el numero de posición en el husillo de la maquina porque pueden contener dos herramientas y al momento de realizar cambios de herramientas pueden provocar fuertes colisiones causando daños irreversibles en el sistema neumático del cambiador de herramientas).

### *PRIMER BOTON BLANCO (AXIS LIMIT OVERRIDE)*

Por operaciones involuntarias el usuario puede causar que los ejes se desplacen mas de lo permitido por la maquina originando de esta manera accionamientos de interruptores de limites por lo que se deshabilitara la maquina, en caso de suceder favor de notificar al instructor para que restablezca la posición de la maquina con ayuda de este botón o mediante otro método.

### *SEGUNDO BOTON BLANCO (GUARD LIMIT OVERRIDE)*

Se utiliza para restablecer la posición de la puerta de igual manera que el anterior botón.

### *MANIVELA MPG (MANUAL PULSE GENERATOR O GENERADOR MANUAL DE PULSOS).*

Esta manivela realiza movimientos mas precisos que los anteriores modos de funcionamiento tales como JOG o como INC JOG, solamente funciona cuando la tecla MPG esta activada.

### *PARA ENERGIZAR LA MAQUINA:*

La maquina cuenta con una palancas de energización de la maquina.

Se localiza en el gabinete negro localizado en la parte posterior de la maquina

Dicho gabinete contiene todos los elementos de controles eléctricos, electrónicos y neumáticos

### *REVISION DEL SUMINISTRO DE AIRE:*

La presión del suministro de aire deberá ser de 80-100 PSI

(De no ser así favor hacer su correcto ajuste)

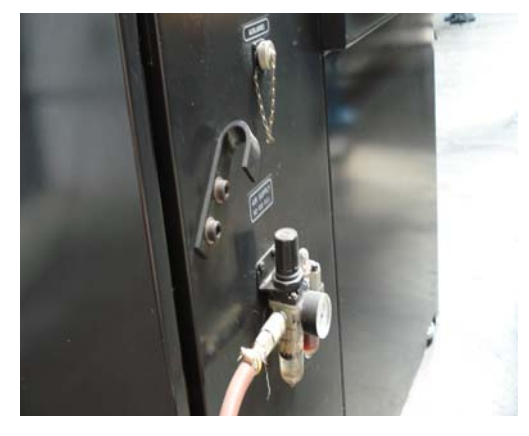

### *PROCEDIMIENTO DE ENCENDIDO DE LA MAQUINA:*

- 1. Verificar la entrada y presión de aire a *100 PSI* de lo contrario ajustar su valor mediante sus válvulas
- 2. Activar el switch del controlador principal de la maquina (parte posterior de la maquina)
- 3. Presionar la tecla verde situada en el panel del operador para activar o energizar el control del sistema
- 4. Esperar a que la maquina active ventiladores, pantalla de la maquina, aire, puerta principal, carrusel neumático portaherramientas, mecanismo neumático de sujeción de la herramienta
- 5. En el tablero de operación manual presionar la tecla *HOME* (se encenderá un led rojo)
- 6. Girar *la perilla de avance* al 100% (no se realizara ningún movimiento si esta perilla esta en 0%)
- 7. Siempre en primer lugar presionar la tecla **+Z** después esperar a que el carro vertical o cabezal (eje Z) realice su movimiento para después detenerse al llegar a su posición cero de maquina (para mayor seguridad es recomendable mover gradualmente la perilla de avance de 0% al 100% 0 mas).
- 8. Después presionar la tecla  $+X$  esperar a que el carro longitudinal de la mesa (eje X) realice su movimiento para después detenerse al llegar a su posición cero de maquina (para mayor seguridad es recomendable mover gradualmente la perilla de avance de 0% al 100% o mas).
- 9. Por ultimo presionar la tecla *+Y* esperar a que el carro transversal de la mesa (eje Y) realice su movimiento para después detenerse al llegar a su posición cero de maquina (para mayor seguridad es recomendable mover gradualmente la perilla de avance de 0% al 100% o mas).
- 10. Para ver la lectura de sus posiciones actuales de los ejes presionar la tecla **POS**
- 11. Presionando la tecla *PAG* se observaran las tres formas de visualizar posiciones y que son *POSICION ABSOLUTA, POSICION RELATIVA Y POSICION DE MAQUINA*
- 12. Deberá observarse que en las tres posiciones los valores de los ejes X, Y, Z deberán de ser cero, en caso contrario avisar a los instructores

### PROCEDIMIENTO DE LA DECLARACION DE CERO DE PROGRAMA O CERO DE *LA PIEZA DE TRABAJO PARA REALIZARLO ES NECESARIO UTILIZAR UNA HERRAMIENTA QUE SE DENOMINARA HERRAMIENTA DE REFERENCIA):*

- 1. Realizar un cambio automático de herramienta mediante el modo *MDI* presionando la tecla *MDI* (MANUAL DATA INPUT) y con la orden *M06 T...* Introducida, presionar la tecla *CYCLE START* para cambiar la herramienta con la que se obtendrá el cero de programa (es necesario observar que esta herramienta tendrá valores de cero en la tabla de offset)
- 2. Llevar o mover esta herramienta hacia el cero de la pieza de trabajo (se recomienda utilizar un papel). Para realizar los desplazamientos es necesario activar el modo *JOG* para movimientos rápidos controlados con la perilla de avance, con el modo *INC JOG* para movimientos lentos controlados con los multiplicadores de velocidad con las teclas *LOWxl, MEDL x 10, MEDL x 100* y con el modo *MPG*  para movimientos controlados mediante la manivela o *HANDWHELL* no mover la posición de la herramienta por ningún motivo
- 3. Presionar la tecla **POS** para seleccionar la pantalla de posición relativa
- 4. Presionar las teclas *X. Y. Z* en primer lugar (en la pantalla se verán los tres ejes parpadeando con lo cual significara que estarán seleccionados), posteriormente presionar la tecla *CAN,* inmediatamente se vera que los valores de los ejes X, Y, Z, registraran un valor de cero en cada caso que determinara la posición del cero de programa o cero de pieza de trabajo
- 5. En modo *HOME* enviar los ejes al cero de maquina. Es obligatorio e imperante primero empezar con el eje Z presionando la tecla +Z Y después en forma simultanea con los ejes X, Y (tecla +X tecla +Y)
- 6. Una vez que los tres ejes se encuentran en el cero de maquina y sin movimiento se visualizaran los valores en la pantalla de posición relativa estos valores se fijaran y grabaran en el programa de maquinado mediante el comando G92 *X\_ Y\_ Z\_\_* en la tabla de offset de herramientas los valores de la herramienta de referencia serán ceros

*PROCEDIMIENTO DE LA DECLARACION DEL OFFSET DE TODAS LAS HERRAMIENTAS RESTANTES QUE SE UTILIZARAN EN ESE PROGRAMA EN PARTICULAR PARA ESA PRODUCCION. (EN CASO DE FABRICAR OTRA PRODUCCION DIFERENTE CON PROGRAMA Y HERRAMIENTAS DIFERENTES SE DEBERA DE REALIZAR OTRO AJUSTE DE CERO DE PROGRAMA ASI COMO OTRO AJUSTE DE OFFSET DE HERRAMIENTAS):*

- 1. Seleccione otra herramienta que utilizara en su proceso de fabricación y que no sea la herramienta de referencia que ya se ajusto. Realice el cambio de herramienta mediante la instrucción *M06 T...*
- 2. Llevar o mover esta herramienta solamente hacia la posición de Z cero de la pieza de trabajo (se recomienda utilizar un papel). No es necesario hacerlo par las posiciones X cero , Y cero de la pieza de trabajo
- 3. Presionar la tecla de *OFFSET MENU* y seleccionar el numero de offset que coincida con el numero de la herramienta montada en el carrusel portaherramientas de tal manera que el numero de la herramienta y el numero de of sean iguales solo por conveniencia técnica
- 4. Presione la tecla *EOB* y después la tecla **6Z** en forma simultanea y mantenerla presionada de tal manera que se mostraran el numero de herramienta en cuestión así como la posición relativa en la parte baja de la pantalla
- 5. Presionar la tecla *INPUT* para introducir los valores de los offset en la tabla correspondiente con su herramienta correspondiente
- 6. Repetir todo este procedimiento para todas y cada una de las herramientas restantes que se utilizarán en su proceso de fabricación del programa

#### *PROCEDIMIENTO PARA ENVIAR PROGRAMAS DE LA COMPUTADORA A LA MAQUINA (VIA CABLE SERIAL):*

#### **PREPARACION DE LA MAQUINA:**

- 1. Para llevar a cabo esta comunicación es necesario realizar la conexión mediante un cable serial conectado al puerto RS-232 de la maquina (conector 25 pines macho) mientras que el otro extremo será conectado a la computadora en el puerto paralelo (impresora, con conector 25 pines hembra ) o en el puerto serial ( comunicación, con conector 9 pines hembra generalmente con adaptador )
- 2. En el panel de control de la maquina oprimir la tecla *EDIT* después *PROGRAM,* con este modo la maquina estará preparada par teclear el numero de programa a enviar (ejemplo **O0022**)
- 3. Abrir la memoria con la *LLAVE ESPECIAL* de tal manera que la memoria estará lista para grabar el contenido del programa, en caso de no abrir la memoria no se realizara la transferencia y la pantalla presentara una alar
- 4. Oprimir la tecla *INPUT,* al realizar esto la pantalla de la maquina presentara el mensaje **"LSK"** parpadeando lo cual indicara que la maquina estará lista.

#### **PREPARACION DE LA COMPUTADORA:**

- 1. Para realizar el envió de cualquier programa es necesario contar con el *SIMULADOR DENFORD* o en su caso un software especifico para comunicación interserial
- 2. Con el simulador DENFORD activado y con el mismo numero de programa a enviar en la computadora oprimir la tecla *F10* (MENU PRINCIPAL)
- 3. Seleccionar la opción *REMOTE LINK*
- 4. Seleccionar *SEND TO DEVICE*
- 5. Teclear *ENTER* para el envió del programa (en este ultimo punto en la pantalla de la maquina se vera el programa grabando con el mensaje de *INPUT* parpadeando mientras que en la computadora aparcera un mensaje indican programa
- 6. Revisar el programa en la maquina y compararlo con la computadora, en caso de existir alguna diferencia inmediatamente notificar al instructor.

### *PROCEDIMIENTO PARA TRABAJAR EN MODO DNC (DIRECT NUMERICAL CONTROL):*

### **PREPARACION DE LA MAQUINA:**

- 1. Para llevar a cabo esta comunicación es necesario realizar la conexión mediante un cable serial conectado al puerto RS-232 de la maquina (conector 25 pines macho) mientras que el otro extremo será conectado a la computadora en el puerto paralelo (impresora, con conector 25 pines hembra ) o en el puerto serial ( comunicación, con conector 9 pines hembra generalmente con adaptador )
- 2. En el panel de control de la maquina oprimir la tecla *MDI* después *PROGRAM, introducir el comando M29, después presione la tecla INPUT.*
- 3. Presionar la tecla cycle star, Poner en cero la velocidad por medio del override (esto es por seguridad de la maquina y del operario), y finalmente vuelva a presionar la tecla cycle star.
- 4. Al realizar esto la pantalla de la maquina presentara el mensaje **"LSK"**  parpadeando lo cual indicara que la maquina estará lista.

### **PREPARACION DE LA COMPUTADORA:**

- 1. Para realizar el envió de cualquier programa es necesario contar con el **SIMULADOR DENFORD** o en su caso un software especifico para comunicación interserial
- 2. Con el simulador DENFORD activado y con los parámetros de envió establecidos oprimir la tecla *F10* (MENU PRINCIPAL)
- 3. Seleccionar la opción *REMOTE LINK*
- 4. Seleccionar *SEND TO DEVICE*
- 5. Teclear *ENTER* para el envió del programa (en este ultimo punto en la pantalla de la maquina se vera el programa grabando con el mensaje de *INPUT* parpadeando mientras que en la computadora aparcera un mensaje indican programa
- 6. En la pantalla de la maquina aparecerá un mensaje en el cual se especifica que se esta trabajando en modo DNC

Nota:

En el modo de trabajo DNC (Direct Numerical Controler) se emplea la memoria de la computadora ya que existen programas de gran tamaño y pueden no encontrar el espacio suficiente en la memoria de la maquina ya que esta tiene una capacidad máxima de 10 KB

**Descripción de los errores más comunes de edición en un centro de torneado cyclone GE- FANUC OT y en un centro de maquinado TRIAC con control FANUC OM** 

### **ERRORES DE PROGRAMA (P/S ALARMAS)**

### • **000 Baja intensidad de corriente.**

Reiniciar la maquina y la computadora.

• **003 Los datos que excedían el número máximo permitido de dígitos fueron entrados. (refiera al artículo de dimensiones programables máximas.)**

Mover la bancada de la maquina en sentido opuesto al lado en que salio de carrera y posteriormente enviar a HOME.

### • **010 Un código G inutilizable fue ordenado.**

En esta situación se debe proceder a verificar el programa, en caso de haber obtenido el programa de forma automática con algún software de proceso, se deben hacer las correcciones pertinentes de acuerdo al control de nuestra maquina.

### • **070 El espacio en memoria es insuficiente.**

Cuando nuestro programa es de un tamaño que excede los 10 KB es conveniente operar con modo DNC en donde se utiliza la memoria de la computadora.

### • **086 Cuando los datos que entran en la memoria usando Reader/Puncher interfase, la señal lista (DR) de reader/puncher fue apagada.**

En esta situación se debe verificar que los parámetros de comunicación entre la computadora y la maquina sean los apropiados, en caso de que no exista diferencia alguna se debe verificar que el cable conectado al puerto RS-232 este conectado correctamente en dicho puerto como en el puerto de comunicación de la computadora.

# **CAPITULO V SISTEMAS CAD-CAM**

Se introducirá al alumno el manejo básico de un sistema de CAD-CAM en la programación y maquinado de piezas mecánicas en dos dimensiones.

El significado de CAD-CAM se compone de una integración de dos sistemas que son:

CAD = COMPUTER ASISTED DESING (DIBUJO ASISTIDO POR COMPUTADORA). CAM = COMPUTER ASISTED MANUFACTURING (MANUFACTURA O FABRICACION ASISTIDA POR COMPUTADORA).

El dibujo por computadora (CAD) y la fabricación por computadora (CAM) se unen para formar lo que actualmente se conoce como sistemas de CAD-CAM, por lo que dichos sistemas ofrecen muchas ventajas pero también desventajas al implementarlo como uso en sistema productivo.

Las etapas que se analizan para su estudio son:

- *1. Elaboración de dibujo.*
- *2. Selección de parámetros del material de trabajo (JOB SETUP).*
- *3. Seleccionar el tipo de trabajo (En este caso se describirán dos CONTUOR Y POCKET).*
- *4. Asignar rutas o trayectorias de herramientas sobre el dibujo del tipo de trabajo elegido.*
- *5. Selección de condiciones de corte y material de la herramienta de corte.*
- *6. Efectuar y analizar la simulación del maquinado para aceptar, corregir o modificar la simulación.*
- *7. generar el programa o generar la codificación para uso de las maquinas de CNC (El usuario podrá comprobar este programa en el simulador DENFORD).*
- *8. Transmisión del programa o datos de la codificación del maquinado a la memoria de la maquina de CNC o en su defecto utilizar dicho programa mediante el uso de DNC (DIRECT NUMERICAL CONTROL, que será explicado directamente en las maquinas de CNC).*

# *VENTAJAS*

A continuación se presentan algunas ventajas básicas del CAD-CAM:

- No se necesitan paqueterías de dibujo separadas porque los sistemas de CAD-CAM integran el dibujo en un solo paquete junto con el maquinado.
- Existen procedimientos de exportación y de importación de dibujos de diferentes marcas y tipos de paqueterías de dibujo por computadora.

Se ofrecen diferentes aplicaciones de manufactura en un solo sistema, es decir que con un solo paquete se pueden obtener maquinados de piezas mecánicas en fresas CNC o centros de maquinado CNC, tornos CNC, o centros de torneado CNC, erosión CNC por alambre, etc., de acuerdo a la necesidad del cliente.

- Debido a esta variedad de aplicaciones los paquetes CAD-CAM generan códigos para maquinas CNC en diferentes clases de controles existentes en el mercado como por ejemplo FANUC, MAZAK, OKUMA, HASS, DYNAPATH, DECKEL, BRIDGEPORT, CINCINATI MILACRON, FADAL, MAHO, etc., incluyendo los requerimientos especiales de los clientes.
- Con las simulaciones dentro del maquinado de CAD-CAM se obtiene un 95% de seguridad en el maquinado de la pieza.

### *DESVENTAJAS*

A continuación se presentan algunas desventajas básicas del CAD-CAM:

- Alto costo en la implementación de un sistema CAD-CAM.
- Alta inversión en equipo de cómputo y en sistemas operativos.
- Contar con personal altamente capacitado y con experiencia en dibujo por computadora, programación y manufactura con maquinas CNC, contar con experiencia en uso de herramientas de cortes avanzadas tales como herramientas de carburo, de cerámica de diamante industrial en sus diferentes formas y aplicaciones.
- Un sistema CAD-CAM no es ideal en donde se fabrica un solo tipo de pieza.
- La elaboración de un dibujo en sistemas de CAD-CAM no es tan amigable como en paqueterías enfocadas exclusivamente al diseño o dibujo.

# PROCEDIMIENTO BASICO PARA EL USO DE CAD-CAM:

A continuación se describirá en forma general el uso básico de un sistema de CAD-CAM. (Es conveniente mencionar que las paqueterías y/o versiones de CAD-CAM pueden cambiar pero el procedimiento podría ser similar).

# *1. ELABORACION DEL DIBUJO POR COMPUTADORA (CAD) DE LA PIEZA MECANICA:*

Es la parte fundamental del proceso de CAD-CAM debido a que con el dibujo de la pieza mecánica en cuestión se obtendrá su manufactura tal y como se desea de acuerdo a la necesidad de la empresa.

El dibujo se podrá realizar en paqueterías de dibujo individuales o en el propio CAD-CAM de acuerdo a la habilidad y experiencia del usuario. Para que un sistema CAD-CAM utilice un dibujo hecho en otra paquetería se deberán utilizar los archivos siguientes básicos para la importación o exportación:

- Archivos DXF (solo para dibujos en dos dimensiones, también es importante considerar las versiones en las cuales se deberá importar y exportar este tipo de archivos de acuerdo a las paqueterías involucradas).
- Archivos IGS (es el mas común y utilizado en todas las paqueterías, se utiliza con licencia y costo respectivo, realiza importaciones o exportaciones de dibujos en dos dimensiones y dibujos con modelado en superficies y sólidos).

• Archivos STEP (es un formato con normas ISO realiza importaciones o exportaciones de dibujos en dos dimensiones y dibujos con modelado en superficies y sólidos).

El usuario deberá tener especial atención y cuidado en investigar y utilizar los archivos de importación y exportación de paqueterías que haga uso.

El usuario deberá decidir en que sistema de unidades realizara su dibujo y por lo tanto en que unidades se fabricara en maquinas de CNC, en este caso solo existen dos unidades que son en milímetros o en pulgadas.

Cabe mencionar que el dibujo realizado solamente será maquinado lo que forma parte de la pieza mecánica y que no se considerara el maquinado de cotas, líneas de construcción, líneas de centros, líneas ocultas o cualquier otro tipo de elemento que no forme parte de la figura o contorno de la pieza mecánica en cuestión.

El dibujo por computadora de la pieza mecánica en cuestión podrá ser representado por:

- a) Dibujo de alambre en dos dimensiones y/o tres dimensiones .
- b) Dibujo o modelado de superficies (dibujo de mallas).
- c) Dibujo o modelado de sólidos.

### *NOTA IMPORTANTISIMA*

*Es imprescindible e importante considerar antes de realizar el dibujo decidir el lugar o punto de la figura geométrica donde se situara el cero de programa o cero absoluto de la pieza, de ello dependerá la elaboración del programa de CNC y por lo tanto su fabricación en las maquinas de CNC (esta consideración es importante y básica en la fabricación en maquinas de CNC).* 

### *2. SELECCIÓN DE PARAMETROS DEL MATERIAL A TRABAJAR (JOB SETUP).*

A continuación de describirán las condiciones del material de trabajo mas importantes que el alumno establecerá en el sistema de CAD-CAM.

Se mostrara un ejemplo de cómo deberá estar llenado la base de datos o cuadros de dialogo del sistema. (NOTA: los detalles del cuadro de dialogo no explicados se consideraran como llenado normal y no se alteraran dichos llenados debido a que son uso de otras aplicaciones mas avanzadas).

# *DEFINICIÓN DEL MATERIAL DEL TRABAJO (JOB SETUP)*

**STOCK ORIGIN.**- Se situara el cero de programa (X0 Y0 Z0) de acuerdo a las medidas del material  $X = 130.0$  mm  $Y = 120.0$  mm  $Z = 20.0$  mm.

**DISPLAY STOCK.-** Se presentara en la simulación del maquinado el material con las dimensiones indicadas.

**FIT SCREEN TO STOCK.-** Ajusta la visibilidad del material al tamaño de la pantalla.

**GENERATE TOOLPATH IMMEDIATELY.-** Se generara la trayectoria de la herramienta en forma inmediata.

**ASSIGN TOOL NUMBER SEQUENTIALLY.-** El número de la herramienta se asignara en forma automática y en forma secuencial es decir T1, T2, T3, etc.

**TOOL OFFSET REGISTERS (FROM TOOL).-** Se asigna en forma automática el numero de OFFSET tanto de longitud como de diámetro directamente del cuadro de dialogo de la herramienta que se seleccionara.

**FEED CALCULATION (FROM TOOL).-** Se asigna en forma automática el numero de RPM directamente del cuadro de herramienta que se seleccionara.

**MAXIMUM RPM.-** Se asigna en forma preventiva un tope máximo de RPM, en este caso 900 RPM.

**MATERIAL.-** En el cuadro "SELECT" se presentan varios tipos de materiales a maquinar en nuestro caso seleccionaremos "PLASTIC METER-ACRILIC".

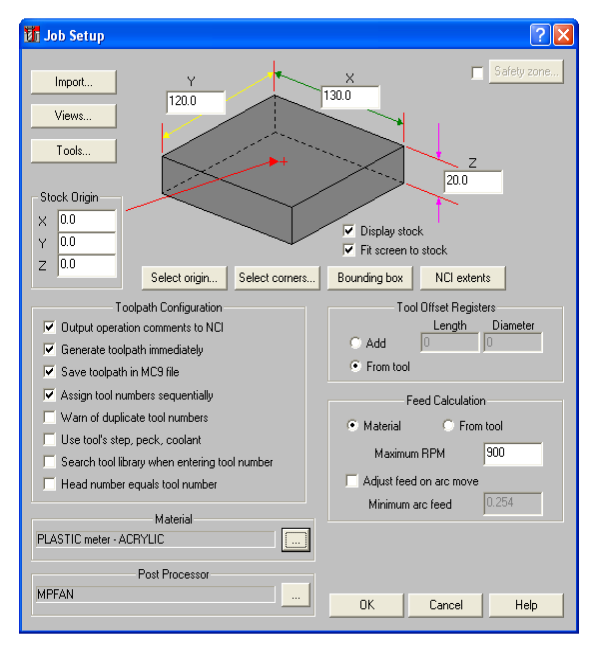

# *3. SELECCIÓN DEL TIPO DE TRABAJO (EN ESTE CASO SE DESCRIBIRAN DOS QUE SON CONTOUR Y POCKET).*

Para seleccionar el tipo de trabajo se deberá dar click a la opción MAIN MENU apareciendo el menú principal del software.

Enseguida dar click a la opción TOOLPATHS, se presentaran varias opciones para definir trayectorias de herramientas en nuestro caso se realizara para dos tipos de trabajo que son CONTOUR (CONTORNOS) y POCKETS (CAJAS).

Cualquiera de las dos seleccionadas anteriormente el software requerirá la forma de asignar cadenas o encadenamiento por parte del usuario. Lo anterior será descrito en forma general en el punto 4.

En forma resumida para el caso de CONTOUR (contornos): **MAIN MENU =>TOOLPATHS =>CONTOUR**

En forma resumida para el caso de POCKETS (cajas): **MAIN MENU =>TOOLPATHS =>POCKET** 

# *4. ASIGNAR RUTAS O TRAYECTORIAS DE HERRAMIENTAS SOBRE EL DIBUJO DEL TIPO DE TRABAJO ELEGIDO.*

Para asignar trayectorias de corte por parte de la herramienta en forma de cadenas o encadenamiento es necesario entender la siguiente teoría:

Cadenas o encadenamiento es una forma de agrupar geometrías (líneas, arcos, círculos, puntos) abiertas o cerradas en forma de conjuntos separados en un orden especifico de acuerdo al orden en que el usuario vaya asignando, con la finalidad de utilizarlos en los maquinados requeridos, dicho encadenamiento determina la dirección o sentido del recorrido de la herramienta durante todo su maquinado en forma de grupos o entidades como una o varias operaciones con la misma herramienta en una sola operación y en la misma pieza de trabajo.

Para este caso la forma de encadenamiento que haga el usuario será la misma tanto para contornos como para cajas, lo único que cambiara será la forma de decidir el trabajo mediante los cuadros de dialogo así como todas las asignaciones de las condiciones de corte, forma de corte, selección de tipos de herramientas y sus materiales correspondientes que serán descritas en el punto 5.

Con relación a lo anterior en esta secuencia se le pide al usuario asignar una cadena de acuerdo al maquinado que se requiera.

Automáticamente serán asignados métodos de encadenamiento en este caso serán  $CHAINING MODE = FULL y CHAINING MASS = NONE.$ 

El usuario tendrá que dar un click a una o mas cadenas o grupo de figuras que el decida maquinar de acuerdo a su dibujo, no importando si dicha cadena es cerrada o abierta, o que si es un solo elemento, si son mas de un conjunto o que se interceptan mas de dos uniones. Para realizarlo basta con dar un click al elemento de tal manera que pueda seleccionar uno por uno, o si el usuario prefiere podrá seleccionar los elementos mediante una ventana como se realiza tradicionalmente en un paquete de dibujo.

Al asignar un click a cada cadena o grupo de figuras el software automáticamente iluminara dicha cadena y colocara una flechita apuntando el sentido del recorrido de la herramienta e indicando que la figura del dibujo será maquinada. En forma similar sucederá lo mismo para cada cadena o grupo de figuras que seleccione el usuario hasta completar su asignación de la trayectoria de la herramienta para su maquinado.

El tratamiento para decidir si se trata de un contorno o se trata de una caja se explicara en forma general en el siguiente punto.

# *5. SELECCIÓN DE CONDICIONES DE CORTE Y MATERIAL DE LA HERRAMIENTA DE CORTE.*

En todas las paqueterías de CAD-CAM existen diferentes tipos de maquinados a realizar, en nuestro caso realizaremos dos ejemplos con su respectivo maquinado:

a. Maquinado de contornos (CONTOUR).- Todo el perímetro seleccionado de un dibujo será maquinado es decir se asignara el comando G40 a la cancelación de la compensación de la herramienta.

**RIGHT CLICK TO EDITOR OR DEFINE NEW TOOL.-** Con un click del botón derecho del Mouse se activan las siguientes opciones para editar una herramienta ya seleccionada o para definir una nueva herramienta.

**GET TOOL FROM LIBRARY.-** Al elegir esta opción se presenta el siguiente listado de herramientas de acuerdo al sistema de unidades que el usuario decida trabajar en este caso se presentan cortadores planos, esfericos y con radios esquinados (ENDMILL FLAT,<br>SPHERE AND BULL) en milímetros. SPHERE AND BULL) en milímetros.

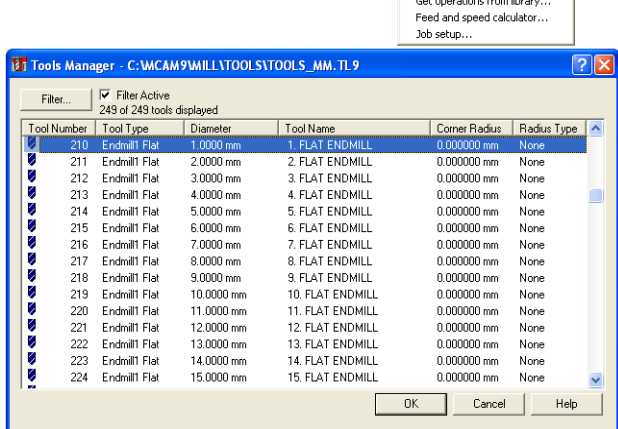

**CREATE NEW TOOL.-** Al elegir esta opción se presenta el siguiente cuadro de dialogo con tres opciones mas:

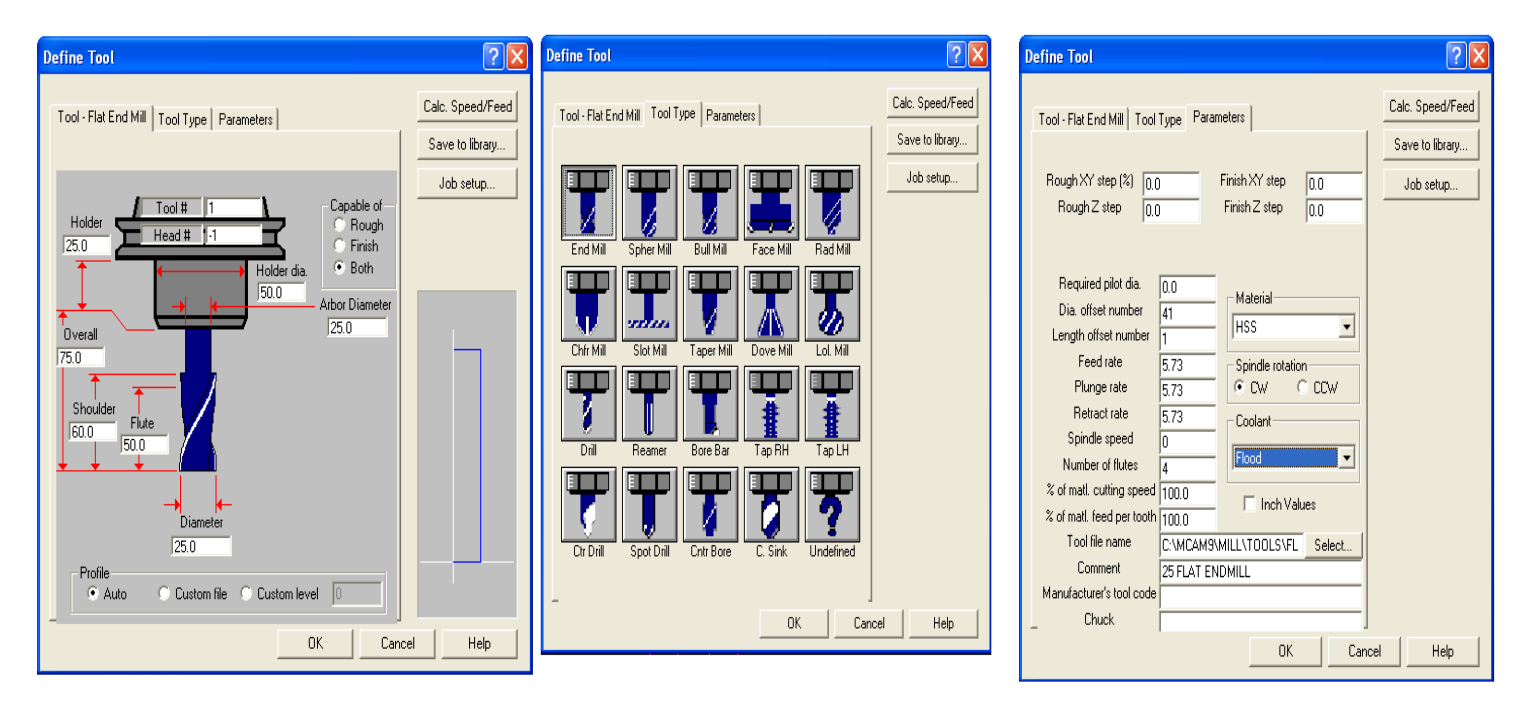

En la pestaña **"TOOL TYPE"** el usuario define la forma o tipo de herramienta a utilizar.

En la pestaña **"TOOL"** (TIPO DE HERRAMIENTA) se definen las dimensiones reales que contenga tanto el portaherramientas y herramientas de corte que se utilizaran en el maquinado.

En la pestaña **"PARAMETERS"** se definen los valores o datos de corte que se utilizaran en el programa de maquinado.

**GET OPERATION FROM LIBRARY**.- Se utilizara esta opción solo para casos especiales de importación de operaciones de otros archivos.

### **PESTAÑA DE PARAMETROS DE LA HERRAMIENTA (TOOL PARAMETERS)**

**LEFT CLICK ON TOOL TO SELECT (CUANDO EXISTEN HERRAMIENTAS).-**  Al seleccionar mediante un click del botón izquierdo del mouse una herramienta, se verán los datos asignados ya sea por default o por el usuario.

**TOOL #.-** Numero de herramienta que se asignara al programa de CNC.

**DIA. OFFSET.-** Número de OFFSET que se asignara al diámetro de la herramienta cuando se utilice G41 ó G42 en este caso con la letra "D"

**LEN. OFFSET.-** Numero de OFFSET que se asignara a la longitud de la herramienta cuando se utilice mas de una herramienta en este caso con la letra "H".

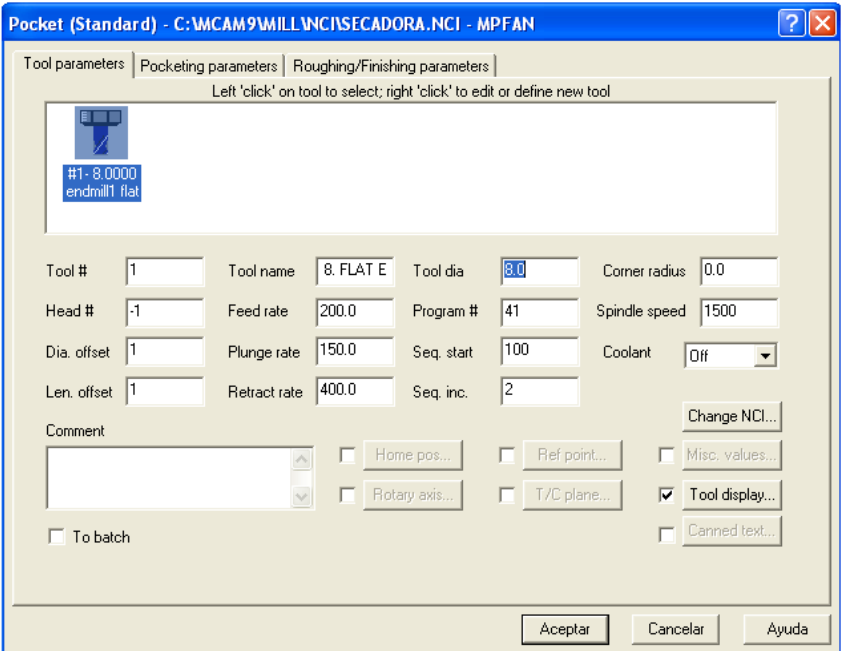

**TOOL NAME.-** El usuario podrá escribir un comentario o describir el tipo de herramienta.

**FEED RATE.-** Es el valor del avance en mm/min durante todo el maquinado.

**PLUNGE RATE.-** Es el valor del avance en mm/min solamente a la entrada de cada corte en el eje Z.

**RETRACT RATE.-** Es el valor del avance en mm/min en cada retirada de la herramienta de cada perfil.

**TOOL DIA. .-** Diámetro de la herramienta que será igual al dato o figura arriba indicada.

**PROGRAM #.-** Numero de programa que aparecerá en el encabezado.

**SEQ. START.-** Se asignara solamente el primer valor de la secuencia de bloques.

**SEQ. INC. .-** Se asignara el valor incremental al valor de la secuencia de bloques.

**CORNER RADIUS.-** Es el valor del radio en las esquinas de la herramienta en cuestión, para el valor de cero se representara una herramienta o cortador plano, si es un cortador esférico el radio será el radio de la herramienta en cuestión.

**COMMENT.-** El usuario podrá escribir un comentario al programa.

# *PESTAÑA DE PARAMETROS DEL MAQUINADO DE CONTORNO (CONTOUR PARAMETERS).*

**CLEARANCE (ABSOLUTE).-** Distancia en la que se posicionara la herramienta en forma rápida a la velocidad determinada (mm/min) con respecto a la superficie del material de trabajo.

**RETRACT (ABSOLUTE).-** Distancia en la que se retirara la herramienta en forma rápida a la velocidad determinada (mm/min) con respecto a la superficie del material de trabajo en cada fin de maquinado (o en cada pasada de cada profundidad).

**FEED PLANE.-** Distancia en la que se posicionara la herramienta a la velocidad determinada (mm/min) con respecto a la superficie del material de trabajo para iniciar el maquinado.

**TOP OF STOCK.-** Es el valor o distancia donde se asignara el cero de programa del eje Z en este caso será siempre el valor de cero.

**DEPTH.-** Es el valor de la profundidad total del maquinado en cuestión, en este caso serán siempre valores negativos.

**COMPENSATION IN COMPUTER (OFF).-** Como se trata de un maquinado de contorno se seleccionara la opción "OFF" la computadora calculara la trayectoria sin utilizar G41/G42.

**COMPENSATION IN CONTROL (OFF).-** Como se trata de un maquinado de contorno se seleccionara la opción "OFF" para indicar el uso del comando G40 ó cancelación de la compensación de diámetro del cortador.

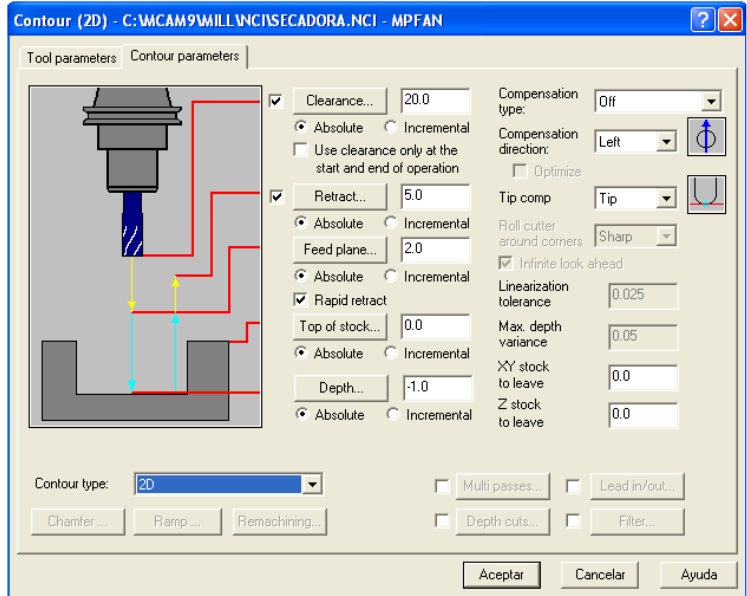

a. Maquinados de cajas y desbastes con "ISLAS" (POCKETS).- Es importante decidir de acuerdo a la geometría del dibujo que zonas serán cajas internas o externas para sus desbastes así como sus acabados para determinar la compensación de la herramienta, es decir, asignar G41 a la compensación a la izquierda de la trayectoria de la herramienta ó G42 a la compensación a la derecha de la trayectoria de la herramienta.

### *PESTAÑA DE PARAMETROS DE LA HERRAMIENTA (TOOL PARAMETERS)*

**LEFT CLICK ON TOOL TO SELECT (CUANDO EXISTEN HERRAMIENTAS).-**  Al seleccionar mediante un click del botón izquierdo del mouse una herramienta, verán los datos asignados ya sea por default o por el usuario.

**TOOL #.-** Numero de herramienta que se asignara al programa de CNC.

**DIA. OFFSET.-** Número de OFFSET que se asignara al diámetro de la herramienta cuando se utilice G41 ó G42 en este caso con la letra "D"

**LEN. OFFSET.-** Numero de OFFSET que se asignara a la longitud de la herramienta cuando se utilice mas de una herramienta en este caso con la letra "H".

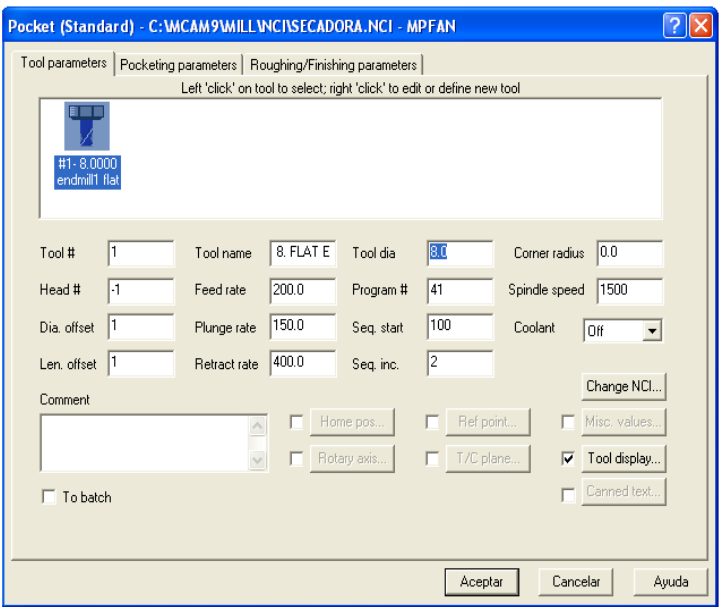

**TOOL NAME.-** El usuario podrá escribir un comentario o describir el tipo de herramienta.

**FEED RATE.-** Es el valor del avance en mm/min durante todo el maquinado.

**PLUNGE RATE.-** Es el valor del avance en mm/min solamente a la entrada de cada corte en el eje Z.

**RETRACT RATE.-** Es el valor del avance en mm/min en cada retirada de la herramienta de cada perfil.

**TOOL DIA. .-** Diámetro de la herramienta que será igual al dato o figura arriba indicada.

**PROGRAM #.-** Numero de programa que aparecerá en el encabezado.

**SEQ. START.-** Se asignara solamente el primer valor de la secuencia de bloques.

**SEQ. INC. .-** Se asignara el valor incremental al valor de la secuencia de bloques.

**CORNER RADIUS.-** Es el valor del radio en las esquinas de la herramienta en cuestión, para el valor de cero se representara una herramienta o cortador plano, si es un cortador esférico el radio será el radio de la herramienta en cuestión.

**COMMENT.-** El usuario podrá escribir un comentario al programa.

# *PESTAÑA DE PARAMETROS DEL MAQUINADO DE CAJAS (POCKETING PARAMETERS)*

**CLEARANCE (ABSOLUTE).-** Distancia en la que se posicionara la herramienta en forma rápida a la velocidad determinada (mm/min) con respecto a la superficie del material de trabajo.

**RETRACT (ABSOLUTE).-** Distancia en la que se retirara la herramienta en forma rápida a la velocidad determinada (mm/min) con respecto a la superficie del material de trabajo en cada fin de maquinado.

**FEED PLANE.-** Distancia en la que se posicionara la herramienta a la velocidad determinada (mm/min) con respecto a la superficie del material de trabajo para iniciar el maquinado.

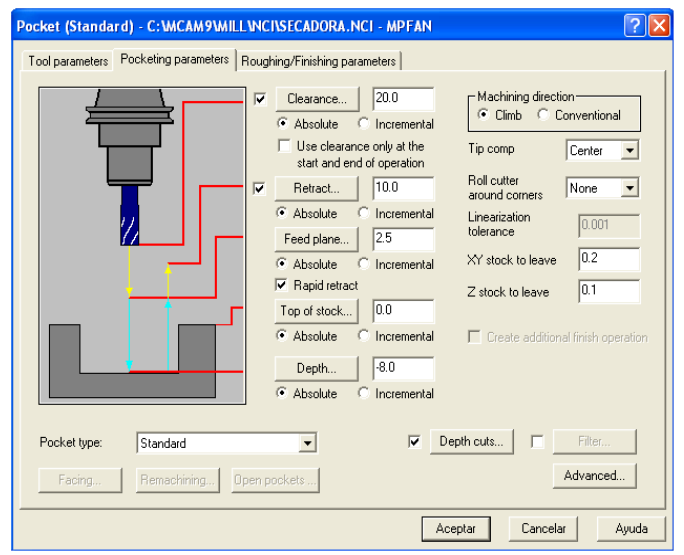

**TOP OF STOCK.-** Es el valor o distancia donde se asignara el cero de programa del eje Z en este caso será siempre el valor de cero.

**DEPHT.-** Es el valor de la profundidad total del maquinado en cuestión, en este caso serán siempre valores negativos.

**MACHINING DIRECTION (CLIMB/CONVENTIONAL).-** Se elige solamente una opción en el caso de CLIMB la rotación del cortador será igual al sentido del avance, en el caso de CONVENTIONAL la rotación del cortador será en contra del sentido del avance.

**TIP COMP (TIP, CENTER).-** Se elige la opción "CENTER" que indicara que la compensación del filo de la herramienta se calculara con relación al centro de giro del cortador (uso del G41/G42).

**ROLL CUTTER AROUND CORNERS (NONE, SHARP, ALL).-** Se elige la opción "NONE" para indicar que el cortador no realizara ningún movimiento adicional en las esquinas del dibujo.

**LINEARIZATION TOLERANCE.-** Se utiliza para maquinados en tres dimensiones simultaneas.

**XY STOCK TO LEAVE.-** Se determinara el valor de sobrematerial o material sobrante para el acabado en las paredes del plano formado por los ejes XY.

**Z STOCK TO LEAVE.-** Se determinara el valor de sobrematerial o material sobrante para el acabado en el fondo de la caja es decir sobre el eje Z.

**DEPTH CUTS.**- Se activara esta opción para profundidades que requieran mas de una pasada, por lo que se llenara el siguiente cuadro de dialogo con las siguientes definiciones:

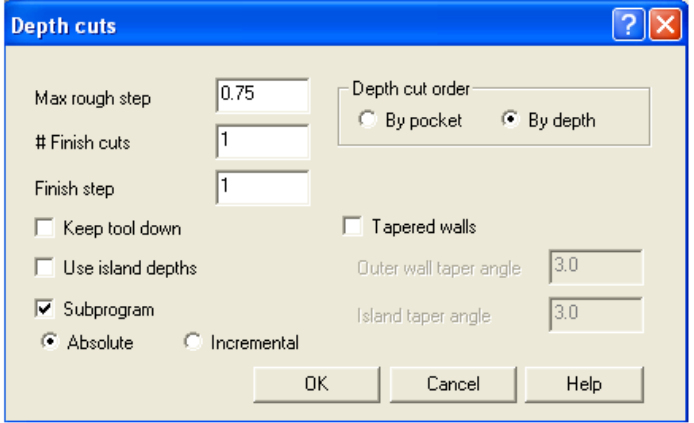

**MAX ROUGH STEP.-** El valor asignado indicara la distancia que la herramienta avanzara en sentido del eje Z negativo es decir que avanzara una distancia determinada por cada pasada en el maquinado de la profundidad total.

**# FINISH CUTS.-** El valor asignado indicara el numero de pasadas de acabado al final de la profundidad total.

**FINISH STEP.-** El valor asignado indicara la profundidad de acabado al final del maquinado total.

**SUBPROGRAM (ABSOLUTE).-** Se activara la opción subprogramas en valor absoluto para utilizar subprogramas durante el maquinado.

*NOTA: Es importante observar la forma en que se presentan los subprogramas para que el usuario lo tenga en cuenta al hacer uso de simuladores externos incluyendo al introducirlos en la maquina de CNC.* 

*PESTAÑA DE PARAMETROS DEL MAQUINADO DE CAJAS (POCKETING PARAMETERS).* 

Existen dos divisiones en esta pestaña:

### **(ON/OFF ROUGH)**

 **DESBASTE:** En los ejemplos subsecuentes se utilizara solamente el método de desbaste llamado "ZIG-ZAG" en forma general.

**STEPOVER PERCENTAGE.-** es un porcentaje de la dimensión en diámetro de la herramienta la cual recorrerá o realizara un "BARRIDO" en forma vertical en este caso para limpiar completamente de material el área maquinada (la siguiente opción se ajusta automáticamente).

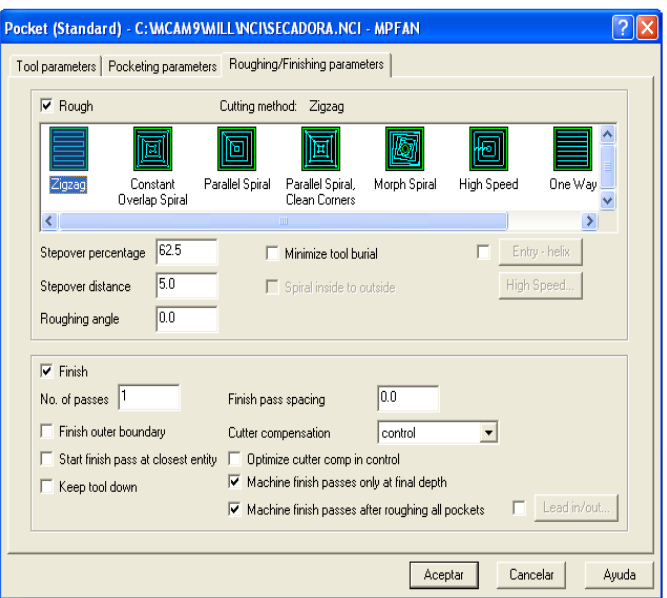

**STEPOVER DISTANCE.-** Es una distancia definida por el usuario sin tomar en cuenta la dimensión en diámetro de la herramienta la cual recorrerá o realizara un "BARRIDO" en forma vertical en este caso para limpiar completamente de material el área maquinada (la anterior opción se ajusta automáticamente).

**ROUGHING ANGLE (0.0).-** Es el ángulo que realizara el recorrido en forma de "ZIG-ZAG" en este caso el barrido será en forma horizontal.

# **(ON/OFF FINISH)**

### **ACABADO:**

En los ejemplos subsecuentes se utilizara solamente una pasada de acabado.

**CUTTER COMPENSATION (CONTROL).-** Se utilizara la opción del control para que el programa contenga los comandos G41/G42 y poder controlar el acabado en la maquina de CNC.

**MACHINE FINISH PASSES ONLY AT FINAL DEPTH.-** Se activara esta opcion para que el proceso de acabado se realice cuando se termine la profundidad final o total.

# *6. EFECTUAR Y ANALIZAR LA SIMULACION DEL MAQUINADO PARA ACEPTAR, CORREGIR O MODIFICAR LA SIMULACION.*

En este momento el usuario y el software estarán listos para realizar la simulación del maquinado y que si en el caso de no ser del agrado del usuario, el podrá aceptar corregir o modificar la simulación.

Para realizar esto el software presenta automáticamente el siguiente cuadro de dialogo. **(OPERATION MANAGER).**

**TOOLPATH GROUP #1.-** en esta área pueden aparecer una o mas operaciones dependiendo del grado de dificultad o números de procesos requiera la pieza de trabajo.

**FOLDER.-** Esta imagen de un directorio o fólder representa el contenido de solo un maquinado conteniendo las siguientes informaciones:

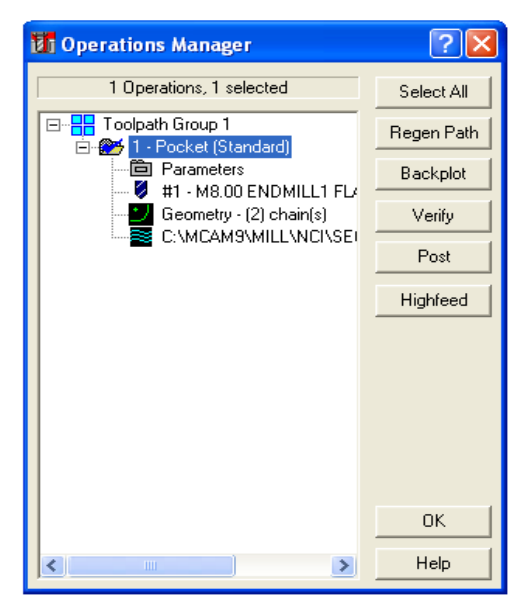

**PARAMETERS.-** Es el contenido de toda la base de datos del maquinado. Al dar un click sobre esta imagen se presentaran todos los datos que el usuario introdujo en el punto No 5. Si el usuario desea realizar cambios o modificaciones basta con cambiar los valores que el considere pertinente.

**FIGURA DE LA HERRAMIENTA.-** Contiene la forma de la herramienta de corte y sus datos correspondientes que serán utilizados en el programa de maquinado de CNC. Si el usuario desea cambiar estos datos o inclusive el diámetro o su figura, basta con dar un click a este icono y cambiar los valores que el considere pertinente.

**GEOMETRY (#) CHAINS.-** Indica el numero de cadenas que el usuario selecciono en el dibujo para ser considerados como trayectorias de maquinado. También es susceptible de cambios y modificaciones.

**ULTIMO ICONO.-** Representa el directorio donde esta contenido el nombre del archivo intermedio de CNC que el software asigna por sistema. El usuario solo podrá cambiar de destino del archivo teniendo presente no perderlo porque es útil para posteriores usos.

**SELECT ALL.-** Es un cuadro que al darle click selecciona todas las herramientas u operaciones que aparecen en el recuadro.

**REGEN PATH.-** Al modificar cualquiera de los iconos anteriores el sistema pone un tache de color rojo indicando que el usuario realizo cambios, por lo que el cuadro de **REGEN PATH** al darle un click actualizara esos cambios y regenera la nueva trayectoria. Esto sucede cada vez que el usuario desee realizar cambios.

**BACKPLOT.-** Se utiliza para simular el recorrido de la herramienta en forma de líneas sobre el dibujo utilizado, se puede decir que "PLOTEA" la trayectoria.

**VERIFY.-** Se utiliza para simular el maquinado propiamente, es decir, se presenta el material en forma de sólido al igual que la herramienta y a medida que avanza el maquinado se visualiza perfectamente como se va formando la pieza en una vista real y en tres dimensiones.

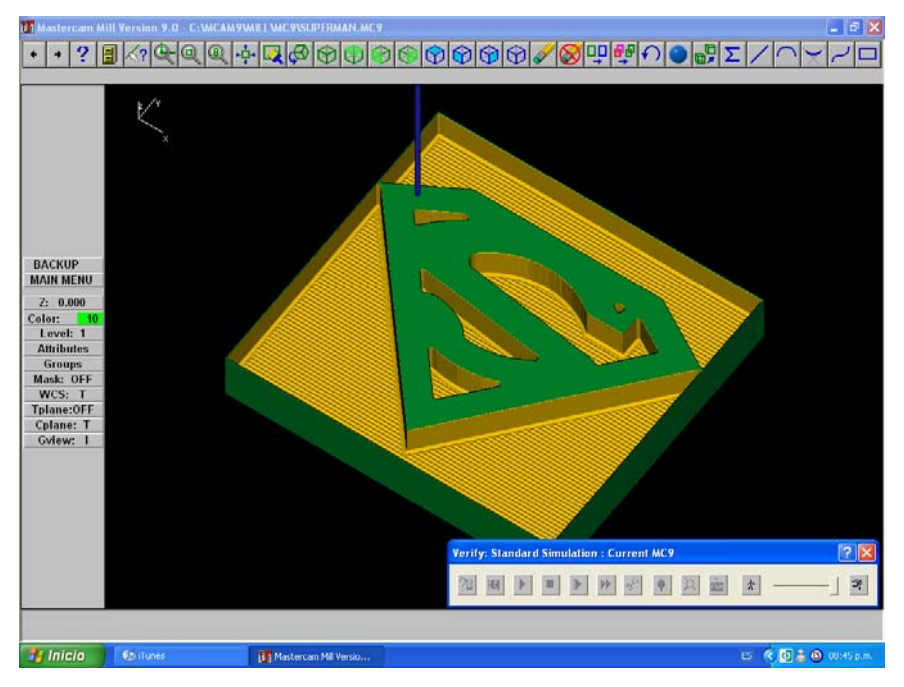

**POST.-** Se utiliza para generar el código para la maquina CNC, es conveniente mencionar que en esta parte se utilizan los traductores o postprocesadores para un control especifico. En nuestro caso este código será para maquinas con control FANUC. Si el usuario desea tener otro postprocesador que genere códigos para otro tipo de control favor de indicarlo para realizar el cambio correspondiente.

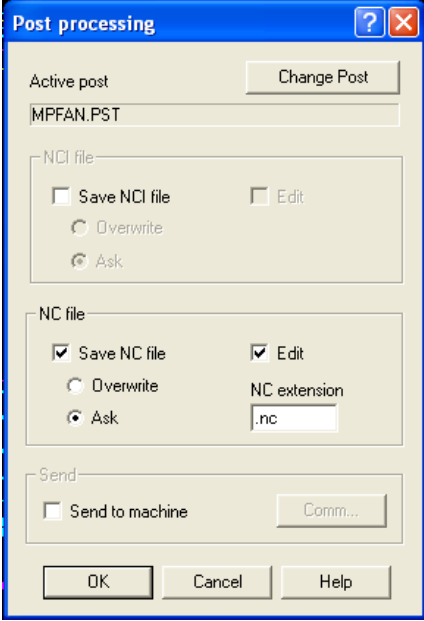

Al finalizar este proceso, se abre el editor de textos en donde esta contenido el programa correspondiente a la pieza maquinada, este programa se puede abrir directamente con el simulador, para que este programa corra de manera correcta en nuestro simulador DENFORD tenemos que hacer algunos ajustes al principio como al final de dicho programa, como por ejemplo eliminar códigos que son desconocidos para nuestro simulador.

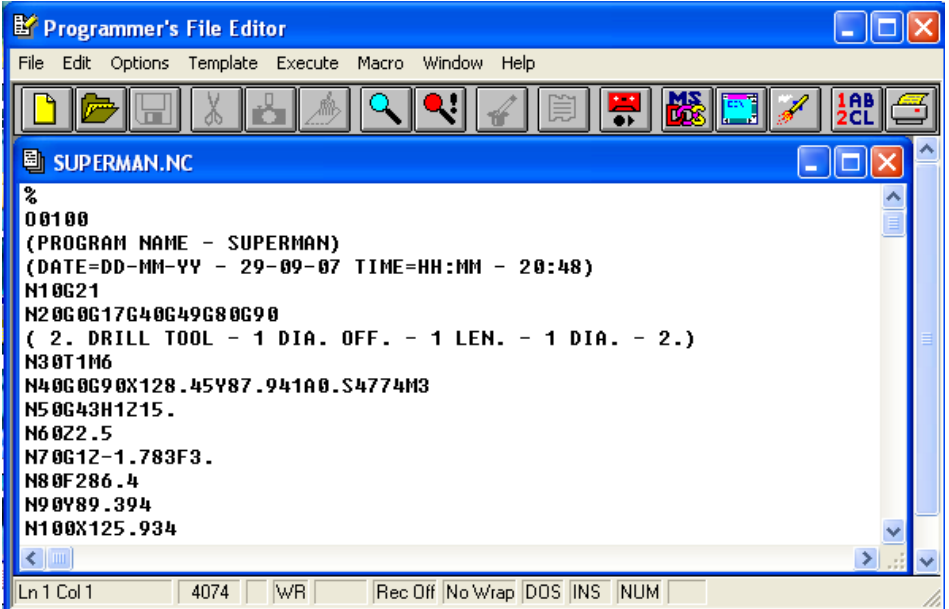

### **Conclusiones.**

Al finalizar la elaboración de este trabajo, hemos llegado a la conclusión de que con esta metodología de operación el alumno o usuario podrá entender de manera sencilla el uso apropiado de operación de los equipos con los que cuenta nuestra institución, así mismo de la aplicación de tecnologías CAD-CAM para optimizar los procesos con estos equipos y hacerlos mas funcionales.

Aunado a esto, también podemos concluir con que la descripción de nuestros simuladores V1.42 (para torno) y V1.96 (para fresadora) es muy explicita y da una metodología de uso de estos simuladores de forma muy clara y paso a paso para su uso y generar programas de forma segura para su posterior maquinado en los equipos CNC.

### **Bibliografía.**

- **1.** Reconversión de las maquinas herramienta convencionales a CNC Leobardo Arriaga Segundo IPN
- **2.** Automatización Flexible en la Industria Boon, G.K. LIMUSA
- **3.** Domine AutoCAD José Luís Cogollor ALFA OMEGA
- **4.** Tratado de dibujo con AutoCAD José Luís Ferrer Muñoz MARCOMBO
- **5.** Sistemas CAD/CAM José Luís Ferrer Muñoz MARCOMBO
- **6.** Manual de operación de equipos FANUC modelos **CYCLONE GE-FANUC OT TRIAC CON CONTROL FANUC OM**